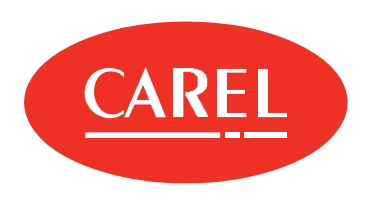

# boss

Lokale Überwachungslösung für mittelgroße und große Anlagen

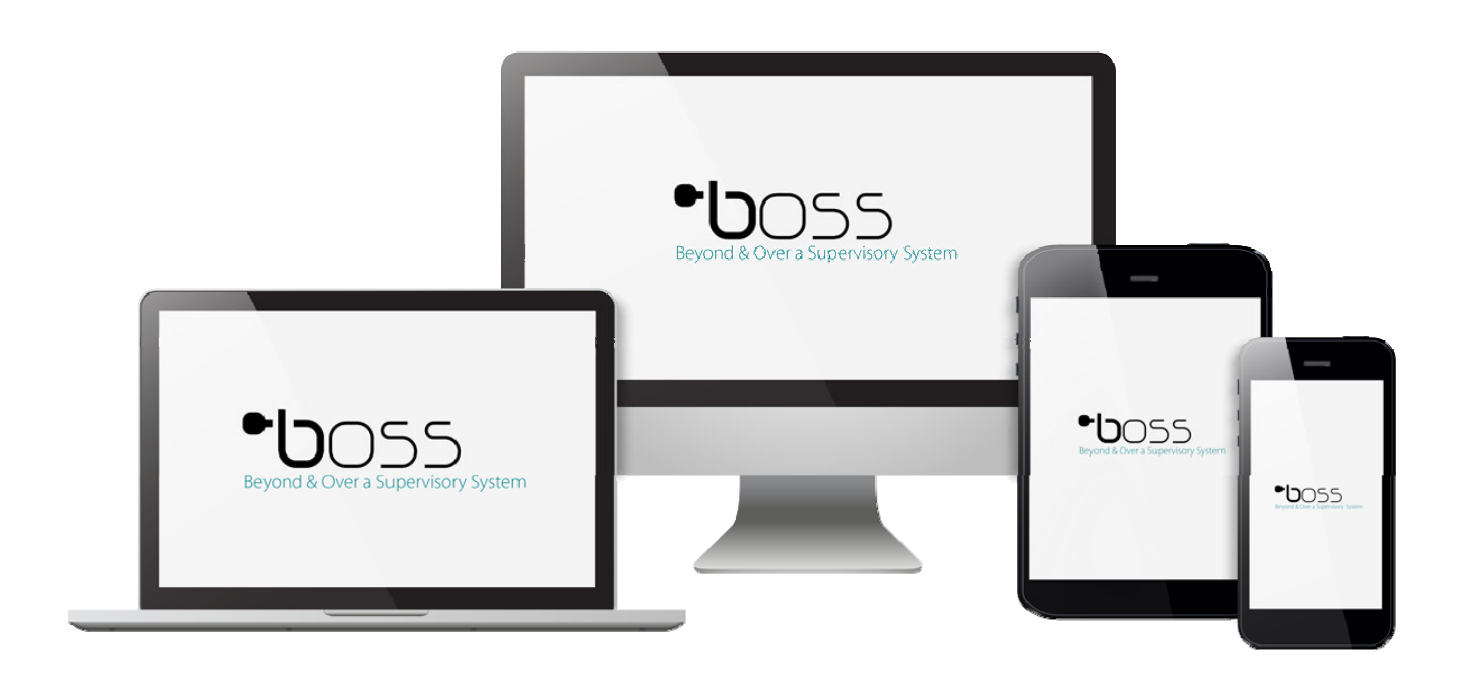

# $BENUTZERHANDBUCH$

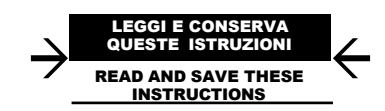

**boss**  +0300088DE - GER Aktuelle Version verfügbar auf **www.carel.com**

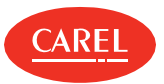

#### WARNUNG

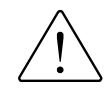

Entwicklung der CAREL- Produkte gründet auf jahrzehntelanger Erfahrung auf dem HVAC- Sektor, auf der ständigen Investition in die technologische Produktinnovation, auf strengen Qualitätsverfahren/- prozessen mit In- Circuit- und Funktionstests an der gesamten Produktion sowie auf den innovativsten, marktgängigen Produktionstechnologien. CAREL und seine Niederlassungen/ Tochtergesellschaften garantieren nicht dafür, dass alle Produkt- und Softwareeigenschaften den Anforderungen der Endanwendungen entsprechen, obwohl das Produkt nach dem gegenwärtigen Stand der Technik gebaut wurde.

Der Kunde (Hersteller, Planer oder Installateur der Anlagenendausstattung) übernimmt jegliche Haftung und Risiken in Bezug auf die Produktkonfiguration zur Erzielung der bei der Installation und/oder spezifischen Endausstattung vorgesehenen Resultate. CAREL kann bei Bestehen spezifischer Vereinbarungen als Berater für eine korrekte Inbetriebnahme der Endanlage/Anwendung eingreifen, in keinem Fall jedoch für die Betriebstüchtigkeit der Endausstattung/Anlage verantwortlich gemacht werden.

Das CAREL-Produkt ist ein nach dem neuesten Stand der Technik gebautes Gerät, dessen Betriebsanleitung in den beiliegenden technischen Unterlagen enthalten ist oder - auch vor dem Kauf von der Internetseite www.carel.com heruntergeladen werden kann.

Jedes CAREL- Produkt benötigt in Abhängigkeit seines Technologiestandes eine Prüf- /Konfigurations- /Programmier-

/Inbetriebnahme- Phase, damit es perfekt an die spezifische Anwendung adaptiert werden kann. Die Unterlassung dieser Phase kann, wie im Technischen Handbuch angegeben, zu Funktionsstörungen der Endprodukte führen, für welche CAREL nicht verantwortlich gemacht werden kann.

Nur qualifiziertes Fachpersonal darf das Produkt installieren oder technische Eingriffe vornehmen.

Der Endkunde darf das Produkt nur auf die in den Produktspezifikationen beschriebenen Weisen verwenden.

Vorbehaltlich aller weiteren, im Technischen Handbuch enthaltenen Hinweise gilt für jedes CAREL-Produkt:

- l Die elektronischen Schaltkreise dürfen nicht benässt werden. Regen, Feuchte und jegliche Art von Flüssigkeit oder Kondensat enthalten korrosive Mineralien, welche die elektronischen Schaltkreise beschädigen können. Das Produkt ist in Umgebungen zu verwenden oder zu lagern, die den im Handbuch angeführten Temperatur- und Feuchtegrenzwerten entsprechen.
- l Das Gerät darf nicht in besonders warmen Umgebungen installiert werden. Zu hohe Temperaturen können die Lebensdauer der elektronischen Geräte reduzieren, sie beschädigen, verformen oder die Kunststoffteile schmelzen lassen. Das Produkt ist in Umgebungen zu verwenden oder zu lagern, die den im Handbuch angeführten Temperatur- und Feuchtegrenzwerten entsprechen.
- l Das Gerät darf auf keine andere Weise als im Handbuch beschrieben geöffnet werden.
- Das Herunterfallen oder eine Erschütterung des Gerätes können die internen Schaltkreise und Mechanismen irreparabel beschädigen.
- <sup>l</sup>Es dürfen keine korrosiven chemischen Produkte, aggressiven Löse- oder Reinigungsmittel zur Reinigung des Gerätes

verwendet werden.

l Das Produkt darf in keiner anderen als im Technischen Handbuch beschriebenen Anwendungsumgebung verwendet werden.

Alle obgenannten Empfehlungen gelten auch für andere Steuerungen, serielle Karten, Programmierschlüssel und für jedes weitere Zubehör der CAREL-Produktbandreihe.

Die CAREL- Produkte unterliegen einer ständigen Weiterentwicklung, weshalb sich CAREL das Recht vorbehält, an jedem im vorliegenden Dokument beschriebenen Gerät ohne Vorankündigung Änderungen und Besserungen vornehmen zu können.

Die im Handbuch enthaltenen technischen Daten können ohne Vorankündigung Änderungen unterzogen werden.

Die Haftung CARELS für die eigenen Produkte ist von den allgemeinen CAREL- Vertragsbedingungen (siehe Internetseite www.carel.com) und/oder von spezifischen Vereinbarungen mit den Kunden geregelt; in Anwendung der geltenden Gesetzgebung haften CAREL, seine Mitarbeiter oder Niederlassungen/Tochtergesellschaften keinesfalls für eventuelle Gewinn- oder Verkaufsausfälle, Daten- und Informationsverluste, Warenkosten oder Ersatzdienstleistungen, Sach- oder Personenschäden, Betriebsunterbrechungen oder eventuelle, auf jegliche Art verursachte direkte, indirekte, unbeabsichtigte Schäden, Vermögensschäden, Versicherungsschäden, Strafschäden, Sonder- oder Folgeschäden, sei es vertragliche, nicht vertragliche Schäden oder solche, die auf Fahrlässigkeit oder eine andere Haftung infolge der Installation, Verwendung oder Unmöglichkeit des Gebrauchs des Produktes zurückzuführen sind, auch wenn CAREL oder seine Niederlassungen/Tochtergesellschaften von der möglichen Beschädigung benachrichtigt wurden.

#### ENTSORGUNG

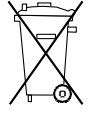

#### **INFORMATION ÜBER DIE KORREKTE ENTSORGUNG DER ELEKTRISCHEN UND ELEKTRONISCHEN GERÄTEABFÄLLE**

In Bezug auf die Richtlinie 2002/96/EG des Europäischen Parlaments und des Europäischen Rats vom 27. Januar 2003 sowie auf die einschlägigen nationalen Durchführungsbestimmungen informieren wir:

- l Die Bestandteile der elektrischen und elektronischen Geräte dürfen nicht als Siedlungsabfälle entsorgt werden, und somit muss das Verfahren der Mülltrennung zur Anwendung kommen.
- l Für die Entsorgung müssen die von der örtlichen Gesetzgebung vorgesehenen öffentlichen oder privaten Entsorgungssysteme benutzt werden. Außerdem kann das Gerät nach seiner Verwendung beim Einkauf eines neuen Produktes dem Händler rückerstattet werden.
- <sup>l</sup>Dieses Gerät kann gefährliche Substanzen enthalten: Ein nicht sachgemäßer Gebrauch oder eine nicht korrekte Entsorgung können negative Folgen für die menschliche Gesundheit und die Umwelt mit sich bringen.
- l Das auf dem Produkt/auf der Verpackung angebrachte und in der Betriebsanleitung enthaltene Symbol (durchgestrichener Abfallcontainer auf Rädern) weist darauf hin, dass das Gerät nach dem 13 August 2005 auf den Markt gebracht wurde und somit nach dem Verfahren der Mülltrennung zu entsorgen ist.
- l Im Falle einer nicht vorschriftsmäßigen Entsorgung der

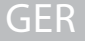

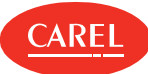

elektrischen und elektronischen Abfälle werden die von den örtlichen Entsorgungsnormen vorgesehenen Strafen auferlegt.

Materialgarantie: 2 Jahre (ab Produktions- /Lieferdatum, Verschleißteile ausgenommen).

Bauartzulassung: Die Qualität und Sicherheit der Produkte von CAREL S.P.A. werden durch das ISO 9001-Zertifikat für Bauart und Produktion garantiert.

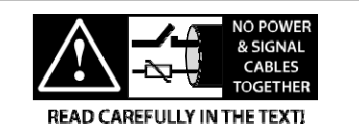

**WARNUNG**: Die Kabel der Fühler und der digitalen Eingänge soweit wie möglich von den Kabeln der induktiven Lasten und von den Leistungskabeln zur Vermeidung von elektromagnetischen Störungen trennen. Die Leistungskabel und Signalkabel nie in dieselben Kabelkanäle (einschließlich Stromkabelkanäle) stecken.

#### HACCP: VORSICHT

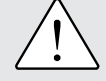

Die HACCP- basierten Lebensmittel- Sicherheitsprogramme und einige staatlichen Vorschriften erfordern die periodische Prüfung der Geräte, die zur Lebensmittellagerung verwendet werden. Damit sollen Messabweichungen innerhalb des anwendungsspezifisch zulässigen Bereichs gehalten werden.

Carel empfiehlt die Beachtung der europäischen Norm EN 13486:2001 in geltender Fassung "Temperaturregistriergeräte und Thermometer für den Transport, die Lagerung und die Verteilung von gekühlten, gefrorenen, tiefgefrorenen Lebensmitteln und Eiskrem - Regelmäßige Prüfungen" oder analoger Normen und Vorschriften am Installationsort.

Weitere Angaben zu den technischen Daten, zur Installation und Konfiguration des Produktes sind im Technischen Handbuch enthalten.

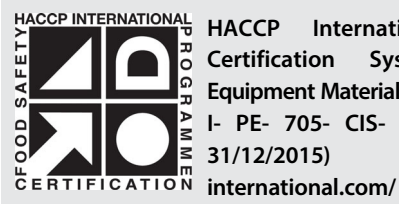

**HACCP International Food Safety Certification Systems "Food Safe Equipment Material and Services" Zertifikat I- PE- 705- CIS- RG- 01b (gültig bis 31/12/2015) http://www.haccp-**

Dieses Produkt ist für Anwendungen Lebensmittellagerung in Übereinstimmung mit der den strengsten bereichsspezifischen Standards zugelassen.

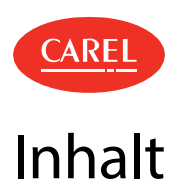

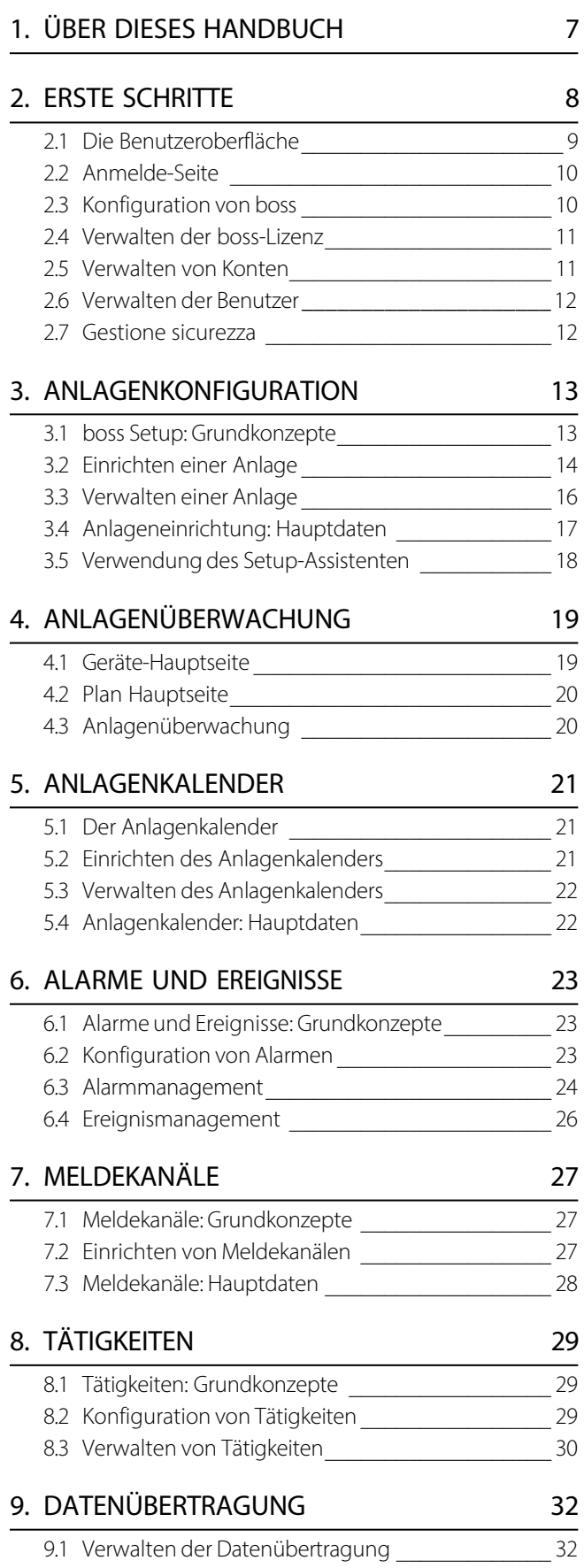

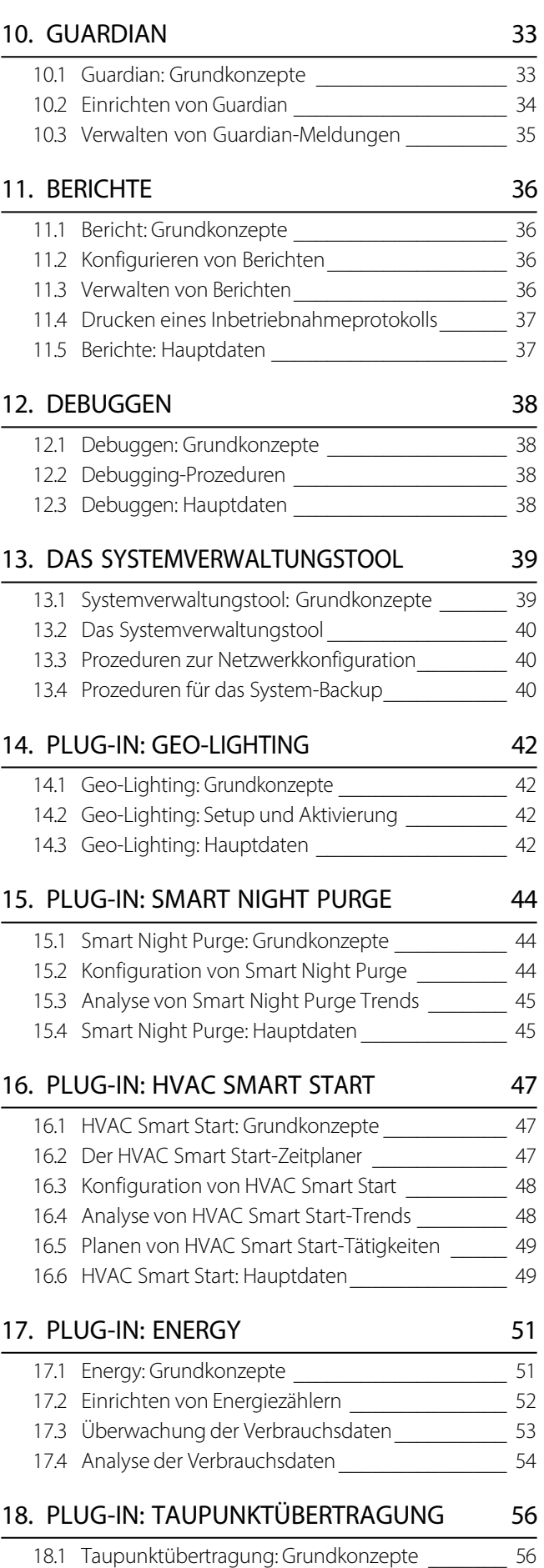

18.2 Prozeduren zur Taupunktübertragung \_\_\_\_\_\_\_\_ 56

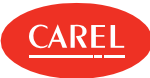

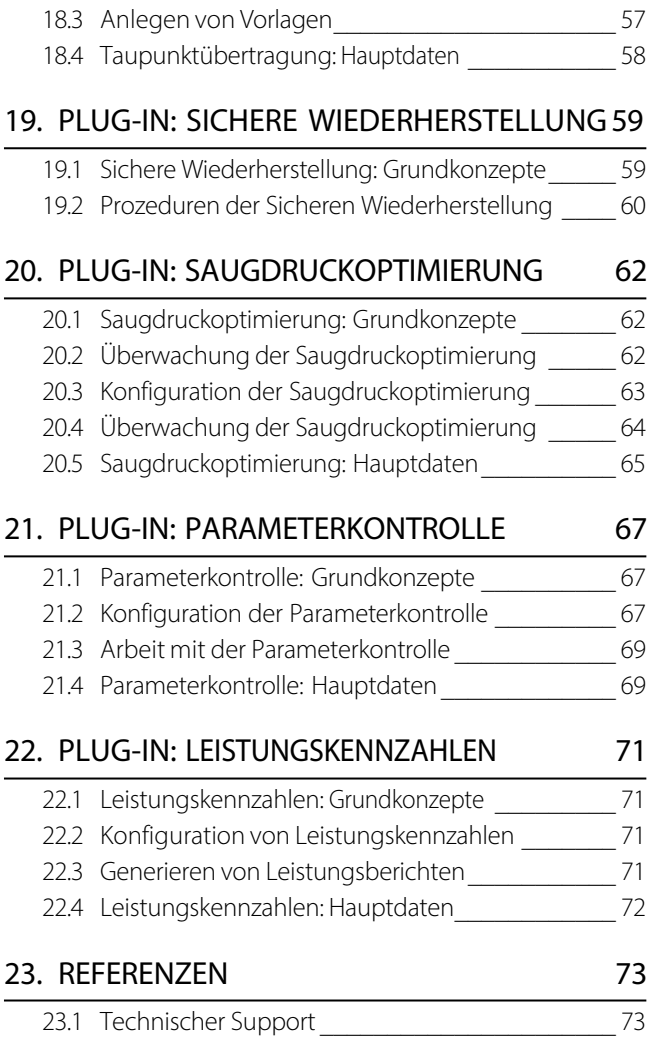

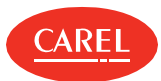

# 1. Über dieses Handbuch

### 1.0.1 Über dieses Handbuch

In dieser Online-Hilfe finden Sie eine Beschreibung von boss sowie Anweisungen für die Konfiguration und Verwendung. Siehe den Abschnitt "Neuigkeiten" auf Seite 73, um nähere Informationen über Aktualisierungen zu erhalten.

### 1.0.2 Mitgelieferte Dokumentation

Die folgende Dokumentation wird mit boss mitgeliefert:

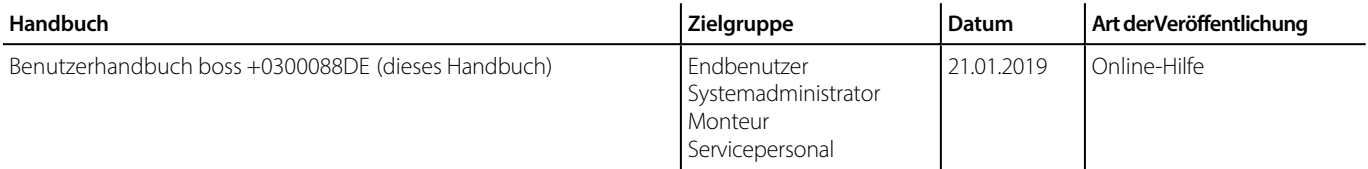

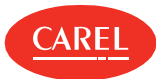

# 2. Erste Schritte

#### 2.0.1 Was ist boss?

boss ist ein webbasiertes Überwachungssystem für den HVAC/R- Markt und dient der Überwachung und Beaufsichtigung verschiedener Arten von Anlagen (Gebäude, Fabriken, Einkaufszentren usw.). Es ermöglicht den Benutzern zu entscheiden, wie Alarme aus dem Feld verwaltet und welche Aktionen geplant oder ausgelöst werden sollen.

Geräte können auf mehreren Stufen (global, Gruppe oder Einzelgerät) und mit verschiedenen Modi (mit Übersichten, Gerätezusammenfassungen und vollen Gerätelisten) überwacht werden. Die Leistungsdaten können in Grafiken dargestellt und die Überwachungstätigkeiten können angepasst werden.

Alarme können einfach aufgerufen und Aktionen zugeordnet werden, um Meldungen und einen sofortigen Eingriff im Fall von Fehlern sicherzustellen.

boss ist als Standardversion und als boss mini- Version erhältlich. Wenn nichts anderes angegeben ist,ist die boss mini- Version mit den gleichen Features und Funktionen wie die Standardversion ausgestattet.

## 2.0.2 Wie wird boss verwendet?

Die einfache, intuitive und responsive Oberfläche ermöglicht die Arbeit mit boss und die Verwendung aller Funktionen sowohl mit dem Desktop als auch mit einem Mobilgerät.

### 2.0.3 Hauptfunktionen

boss beinhaltet einen Setup- Assistenten für die schnelle und einfache Anlagenkonfiguration und die sofortige Überwachung des Systemzustands.

Nicht nur physische, sondern auch logische Variablen, Geräte und Gruppen können überwacht werden, um komplexe Systeme, die die Anwendung von Algorithmen und Datenberechnungen benötigen, zu steuern und zu warten. Eine weitere Komponente – der Guardian – überwacht die Systemleistung und stellt die Zuverlässigkeit in Bezug auf Software- und Hardwarefehler sicher.

boss stellt ebenfalls eine automatische Anmeldefunktion bereit, die es einem bestimmten Benutzer gestattet, stets im System angemeldet zu sein und einen ständigen Überblick über den Anlagenstatus zu haben (siehe "Verwendung der automatischen Anmeldefunktion" auf Seite 11).

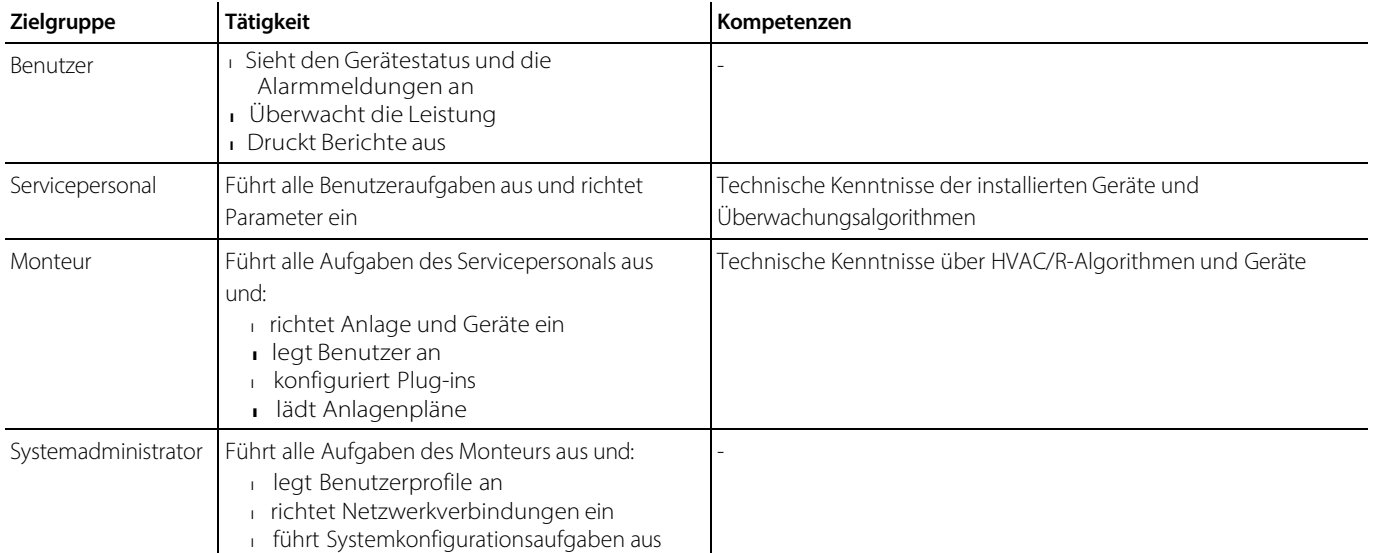

## 2.0.4 Zielgruppen

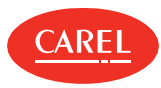

# 2.1 Die Benutzeroberfläche

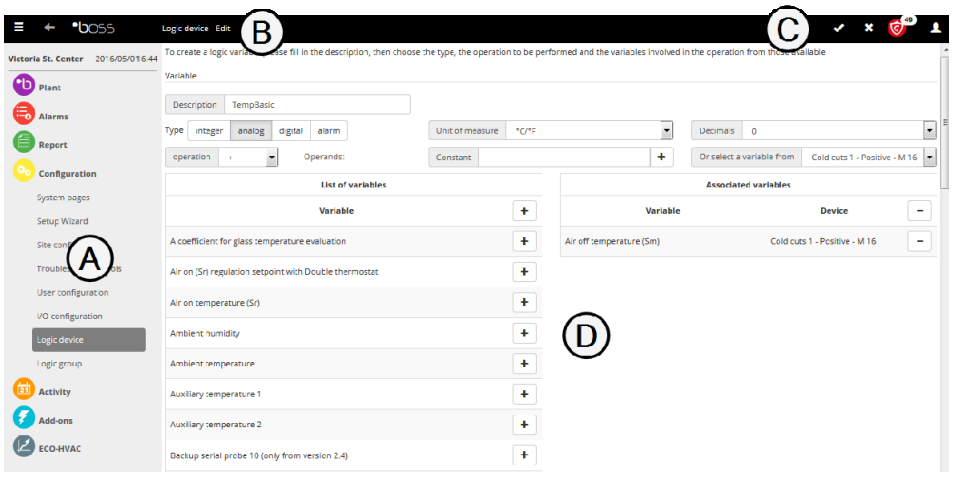

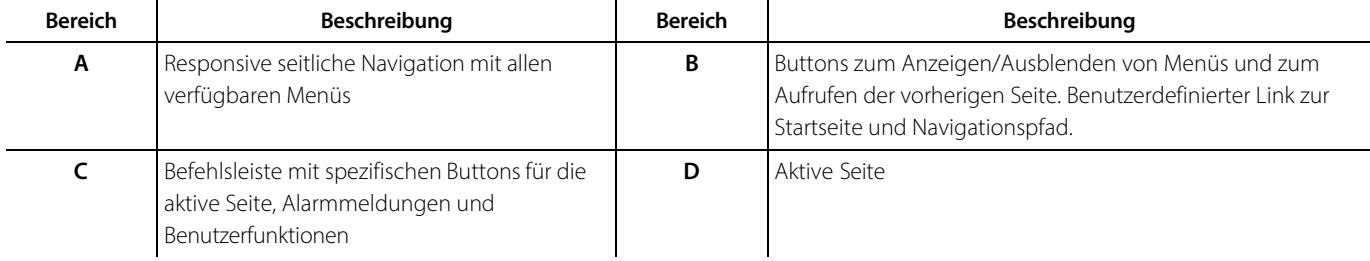

## 2.1.1 Buttons der Befehlsleiste

Die folgenden Buttons werden in der Befehlsleiste angezeigt, einige davon jedoch nur, wenn der Befehl für die aktive Seite verfügbar ist:

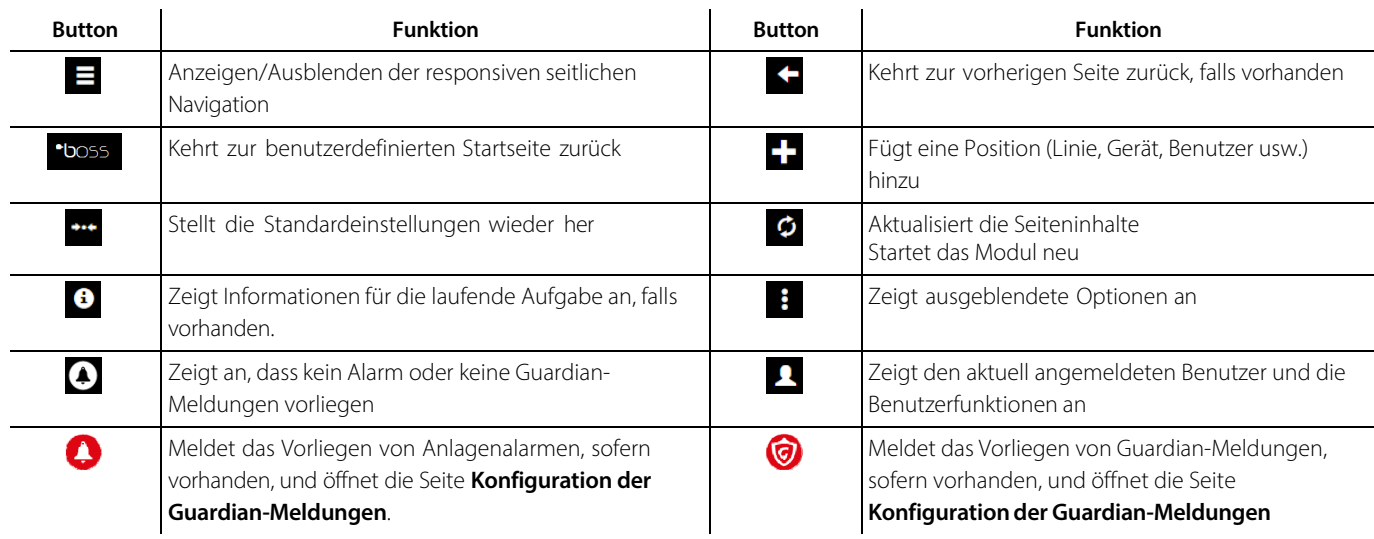

#### 2.1.2 Gemeinsame Aktionen

Die folgenden Buttons können auf verschiedenen Seiten angezeigt werden, um gemeinsame Aktionen für verschiedene Funktionen auszuführen:

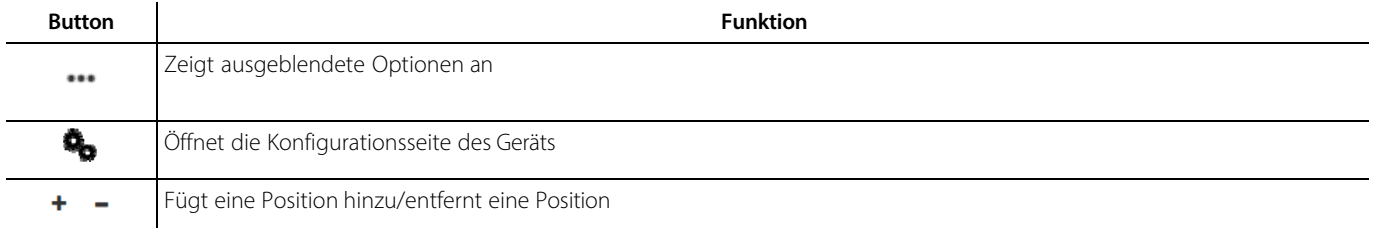

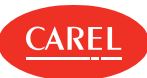

# 2.2 Anmelde-Seite

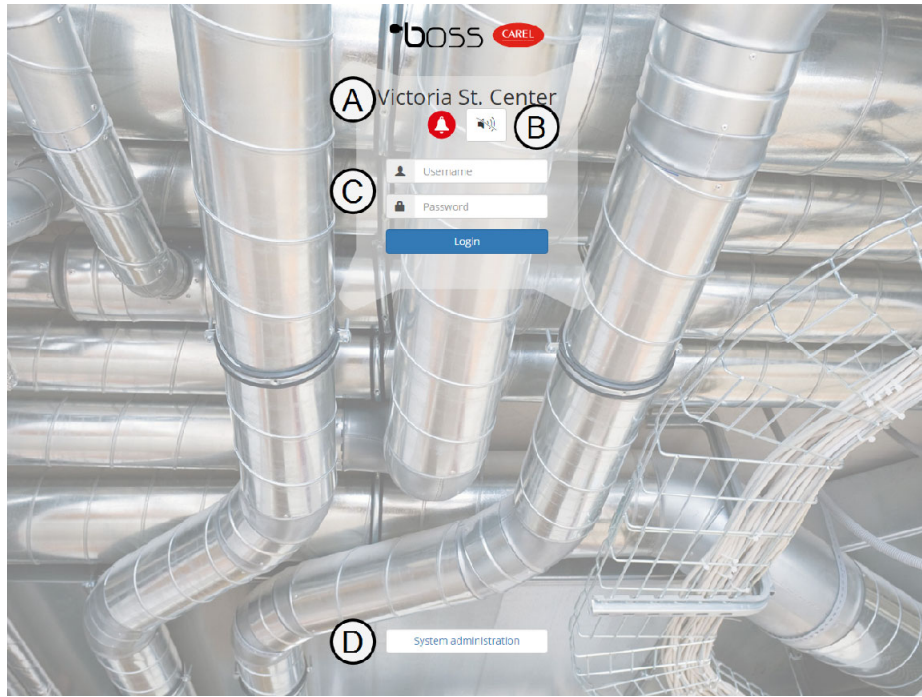

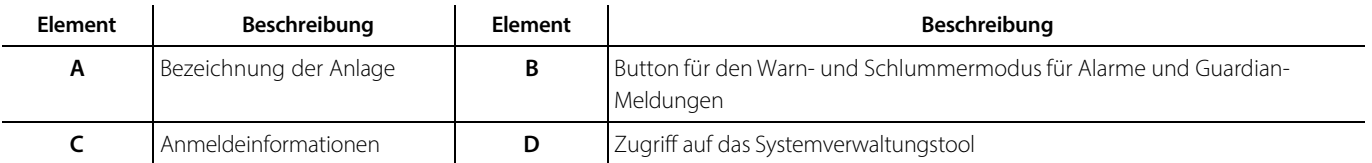

# 2.3 Konfiguration von boss

#### 2.3.1 Konfiguration von boss über einen Assistenten

Die wichtigsten Tätigkeiten für die Konfiguration von boss sind leicht mithilfe des Setup-Assistenten auszuführen (siehe "Verwendung des Setup-Assistenten" auf Seite 18).

Dieser Assistent führt durch die Hauptschritte der Konfiguration von boss:

- 1. "Verwalten der boss-Lizenz" Auf der gegenüberliegenden Seite
- 2. "Einrichten einer Anlage" auf Seite 14
- 3. "Einrichten des Alarmmanagements" auf Seite 18
- 4. "Einrichten der Berichtverwaltung" auf Seite 18
- 5. "Einrichten von Guardian" auf Seite 34

Der Assistent beinhaltet lediglich einen Mindestsatz an Konfigurationsaufgaben, die es ermöglichen, die Arbeit mit boss zu beginnen. Zur Feinabstimmung der Funktionen von boss sind bei Bedarf weitere sekundäre Konfigurationsschritte auszuführen.

## 2.3.2 Schrittweise Konfiguration von boss

Die Konfiguration von boss erfordert einige Schritte, die einzeln ausgeführt werden können.

Hauptschritte bei der Konfiguration:

- 1. Registrieren der boss-Lizenz (siehe "Verwalten der boss-Lizenz" Auf der gegenüberliegenden Seite).
- 2. Konfigurieren der Anlage und der auf jeder Linie installierten Geräte (siehe "Einrichten einer Anlage" auf Seite 14).
- 3. Festlegen des Alarm- und Ereignismanagements (siehe "Konfiguration von Alarmen" auf Seite 23).
- 4. Vorbereiten von Berichtvorlagen zur Erstellung von Vorlagen mit den erfassten Daten (siehe "Konfigurieren von Berichten" auf Seite 36).
- 5. Konfigurieren des Guardian-Verhaltens (siehe "Einrichten von Guardian" auf Seite 34).

Sekundäre Schritte bei der Konfiguration:

- <sup>l</sup>Anlegen von Benutzern, die auf boss zugreifen können, Zuweisung entsprechender Berechtigungen (siehe "Verwalten der Benutzer" auf Seite 12).
- <sup>l</sup>Anlegen eines Kalenders für geplante Aufgaben (siehe "Verwalten des Anlagenkalenders" auf Seite 22).
- l Konfigurieren von Tätigkeiten, die von Alarmen ausgelöst werden (siehe "Konfiguration von Tätigkeiten" auf Seite 29).

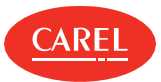

Einem einzelnen Benutzer können die Rechte erteilt werden, immer in boss angemeldet zu sein und einen ständigen und aktuellen Überblick über die Anlage zu erhalten. Wenn dieser Benutzer angemeldet ist, wird kein Timeout angewendet und eine vordefinierte Seite – typischerweise die Seite mit dem Anlagenplan – wird ständig angezeigt.

Diese Funktion ist nur lokal verfügbar, d. h. auf dem physisch an den Videoausgang von boss angeschlossenen Monitor.

**Achtung:** Sicherstellen, dass der für diese Funktion berechtigte Benutzer nur Schreibrechte hat.

Zur Verwendung dieser Funktion sind folgende Schritte auszuführen:

- <sup>l</sup>Anlegen und Konfiguration eines eigenen Benutzerprofils (siehe "Einrichten eines Benutzerprofils" Auf der nächsten Seite)
- <sup>l</sup>Aktivierung dieser Funktion für diesen eigenen Benutzer (siehe "Aktivierung der automatischen Anmeldefunktion" Auf der nächsten Seite)

## 2.4 Verwalten der boss-Lizenz

#### 2.4.1 Einführung

boss ist ein lizenzgeschütztes Produkt, das nicht registriert werden muss. Seriennummern können von CAREL INDUSTRIES S.p.A.erworben und über die CAREL-Website aktiviert werden. Ferner erhalten Sie eine Anzahl an Credits, die für die Aktivierung von Plug-ins verwendet werden können.

#### 2.4.2 Vorgehensweise bei der Verwaltung von Credits und Plug-ins

- 1. "Anforderung eines Aktivierungscodes" unten
- 2. "Aktivieren der Credits" unten
- 3. "Aktivieren eines Plug-ins" unten

#### 2.4.3 Anforderung eines Aktivierungscodes

Konfiguration > Systemseiten > Informationen Konfiguration > Setup-Assistent > Registrierung

- 1. **MAC-Adresse** notieren.
- 2. Auf der CAREL-Website www.carel.comdie Seite **Services > Aktivierungen** aufrufen.
- 3. boss-Plug-in aus der **Produkttyp**-Liste auswählen.
- 4. Die erworbene **Seriennummer** und die **MAC- Adresse** sowie alle anderen erforderlichen Informationen eingeben. Sie erhalten anschließend eine E-Mail mit Ihrem **Aktivierungscode**.

#### 2.4.4 Aktivieren der Credits

Konfiguration > Systemseiten > Informationen Konfiguration > Setup-Assistent > Registrierung

- 1. Im Abschnitt **Lizenzregistrierung** auf dieser Seite auf klicken: Der Dialog zur **Registrierung** wird angezeigt.
- 2. Die eigene Lizenz auswählen und die **Seriennummer** sowie den **Aktivierungscode** eingeben.

#### 2.4.5 Aktivieren eines Plug-ins

```
Konfiguration > Systemseiten > Informationen 
Konfiguration > Setup-Assistent > Registrierung
```
Im Abschnitt **Registrierung** auf dieser Seite das Plug-in aus der Liste der **Verfügbaren Plug-ins** auswählen: Das ausgewählte Plug-in wird zur Liste der **Installierten Plug-ins** hinzugefügt.

**Hinweis:** Für jede Plug-in-Aktivierung ist ein Credit erforderlich; eine Deaktivierung ist nicht möglich.

## 2.5 Verwalten von Konten

#### 2.5.1 Einführung

Um den Zugriff auf das System zu schützen, können sichere Zugangsberechtigungen aktiviert werden. Dadurch werden Einschränkungen bei der Kontenverwaltung eingeführt. Insbesondere können ein Ablaufdatum für die Konten festgelegt und die Anzahl der zulässigen Anmeldeversuche beschränkt werden.

Ebenso kann für die Wartung und das Service der Remotezugriff auf boss aktiviert werden.

**Hinweis:** Die Einstellungen für die Zugangsberechtigungen gelten für alle Benutzer.

**Achtung:** Diese Funktion ist sicherheitskritisch und sollte nur so lange aktiviert bleiben, wie es für den Servicebetrieb unbedingt erforderlich ist.

GER

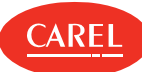

## 2.5.2 Festlegen von sicheren Zugangsberechtigungen

Konfiguration > Benutzerkonfiguration > Benutzer

- 1. Die Option **Zugangsberechtigung speichern** auswählen.
- 2. Ein Ablaufdatum für alle Konten festlegen.
- 3. Eine Beschränkung für Anmeldeversuche festlegen: Wenn dieser Grenzwert erreicht wird, wird das Konto gesperrt.

### 2.5.3 Aktivieren der Remote-Unterstützung

Konfiguration > Benutzerkonfiguration > Benutzer

Die Option **Remote-Unterstützung** aktivieren: So hat das Servicepersonal Remotezugriff auf boss.

## 2.6 Verwalten der Benutzer

#### 2.6.1 Einführung

Ein Benutzerprofil anlegen, um eine Reihe von Berechtigungen festzulegen, die allen zur Gruppe gehörenden Benutzern eingeräumt werden. Benutzer zu Gruppen hinzufügen, um Einzelpersonen Zugriff auf boss zu gewähren.

### 2.6.2 Einrichten eines Benutzerprofils

Konfiguration > Benutzerkonfiguration > Profile

- 1. Ein Profil hinzufügen und einen Namen zuweisen oder ein bestehendes Profil ändern.
- 2. Die Option **Parameter-Filter** verwenden, um entweder Service- oder Hersteller-Parameter anzuzeigen/einzustellen.
- 3. Die Option **Menü anzeigen** deaktivieren, um die seitliche Navigation für dieses Profil auszublenden.
- 4. Im Abschnitt **Zugriff auf die Seiten** die Seiten prüfen, die für dieses Profil angezeigt werden.
- 5. Im Abschnitt **Zugriff auf die Seiten** jede Seite erweitern, um in der Spalte **Aktionen** alle Aktionen, die ausgeführt werden können, anzuzeigen; auf jede Aktion klicken, die aktiviert werden soll.
- 6. In der Tabelle **Gruppen** die Gerätegruppen aktivieren, die für dieses Profil angezeigt werden.

**Hinweis:** Ein bestehendes Benutzerprofil ändern, um die Berechtigungen aller Benutzer der Gruppe in einem Arbeitsschritt zu ändern.

#### 2.6.3 Hinzufügen von Benutzern

Konfiguration > Benutzerkonfiguration > Benutzer

Einen Benutzer hinzufügen, einen Namen und ein Passwort zuweisen und den Benutzer einem der bestehenden Benutzerprofile zuordnen.

**Hinweis:** Der Admin-Benutzer kann nicht gelöscht werden.

Für das Festlegen von Kontopasswörtern wird empfohlen, die Verwendung komplexer Passwörter vorzusehen, nämlich:

- Länge von mindestens 8 Zeichen,

- bestehend aus einer Kombination von Großbuchstaben, Kleinbuchstaben, Zahlen und Symbolen.

- Verwenden Sie keine gebräuchlichen Wörter, Namen von Personen, Produkten oder Organisationen.

Es wird auch empfohlen, sie sicher aufzubewahren, um zu verhindern, dass sie verloren gehen oder kompromittiert werden.

#### 2.6.4 Aktivierung der automatischen Anmeldefunktion

Konfiguration > Systemseiten > System

In **Lokales Auto-Login** den Benutzer auswählen, der für die automatische Login-Funktion freigeschaltet wird.

**Achtung:** Sicherstellen, dass dieser Benutzer nur Schreibrechte hat.

# 2.7 Sicherheitsmanagement

Um die Produkte der Boss-Familie gemäß den besten Sicherheitspraktiken zu verwenden und die Gegenmaßnahmen und Prozesse zu kennen, die zur Aufrechterhaltung eines hohen Sicherheitsniveaus in der Family of Bosses Supervisors eingesetzt werden, lesen Sie bitte das Dokument + 0500191IE – Best Practices for secure boss Angebot. Carel konfiguriert und konstruiert seine Geräte nach international anerkannten Sicherheitsstandards und Best Practices. Für weitere Informationen zu den Sicherheitsaspekten von CAREL-Produkten wenden Sie sich bitte über die offiziellen Kanäle des Unternehmens an Carel.

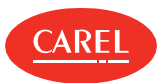

# 3. Anlagenkonfiguration

# 3.1 boss Setup: Grundkonzepte

## 3.1.1 boss - logisches Diagramm

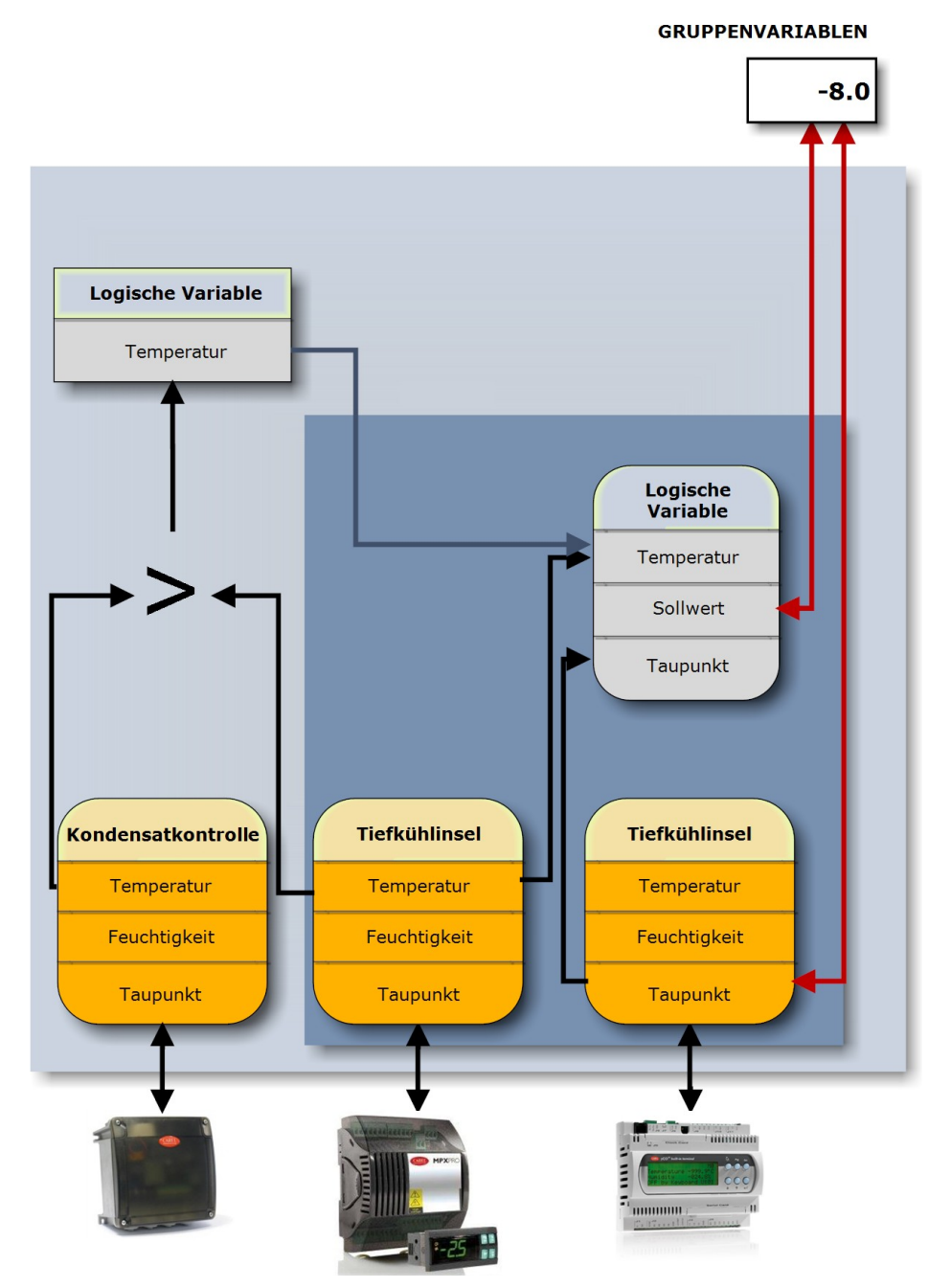

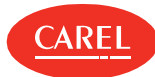

## 3.1.2 Setup-Elemente

boss verwendet die folgenden Datenbankelemente für die Feldüberwachung:

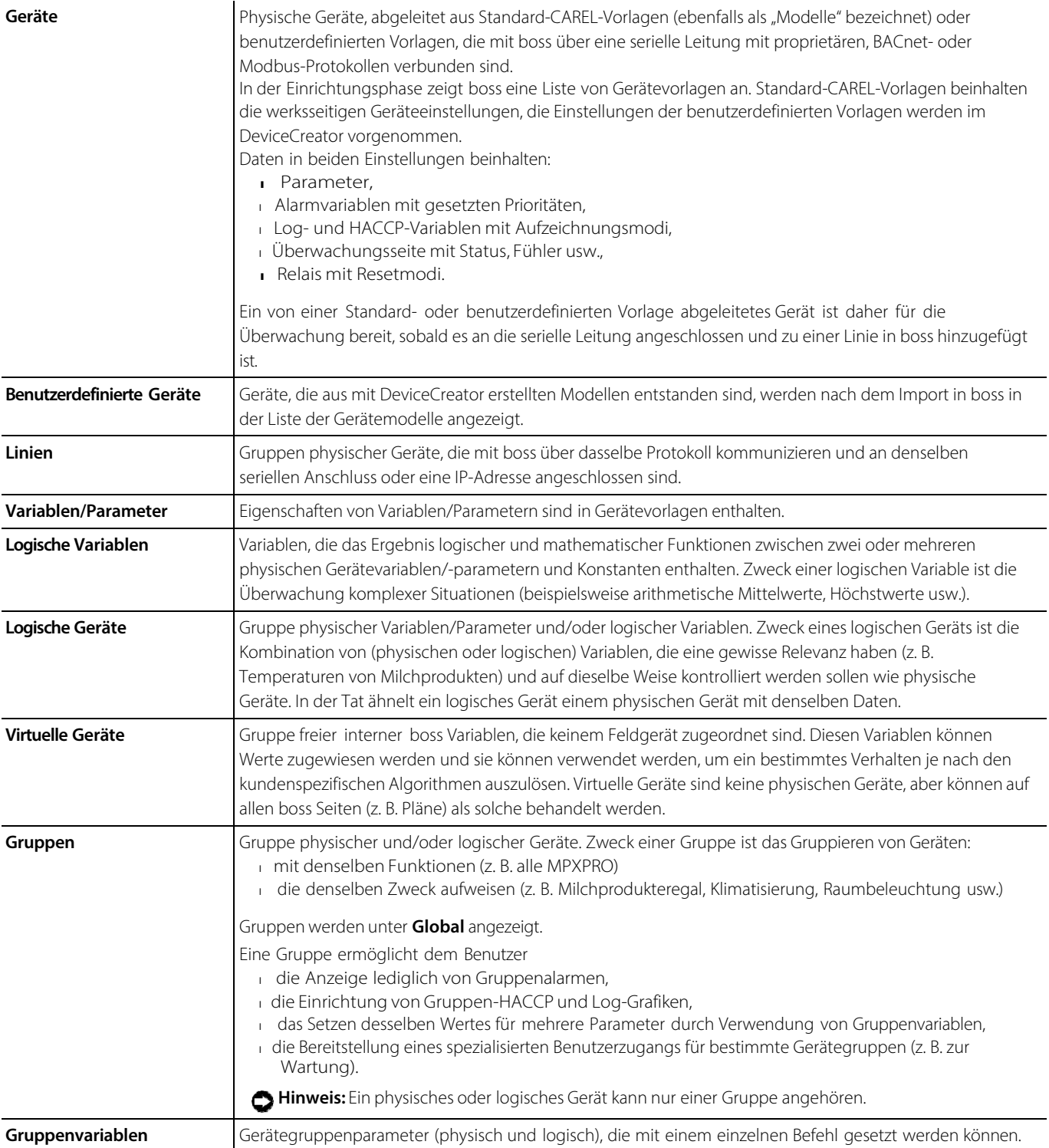

# 3.2 Einrichten einer Anlage

## 3.2.1 Einführung

Zu überwachende Geräte können entweder manuell oder mithilfe einer Automatikfunktion, falls eine solche vom Kommunikationsprotokoll unterstützt wird, zum System hinzugefügt werden.

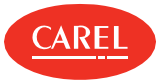

#### 3.2.2 Vorgehensweise beim Einrichten einer Anlage

- 1. "Eingabe der Anlageninformationen" unten
- 2. "Anlegen einer Gerätelinie" unten
- 3. "Einrichten von Geräten" unten
- 4. "Einrichten von logischen Geräten" unten
- 5. "Einrichten von logischen Gruppen" Auf der nächsten Seite
- 6. "Anlegen von Gruppenvariablen" Auf der nächsten Seite
- 7. "Anlegen von virtuellen Geräten" Auf der nächsten Seite

### 3.2.3 Eingabe der Anlageninformationen

Konfiguration > Systemseiten > Informationen Konfiguration > Setup-Assistent > Registrierung

Im Abschnitt **Anlageninformationen** einen **Namen** und eine **Telefonnummer** als Referenz für die Anlage eingeben.

#### 3.2.4 Anlegen einer Gerätelinie

Konfiguration > Anlagenkonfiguration Konfiguration > Setup Wizard > Linienkonfiguration

**Hinweis:** Modbus- und BACnet- Protokolle unterstützen die TCP/IP- Kommunikation, während das CAREL- Protokoll lediglich serielle Kommunikation nutzen kann.

- 1. Eine Linie hinzufügen.
- 2. Für jede Linie die **Verbindungsparameter** konfigurieren.
- 3. Bei Verwendung eines USB- 485- Konverters zur Identifizierung des richtigen seriellen Anschlusses das Gerät vom USB- Anschluss abstecken und anschließend die Funktion **USB-Erkennung** verwenden.
- 4. In **Geräte** den Gerätetyp auswählen, die Anzahl der belegten Adressen angeben und zur Liste hinzufügen.
- 5. Bei Verwendung von Geräten, welche das CAREL- oder BACnet-Protokoll nutzen, die Funktion **Automatische Erkennung** verwenden, um die angeschlossenen Geräte automatisch zu identifizieren.
- 6. Auf **Speichern** klicken: Linien, an denen noch kein Kommunikationsanschluss eingerichtet wurde, werden in Rot angezeigt.

Zum Löschen einer Linie diese auswählen und auf **Löschen** klicken: Alle daran angeschlossenen Geräte werden aus der Datenbank gelöscht.

#### 3.2.5 Einrichten von Geräten

Konfiguration > Anlagenkonfiguration Anlagen-Konfiguration > Setup-Assistent > Linienkonfiguration

Eine Standardkonfiguration für ein physisches Gerät kann individuell angepasst werden.

- 1. Die Linie, welche die zu konfigurierenden Geräte enthält, auswählen und auf **Ändern** klicken.
- 2. Für jedes in der Linie gelistete Gerät auf **&** klicken, um die Gerätekonfigurationsseiten zu öffnen.
- 3. Auf der **Hauptseite** die Verwaltung für geplante Alarme aktivieren oder deaktivieren (siehe "Alarmmanagement" auf Seite 24), eine Beschreibung eingeben und die Bilder für das Gerät auswählen.
- 4. In **Alarmvariablen** alle zu prüfenden Alarmvariablen aktivieren und die Prüfungshäufigkeit angeben. Dem von jeder Variable generierten Alarm eine Priorität zuweisen.
- 5. In **Log-Konfiguration** für jede Variable angeben, ob und wie sie aufgezeichnet werden soll.

**Hinweis:** Für HACCP-Zwecke aufgezeichnete Variablen werden entsprechend den HACCP-Vorschriften behandelt.

- 6. In **Beschreibungsliste** eine kurze und eine detaillierte Beschreibung der Variable hinzufügen und die korrekte Maßeinheit auswählen. Im Abschnitt **Maßeinheit** auf dieser Seite können zusätzliche Beschreibungen für Maßeinheiten hinzugefügt werden, die für die Zuordnung zu anderen Variablen zur Verfügung stehen.
- 7. In **Hauptvariablen** auf **Gehe zur Auswahlseite** klicken, um die anzuzeigenden Variablen auszuwählen:
	- <sup>l</sup>Im Abschnitt **Fühler, Status, Eingang/Ausgang** Hauptvariablen einem zu überwachenden Seitenabschnitt zuordnen.
	- <sup>l</sup>Im Abschnitt **Parameter und Befehle** die Variablen auswählen, die auf der Geräte-Hauptseite angezeigt werden sollen.
- 8. In **Hauptvariablen** auf **Rufen Sie die Sortierseite auf** klicken und die Reihenfolge, in der die Variablen angezeigt werden, ändern.
- 9. In **Notizen** eine jegliche nützliche Information zum aktuellen Gerät oder zur Linienkonfiguration eingeben.

**Hinweis:** Notizen können nur vom Besitzer bearbeitet oder gelöscht werden.

## 3.2.6 Einrichten von logischen Geräten

Konfiguration > Logikbausteine

Logikbausteine anlegen, um verschiedene logische und physische Variablen zu gruppieren und komplexe Situationen zu überwachen, die logische und mathematische Berechnungen benötigen.

- 1. In **Logikvariablen** eine logische Variable hinzufügen und eine **Beschreibung** für diese Variable eingeben.
- 2. Eine oder mehrere bestehende Variablen auswählen und alle Parameter (Typ, Maßeinheit, Operationen und Operanden) setzen, um die logische Verknüpfung herzustellen.

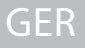

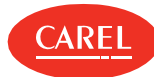

- **Hinweis:** Berechnungen können zwischen zwei oder mehreren physischen Variablen verschiedener Geräte oder zwischen einer Variablen und einer Konstante durchgeführt werden.
- 3. Auf **Speichern** klicken: Die neu angelegte logische Variable wird zur Liste hinzugefügt.
- 4. In **Logische Geräte** ein Gerät hinzufügen und eine **Beschreibung** dafür eingeben.
- 5. Beim Import von physischen Variablen ein Gerät auswählen und Art und Typ der Variablen angeben: Die ausgewählten Variablen werden von der **Variablenliste** in die Liste **Zugehörige Variablen** verschoben.
- 6. Beim Import von logischen Variablen Art und Typ der Variablen angeben: Die ausgewählten Variablen werden von der **Variablenliste** in die Liste **Zugehörige Variablen** verschoben.
- 7. Auf **Speichern** klicken: Das neu angelegte logische Gerät wird zur Liste hinzugefügt.
- 8. Auf G klicken, um die Konfigurationsseiten für das neu angelegte logische Gerät zu öffnen und einige Einstellungen zu ändern.

## 3.2.7 Einrichten von logischen Gruppen

Konfiguration > Logische Gruppen

Logische Gruppen von Geräten anlegen, um eine Gruppe von Geräten auf einmal bearbeiten zu können.

- 1. Eine neue Gruppe anlegen und eine **Beschreibung** dafür eingeben.
- 2. Im Abschnitt **Geräte** auf der Seite der Gruppe alle erforderlichen Geräte zuordnen.

**Hinweis:** Da ein Gerät nur zu einer logischen Gruppe gehören kann, logische Geräte mit den Variablen desselben physischen Geräts anlegen und mehreren Gruppen zuteilen.

**Hinweis:** Wenn eine logische Gruppe gelöscht wird, werden alle Gruppenvariablen aus der Datenbank gelöscht und alle Geräte, die Teil der Gruppe waren, stehen wieder für die Zuordnung zu anderen Gruppen zur Verfügung.

## 3.2.8 Anlegen von Gruppenvariablen

#### Konfiguration > Logische Gruppen

Gruppenvariablen anlegen, um ähnliche Variablenwerte auf Geräten in derselben Gruppe mit einem einzelnen Befehl zu setzen, z. B. Temperatursollwert.

- 1. Die logische Gruppe, für die eine Variable angelegt werden soll, auswählen und auf **Ändern** klicken.
- 2. In **Gruppenvariablen** eine Variable hinzufügen und eine **Beschreibung** für diese Variable eingeben.
- 3. Im Abschnitt **Variablen** auf der Seite den Variablentyp und die Maßeinheit für die Gruppenvariable einstellen.
- 4. Für jedes der Gruppe zugeordnete Gerät die gewünschten Variablen zuordnen.

**Vorsicht:** boss prüft nicht, ob die Maßeinheiten konsistent sind; sicherstellen, dass dieselbe Einheit von den Geräten und der A Gruppenvariable verwendet wird.

- In **Notizen** eine jegliche nützliche Information zur aktuellen logischen Gruppe oder zur Variablenkonfiguration eingeben.
- **Hinweis:** Notizen können nur vom Besitzer bearbeitet oder gelöscht werden.

## 3.2.9 Anlegen von virtuellen Geräten

#### Konfiguration > Virtuelle Geräte

Ein virtuelles Gerät anlegen, um mehr interne Variablen zuzuordnen und ein spezifisches Verhalten zu erzielen.

- 1. Auf **Hinzufügen** klicken und einen Namen für das virtuelle Gerät vergeben.
- 2. Eine Adresse zuweisen, sodass das virtuelle Gerät auch auf Plänen verwendet werden kann.
- 3. Den Typ der Variablen auswählen, die zum Gerät hinzugefügt werden sollen.
- 4. Alle Informationen für die hinzugefügte spezifische Variable eingeben.

**Hinweis:** Der als **Variablenbeschreibung** eingegebene Name wird auf den boss Seiten angezeigt.

- 1. Auf + klicken, um eine weitere Variable hinzuzufügen.
- 2. Auf **Speichern** klicken: Das neu angelegte virtuelle Gerät wird auf der Seite **Virtuelle Geräte** angezeigt und kann wie jedes andere physische Gerät verwaltet werden.
- Auf klicken, um die Konfigurationsseiten für das neu angelegte virtuelle Gerät zu öffnen und einige Einstellungen zu ändern.

# 3.3 Verwalten einer Anlage

#### 3.3.1 Kopieren von Konfigurationsdaten

Konfiguration > Anlagenkonfiguration > Konfig. kopieren

Eine Konfiguration kann von einem Master-Gerät zu anderen ähnlichen Slave-Geräten kopiert werden.

**Vorsicht:** boss prüft die Daten nicht auf Konsistenz; stellen Sie daher sicher, dass die Vorlagenkonfiguration vollständig, konsistent und gültig ist.

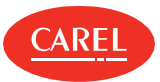

**Hinweis:** Geräte müssen zwar aktiviert sein, können jedoch getrennt werden.

- 1. In **Quelle wählen** aus der **Konfiguration lokales Gerät** das Gerät auswählen, dessen Konfiguration kopiert werden soll.
- 2. Aus **Geräteübergreifendes Kopieren der Konfiguration** auswählen, welche Konfigurationen (Alarme, Logs, Beschreibungen usw.) kopiert werden sollen.
- 3. In der Liste **Slave-Geräte** die Geräte auswählen, auf die die Konfigurationseinstellungen kopiert werden sollen.
- 4. In **Benutzerprofile kopieren** auswählen, von welchem Profil die Benutzerprofile kopiert werden sollen: In **Quellprofil** das Benutzerprofil
- auswählen, das kopiert werden soll, in **Zielprofil** die Profile auswählen, für die dieses verfügbar gemacht werden soll.
- 5. Auf **Kopieren** klicken: Die ausgewählten Konfigurationsdaten werden auf die Slave-Geräte kopiert.

### 3.3.2 Export/Export von Konfigurationsdaten

Konfiguration > Anlagenkonfiguration > Konfig. kopieren

Konfigurationsinformationen können in eine Konfigurationsdatei kopiert werden, die später importiert werden kann. Konfigurationsdaten in eine Datei exportieren:

- 1. Das Gerät, von dem importiert werden soll, in **Konfiguration lokales Gerät** auswählen.
- 2. Auf **Exportieren** klicken: Die Konfigurationsdaten werden in einer .DCFG-Datei gespeichert.

Konfigurationsdaten aus einer Datei importieren:

- 1. Die Konfigurationsdatei, aus der importiert werden soll, in **Import Konfiguration** auswählen.
- 2. In der Liste **Slave-Geräte** die Geräte auswählen, auf die die Konfigurationsdaten kopiert werden sollen.
- 3. Auf ¥ klicken: Die Konfigurationsdaten werden auf die gewählten Geräte kopiert.

#### 3.3.3 Deaktivieren eines Geräts

Konfiguration > Anlagenkonfiguration > Anlage

Konfiguration > Setup-Assistent > Linienkonfiguration

Ein Gerät kann deaktiviert werden, sodass kein Alarm von diesem Gerät gemeldet wird (siehe "Alarmmanagement" auf Seite 24).

#### 3.3.4 Prüfen der Geräteabhängigkeiten

Konfiguration > Anlagenkonfiguration > Abhängigkeiten

Für jedes der verbundenen Geräte kann geprüft werden, wie dessen Variablen in Berichten, Aktionen, Regeln usw. verwendet werden.

Aus **In Berichten/Aktionen/Regeln/Plug-ins verwendetes Gerät** das gewünschte Gerät zu der Liste **Zu prüfendes Gerät** hinzufügen: Die Liste **Konfigurationsabhängigkeiten** darunter zeigt alle Variablen der ausgewählten Geräte und den Ort ihrer Verwendung im System an.

#### 3.3.5 Überwachung des Anlagenstatus

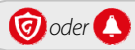

In **Konfiguration der Guardian-Meldungen** folgende Punkte prüfen:

<sup>l</sup>Redundanzstufe der Meldekanäle

**Hinweis:** Meldekanäle müssen konfiguriert und auf ihre Gültigkeit getestet werden.

- l Guardian-Meldungen
- l die 10 letzten Alarme

## 3.4 Anlageneinrichtung: Hauptdaten

Konfiguration > Anlagenkonfiguration > Konfig. kopieren > Abschnitt Geräteübergreifendes Kopieren der Konfiguration

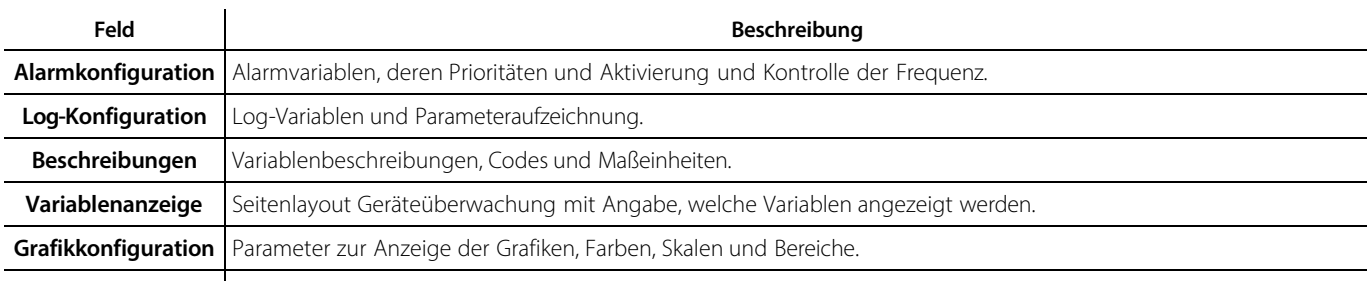

**HACCP-Konfiguration** Parameter für die Aufzeichnung der HACCP-Variablen.

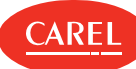

Konfiguration > Anlagenkonfiguration > Gerätekonfiguration > Log-Konfiguration Konfiguration > Setup-Assistent > Linienkonfiguration > Gerätekonfiguration > Log-Konfiguration

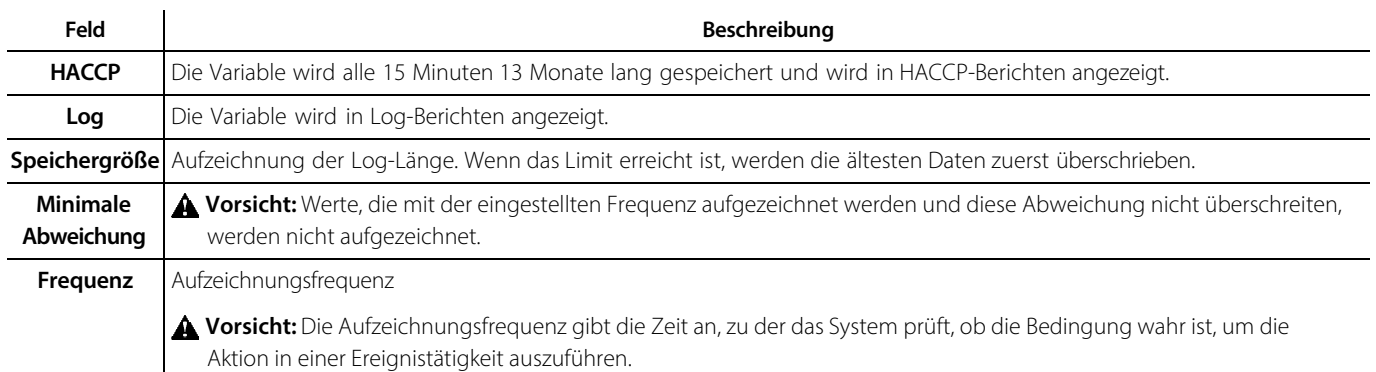

# 3.5 Verwendung des Setup-Assistenten

### 3.5.1 Einführung

Der Setup- Assistent stellt eine Abfolge von Aufgaben bereit, die ausgeführt werden, um die Anlage rasch einzurichten. Die Vorgänge müssen in der genannten Reihenfolge ausgeführt werden.

## 3.5.2 Vorgehensweise beim Einrichten einer Anlage unter Verwendung des Setup-Assistenten

- 1. "Verwalten der boss-Lizenz" auf Seite 11
- 2. "Einrichten einer Anlage" auf Seite 14
- 3. "Einrichten des Alarmmanagements" unten
- 4. "Einrichten der Berichtverwaltung" unten
- 5. "Einrichten von Guardian" auf Seite 34

#### 3.5.3 Einrichten des Alarmmanagements

Konfiguration > Setup-Assistent > Alarmmanagement

Die Grundeinstellungen für das Alarmmanagement festlegen.

- 1. Im Abschnitt **Bedingungen** angeben, ob alle Alarmbedingungen oder nur Alarme mit der angegebenen Priorität gemeldet werden sollen.
- 2. Im Abschnitt **E-Mail** die Parameter zum Senden von E-Mail-Alarmmeldungen bearbeiten und alle Empfängeradressen hinzufügen.
- 3. Im Abschnitt **Relais** die angeschlossenen Relais freigeben und aktivieren/deaktivieren.

## 3.5.4 Einrichten der Berichtverwaltung

Konfiguration > Setup-Assistent > Bericht

- 1. Einen Namen für den Bericht eingeben und das Anlegen des Berichts aktivieren.
- 2. Uhrzeit der Erstellung und Drucker festlegen.
- 3. Alle Empfänger, die den Bericht per E-Mail erhalten sollen, hinzufügen.

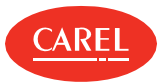

# 4. Anlagenüberwachung

# 4.1 Geräte-Hauptseite

 $\ddot{\phantom{a}}$ 

Anlage > Geräte

Auf ein Gerät klicken, um seine **Hauptseite** anzuzeigen: Für jeden Gerätetyp werden verschiedene relevante Informationen angezeigt.

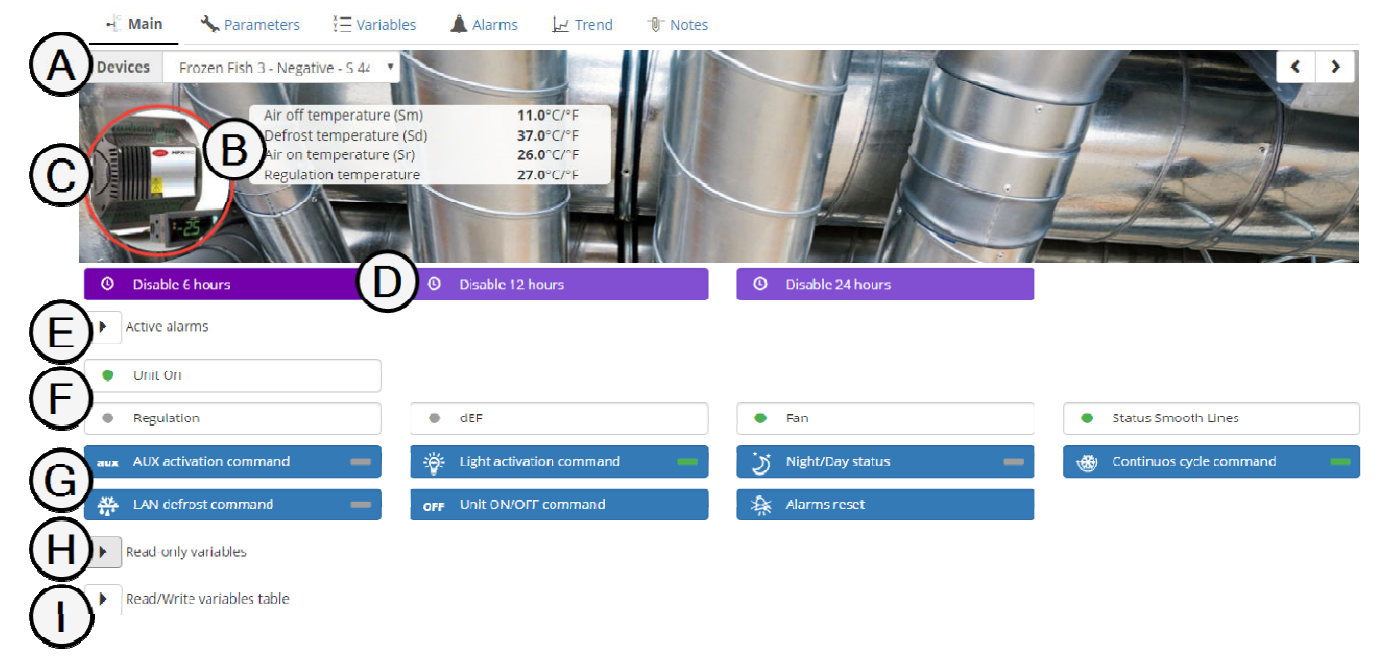

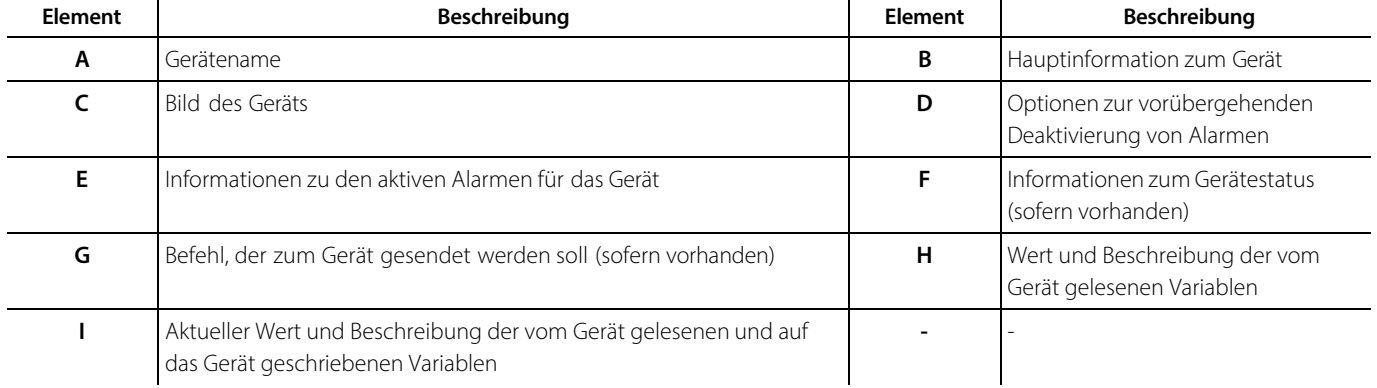

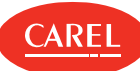

# 4.2 Plan Hauptseite

#### Anlage > Plan

Auf der Plan-Seite wird eine grafische Beschreibung der Anlage, der überwachten Geräte und der wichtigsten Ablesedaten angezeigt.

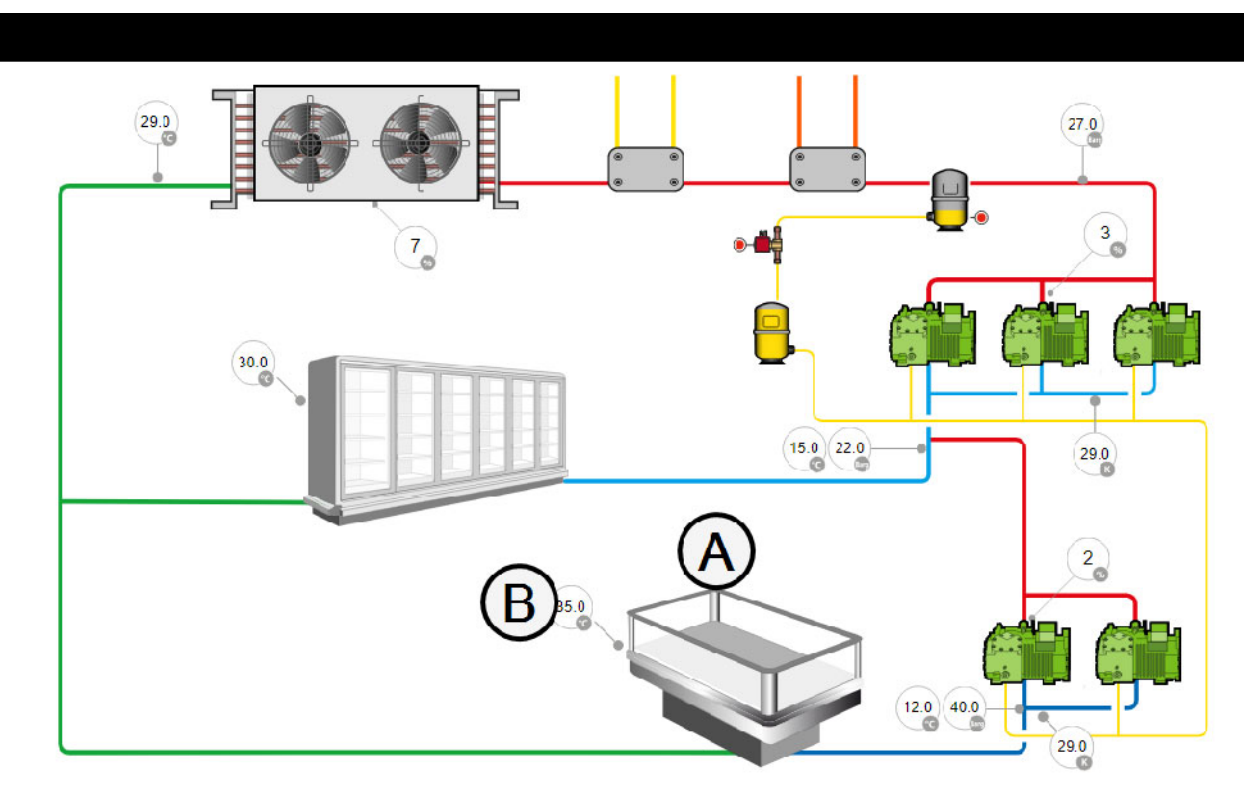

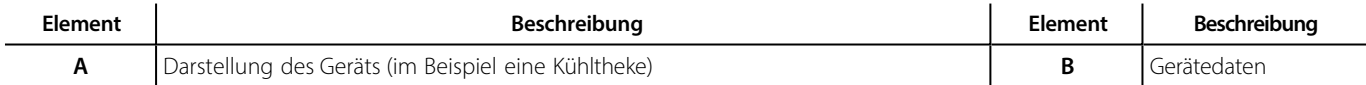

# 4.3 Anlagenüberwachung

## 4.3.1 Anzeigen von Geräteinformationen

#### Anlage > Geräte

- <sup>l</sup>Aus **Gruppe** auswählen, welche Geräte angezeigt werden sollen.
- <sup>l</sup>Geräte nach Name oder Status filtern (**Alle**, **Online**, **Alarm**, **Offline**, **Deaktiviert** oder **TemporärBeschaltung**).
- <sup>l</sup>Die Geräte nach **Adresse** oder in alphabetischer Reihenfolge auflisten.
- <sup>l</sup>Auf ein Gerät klicken, um detaillierte Informationen anzuzeigen: Die Hauptseite des Geräts wird angezeigt.

**Hinweis:** Von einer Geräte-Hauptseite kann zur Hauptseite eines jeden anderen Geräts navigiert werden.

## 4.3.2 Anzeige von Geräten auf einem Plan

#### Anlage > Plan

Der Plan zeigt in Echtzeit Daten, die von den Geräten erfasst wurden.

Auf die Gerätedaten klicken, um nähere Informationen anzeigen zu lassen.

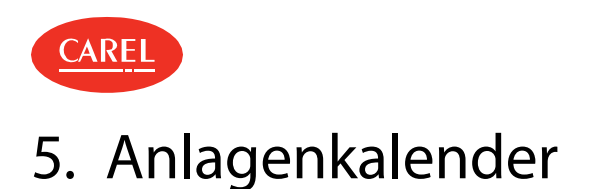

# 5.1 Der Anlagenkalender

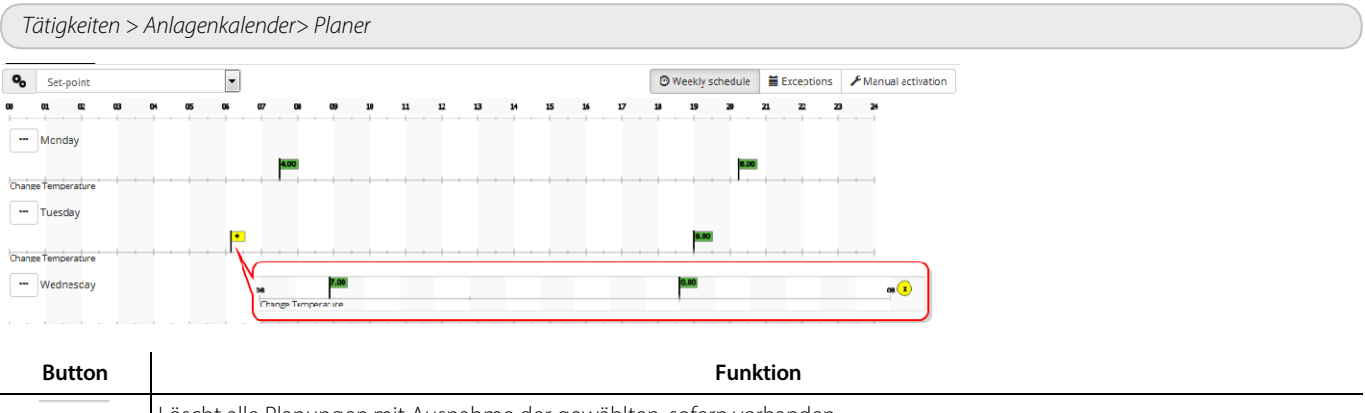

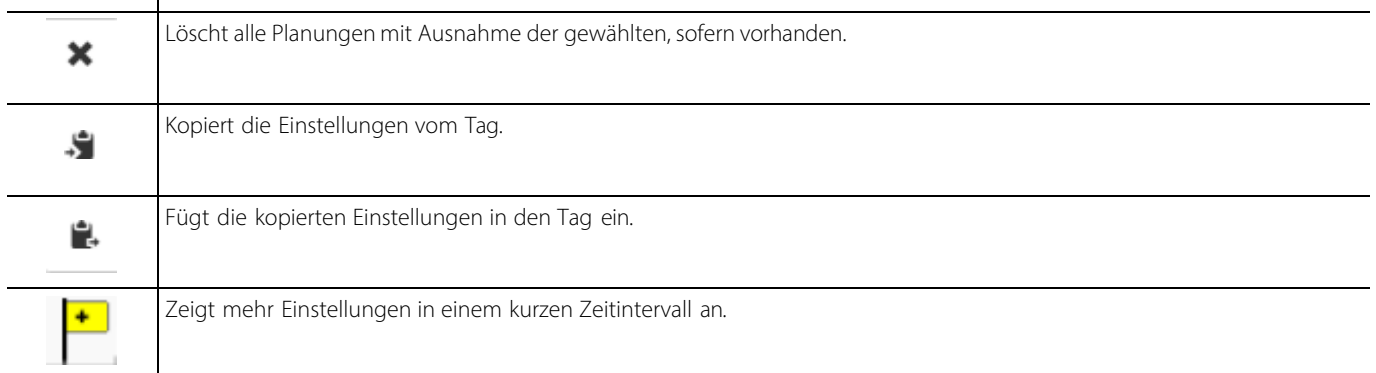

# 5.2 Einrichten des Anlagenkalenders

## 5.2.1 Einführung

Mit dem Anlagenkalender ist Folgendes möglich:

<sup>l</sup>Planung digitaler, ganzzahliger und analoger Variableneinstellungen auf Wochenbasis,

<sup>l</sup>manuelle Einstellung digitaler, ganzzahliger und analoger Werte für Variablen.

Die Planung kann aktiviert und deaktiviert werden.

## 5.2.2 Beschreibung

Dafür müssen eine Kategorie von Variablen desselben Typs (z. B. Temperaturen, Umschaltungen usw.) angelegt, eine Gruppe von zu regelnden Geräten für die Kategorie definiert und Werte für analoge und ganzzahlige Variablen (d. h. Sollwerte) oder Ein-/Aus-Zeitbereiche für digitale Variablen gesetzt werden. Diese Regeln werden in gleicher Weise auf alle Variablen einer Kategorie (z. B. Beleuchtung) angewendet, während sie für verschiedene Gerätegruppen differenziert werden können (z. B. Kühlmöbelbeleuchtung oder Schrankbeleuchtung).

#### 5.2.3 Vorgehensweise beim Einrichten eines Kalenders

- 1. "Anlegen von Variablenkategorien" unten
- 2. "Anlegen von Gerätegruppen" Auf der nächsten Seite
- 3. "Einrichten des wöchentlichen Zeitplans" Auf der nächsten Seite

## 5.2.4 Anlegen von Variablenkategorien

Tätigkeiten > Anlagenkalender

**A Vorsicht:** Kategorien können über diese Seite ebenfalls importiert und exportiert werden; der Import von Kategorien überschreibt jedoch alle Gruppen-, Kategorie- und Kalendereinstellungen.

In **Kategorien** eine Kategorie von Variablen desselben Typs hinzufügen und einen Namen sowie ein Symbol dafür vergeben (bis zu 10

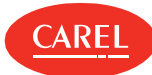

Kategorien).

Ein **Gerätemodell** auswählen, die gewünschten Variablen auswählen und konfigurieren.

#### 5.2.5 Anlegen von Gerätegruppen

Tätigkeiten > Anlagenkalender

In **Gruppen** eine Gruppe von ähnlichen Geräten hinzufügen, eine Kategorie zuordnen und einen Namen dafür vergeben (bis zu 10 Gruppen für jede Kategorie).

Die Geräte auswählen, die zur Gruppe gehören sollen.

#### 5.2.6 Einrichten des wöchentlichen Zeitplans

Tätigkeiten > Anlagenkalender> Planer

Bis zu 10 Intervalle können für jede Gruppe an einem Tag eingerichtet werden. Einander überlappende Intervalle werden zu einem Intervall zusammengefasst.

In **Wöchentlicher Zeitplan** eine Kategorie auswählen.

Für jeden Wochentag auf die Zeitachse klicken und die Zeitinformationen sowie den Variablenwert eingeben.

**Hinweis:** Ein Plan kann kopiert und eingefügt oder entlang der Zeitachse verschoben werden.

## 5.3 Verwalten des Anlagenkalenders

#### 5.3.1 Anlegen von Ausnahmen

#### Tätigkeiten > Anlagenkalender> Planer

Ausnahmen können angelegt und mit einer Priorität gegenüber dem Standardkalender wiederholt werden. Andere Tage mit geplanten Ausnahmen werden im Kalender angezeigt.

- 1. In **Ausnahmen** das Datum auswählen, für das die Planung nicht gelten soll.
- 2. Angeben, ob die Ausnahme gelegentlich gilt oder jeden Tag wiederholt werden soll.

#### 5.3.2 Manuelles Setzen einer Variablen

Tätigkeiten > Anlagenkalender> Planer

Die manuelle Aktivierung ermöglicht es, die Planung im Kalender zu ignorieren und eine Variableneinstellung für eine spezifische Kategorie zu erzwingen.

- 1. In **Manuelle Aktivierung** eine Variablenkategorie auswählen.
- 2. Für jede Gerätegruppe, für die die Kategorie gilt, einen Befehl und einen Parameterwert setzen (sofern verfügbar).
- 3. Den Planer für die Ausführung der Aktion deaktivieren.
- Auf Speichern klicken.

**Hinweis:** Manuelle Aktivierungen können eingerichtet und aktiviert werden, indem der Planer nur bei Bedarf deaktiviert wird.

# 5.4 Anlagenkalender: Hauptdaten

Tätigkeiten > Anlagenkalender> Kategorien

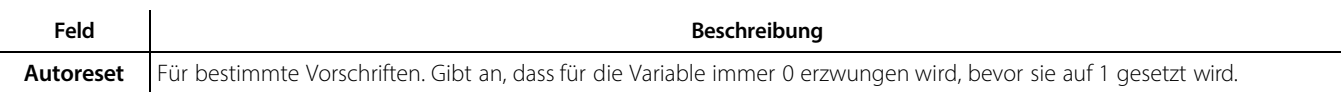

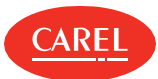

# 6. Alarme und Ereignisse

# 6.1 Alarme und Ereignisse: Grundkonzepte

#### 6.1.1 Alarmmanagement

Verwaltungsrichtlinien für den Alarmstatus müssen mit jeder Priorität verknüpft sein. Eine maximale Zeit muss eingestellt werden, nach deren Ablauf Guardian einschreitet, wenn ein Alarm nicht gelöscht wird. Darüber hinaus muss eingestellt werden, welche Alarme mit welcher Prioritätsebene vom Benutzer bestätigt werden können.

#### 6.1.2 Alarmorganisation

Alle Alarme werden auf der Seite **Alarmliste** angezeigt, während die Alarme auf der Seite **Geräte** nach Gerätegruppen gefiltert sind. Eine Alarmaktion kann vom Benutzer auf der Seite **Alarmdetails** unterdrückt werden.

**Hinweis:** Aktionen, die Meldekanäle verwenden, können so eingestellt werden, dass mehrere Versuche ausgeführt werden.

Das Gerät ist rot markiert ( $\bullet$ ), wenn sich mindestens eine Variable (unabhängig von der Priorität) im Alarmzustand befindet. Wenn die Alarmvariable wieder in den normalen Zustand zurückkehrt oder wenn der Benutzer den Alarm löscht, wandelt das System den aktiven Alarm in einen gelöschten Alarm um.

**Hinweis:** Alarme und Ereignisse können durchsucht werden, indem Ereignisse von einem gewissen Umfeld (Gruppen, Geräte) isoliert werden. Aktive und gelöschte Alarme auf den Ebenen Global, Gruppe oder Gerät können gedruckt werden.

RemotePRO erfasst regelmäßig alle Alarmdaten.

#### 6.1.3 Deaktivieren von Alarmen

Alarme können für Wartungstätigkeiten deaktiviert werden. Ein Gerät kann auch vollständig deaktiviert werden, wobei nur die Datenaufzeichnung aktiv bleibt; in diesem Fall wird das Gerät blau markiert (). Ein Gerät kann auch vorübergehend deaktiviert werden. In diesem Fall sendet es während eines bestimmten Zeitraums keine Alarme und wird nach Ablauf des eingestellten Intervalls automatisch wieder aktiviert. In diesem Fall ist das Gerät violett markiert () und die verbleibende Zeit bis zur erneuten Aktivierung des Geräts wird angezeigt.

**Achtung:** Alarme, die zum Zeitpunkt der vorübergehenden Deaktivierung gerade aktiv sind, werden automatisch quittiert.

#### 6.1.4 Ereignistypen und -kategorien

Aufgezeichnete Ereignisse lassen sich in drei Typen unterteilen:

- : Informationen über Systemeingriffe (z. B. Parameteränderungen oder Anmeldung).
- : Warnung über eine zu überwachende Situation, da diese zu einem Fehlerereignis führen kann (z. B. Alarmerfassung gestoppt).

: Fehlersituation, die einen Eingriff erforderlich macht, um die ordnungsgemäße Funktion wiederherzustellen (z. B. Meldung auf dem Textnachrichtenkanal abgelehnt).

Um die Ereignissuche einfacher zu gestalten, werden die Ereignisse auch in Kategorien gleichartiger Ereignisse eingeteilt (z. B. Konfiguration, Datenübertragung, Heartbeat, Energie usw.).

## 6.2 Konfiguration von Alarmen

#### 6.2.1 Einführung

Alarme werden von Alarmvariablen ausgelöst, die sich auf einzelne Geräte, Gerätegruppen oder die gesamte Anlage beziehen. Sie zeigen ein mögliches Problem an, das einen Eingriff erforderlich macht. Alarmvariablen werden vom System in vorgegebenen Intervallen geprüft und nicht beachtete Alarme werden gemeldet.

Einstellungen auf Geräteebene können zwischen Geräten desselben Typs übertragen werden (siehe "Verwalten einer Anlage" auf Seite 16). Geräte sind in der Regel bereits für die Alarmüberwachung eingerichtet. Die Standardkonfigurationen können jedoch geändert werden, um unterschiedliche Überwachungsanforderungen zu erfüllen.

#### 6.2.2 Vorgehensweise bei der Konfiguration von Alarmen

1. "Einrichten von Alarmvariablen" Auf der nächsten Seite

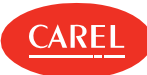

- 2. "Einrichten des Alarmmanagements" unten
- 3. "Einrichten der Wiederholungen für die Alarmmeldungen" unten
- 4. "Konfiguration der Intervalle für die vorübergehende Deaktivierung" unten

#### 6.2.3 Einrichten von Alarmvariablen

Konfiguration > Anlagenkonfiguration > Anlage

Für jedes Gerät wird festgelegt, welche Alarmvariablen geprüft werden und wie dies zu erfolgen hat.

- 1. Die Linie, zu der das Gerät gehört, auswählen und auf **Ändern** klicken: Die Seite **Anlagenkonfiguration bearbeiten** wird angezeigt.
- 2. Das Gerät, dessen Alarmvariable festgelegt werden soll, auswählen und auf  $\bigtriangleup$ klicken: Die **Hauptseite** für das Gerät wird angezeigt.
- 3. Auf der Seite **Alarmvariablen**:
- <sup>l</sup>**Frequenz** der Alarmprüfung für alle Alarmvariablen einstellen
- <sup>l</sup> **Prüfen** für einzelne Alarmvariablen aktivieren/deaktivieren
- <sup>l</sup>**Priorität** für jede einzelne Alarmvariable festlegen

### 6.2.4 Einrichten des Alarmmanagements

Konfiguration > Anlagenkonfiguration > Alarmsicherheit

Es muss festgelegt werden, welche Alarme mit welcher Priorität vom Benutzer bestätigt werden können und wie lange diese aktiv bleiben können, bevor sie eine Guardian-Meldung auslösen.

- 1. Für jede Alarmpriorität:
	- 1 Zeit (in Minuten) einstellen, nach der eine Guardian-Meldung ausgelöst wird,
	- lfestlegen, ob die entsprechenden Alarme vom Benutzer bestätigt werden können,
	- <sup>l</sup>festlegen, ob bei Bestätigung dem Alarm automatisch eine Notiz hinzugefügt werden soll, und Text für diese Notiz eingeben.
- 2. Die Option **Daueralarme** aktivieren, um Alarme anzuzeigen, die aus dem Feld auf der Seite **Aktive Alarme** gelöscht werden, bis sie vom Benutzer bestätigt sind.

**Hinweis:** Nur Alarme, denen hier die Priorität "An" zugewiesen ist, können über die Seite **Alarmliste** bestätigt werden.

Zum Wiederherstellen der Standardeinstellungen auf **Standard** klicken.

#### 6.2.5 Einrichten der Wiederholungen für die Alarmmeldungen

Konfiguration > Anlagenkonfiguration > Alarmsicherheit

In **Alarmmeldung erneut senden** die Funktion aktivieren und festlegen, wie oft und wie lange das System versuchen soll, Alarme mit der angegebenen Priorität zu melden.

Die Option **Aktion** aktivieren, um bei jedem erneuten Versuch eine E-Mail zu senden.

#### 6.2.6 Konfiguration der Intervalle für die vorübergehende Deaktivierung

Konfiguration > Anlagenkonfiguration > Alarmsicherheit

1. In **Vorübergehende Deaktivierung** alle **Timeout**-Intervalle, die angelegt werden sollen, auf **An** setzen.

2. Die Anzahl der Minuten für das Deaktivierungsintervall angeben.

# 6.3 Alarmmanagement

## 6.3.1 Überwachung aller aktiven Anlagenalarme

Alarme > Alarmliste > Aktive Alarme

Es können alle **Aktiven Alarme** für alle physischen Anlagengeräte angezeigt werden.

- 1. Auf die Spaltenüberschrift klicken, um die Alarme nach **Priorität**, **Datum**, **Gerät** oder **Beschreibung** zu sortieren.
- 2. Auf die **Beschreibung** des Alarms klicken, um mehr Informationen über den Alarm anzuzeigen und Notizen hinzuzufügen.
- 3. Auf das **Gerät**, welches den Alarm ausgelöst hat, klicken, um mehr Informationen über das Gerät selbst anzuzeigen (siehe "Geräte-Hauptseite" auf Seite 19).

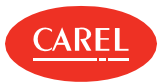

#### 6.3.2 Überwachung aktiver Gruppenalarme

#### Anlage > Geräte > Alarme > Aktive Alarme

Es können **Aktive Alarme** , gruppiert nach Gerätegruppen, angezeigt werden. Hier sind nur Alarme von physischen und logischen Gruppengeräten aufgelistet.

- 1. Die **Gruppe** von Geräten auswählen, deren Alarme angezeigt werden sollen.
- 2. Auf die Spaltenüberschrift klicken, um die Alarme nach **Priorität**, **Datum**, **Gerät** oder **Beschreibung** zu sortieren.
- 3. Auf die **Beschreibung** des Alarms klicken, um mehr Informationen über den Alarm anzuzeigen und Notizen hinzuzufügen.
- 4. Auf das **Gerät**, welches den Alarm ausgelöst hat, klicken, um mehr Informationen über das Gerät selbst anzuzeigen (siehe "Geräte-Hauptseite" auf Seite 19).

#### 6.3.3 Überwachung von quittierten Alarmen

Alarme > Alarmliste > Quittierte Alarme

Anlage > Geräte > Alarme > Quittierte Alarme

In der Liste werden Alarme angezeigt, die vom Benutzer bearbeitet und aus dem Feld gelöscht wurden.

#### 6.3.4 Bestätigen und Quittieren von Alarmen

#### Alarme > Alarmliste

Nur Alarme, deren Priorität während der Alarmeinrichtung für die Bestätigung aktiviert wurde, können bestätigt werden (siehe "Konfiguration von Alarmen" auf Seite 23).

- 1. Um alle Alarme auf einmal zu bestätigen, auf **Bestätigung** klicken: Alle Alarme sind nun als bestätigt markiert.
- **Hinweis:** Wenn für einen Alarm eine obligatorische Notiz erforderlich ist, wird eine Warnmeldung angezeigt und der Alarm kann nicht bestätigt werden, bis ihm eine Notiz hinzugefügt wurde.
- **Hinweis:** Obligatorische Notizen für Alarme werden während der Konfiguration des Alarmmanagements gesetzt (siehe "Konfiguration von Alarmen" auf Seite 23).
- 2. Zur Bestätigung eines einzelnen Alarms, dessen Beschreibung auswählen, ggf. eine Notiz hinzufügen und auf **Bestätigung** klicken: Der Alarm wird als bestätigt auf der Seite **Alarmliste** gekennzeichnet.
- 3. Zum Quittieren aller Alarme in einem Zug auf **Quittieren** klicken: Alle bestätigten Alarme verschwinden und werden auf der Seite **Quittierte Alarme** angezeigt.
- 4. Zum Quittieren eines einzelnen bestätigten Alarms, dessen Zeile auswählen und auf **Quittieren** klicken: Der Alarm verschwindet und wird auf der Seite **Quittierte Alarme** angezeigt.

#### 6.3.5 Anhalten von Aktionen, die von Alarmen ausgelöst wurden

#### Alarme > Alarmliste

Aktionen, die von Alarmen ausgelöst wurden, werden automatisch abgebrochen, wenn der Alarm bestätigt und quittiert wird. Darüber hinaus können diese auch einzeln angehalten werden.

- 1. Jenen Alarm, dessen Aktionen angehalten werden sollen, bestätigen.
- 2. Auf **Löschen** klicken: Der Alarm wird für abgebrochene Aktionen gekennzeichnet.

#### 6.3.6 Hinzufügen von Notizen zu Alarmen

#### Alarme > Alarmliste

Notizen können sowohl zu aktiven als auch zu quittierten Alarmen hinzugefügt werden.

- 1. Auf die **Beschreibung** des Alarms klicken, um mehr Informationen über den Alarm anzeigen zu lassen.
- 2. Auf der Seite **Notizen** eine Notiz hinzufügen oder eine vorhandene Notiz bearbeiten.

**Hinweis:** Notizen können nur vom Besitzer bearbeitet oder gelöscht werden.

Eine vordefinierte Notiz kann automatisch beim Bestätigen hinzugefügt werden (siehe "Konfiguration von Alarmen" auf Seite 23).

#### 6.3.7 Deaktivieren von Alarmmeldungen

Konfiguration > Anlagenkonfiguration > Anlage Konfiguration > Setup-Assistent > Linienkonfiguration

Alarmmeldungen von einem bestimmen Gerät können deaktiviert werden.

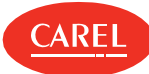

- 1. Die Linie, zu der das Gerät gehört, auswählen und auf **Ändern** klicken: Die Seite **Bearbeiten** wird angezeigt.
- 2. Das Gerät deaktivieren: Alle Meldungen für Aktionen, die von Gerätealarmen und Ereignissen ausgelöst werden, sind deaktiviert.

**Vorsicht:** Wenn das zu deaktivierende Gerät ein Master-Gerät mit Übertragung auf Slave-Werte ist (siehe Kapitel "Taupunktübertragung: Grundkonzepte" auf Seite 56), die Master-Slave-Gruppe deaktivieren.

#### 6.3.8 Vorübergehende Deaktivierung von Alarmmeldungen

Anlage > Geräte

- 1. Das Gerät auswählen, dessen Alarmmeldungen vorübergehend deaktiviert werden sollen.
- 2. Auf das gewünschte Timeout- Intervall klicken: Der Button **Wieder aktivieren** und ein aktiver Timer für das verbleibende Timeout werden angezeigt.

Um das Gerät vor Ablauf des Timeouts wieder in den aktiven Status zu versetzen, auf den Button **Wieder aktivieren** klicken.

#### 6.3.9 Drucken von Alarmen

Alarme, die in der **Alarmliste** angezeigt werden, können über eine HTML-Seite oder ein PDF-Dokument gedruckt werden. Die Optionen **HTML** oder **PDF** in der Befehlsleiste verwenden.

Alarme können auch in eigens konfigurierte Alarmberichte gedruckt werden (siehe "Konfigurieren von Berichten" auf Seite 36).

## 6.4 Ereignismanagement

#### 6.4.1 Einführung

Ereignisse beinhalten Informationen über **Systemereignisse** , die von den Geräten, den I/O- Peripheriegeräten oder vom System (z. B. Systemstart oder Peripherielast) übermittelt werden, und **Benutzerereignisse** (wie Anmeldung und Alarmbestätigung).

#### 6.4.2 Überwachung von Ereignissen

Alarme > Ereignisse

- 1. Auf die Spaltenüberschrift klicken, um die Alarme nach **Datum**, **Beschreibung, Kategorie, Benutzer** oder **Typ** zu sortieren.
- 2. Auf die **Beschreibung** des Ereignisses klicken, um mehr Informationen über das Ereignis anzeigen zu lassen.

**Hinweis:** Ereignisse verbleiben in der Ereignisliste, bis sie gelöscht werden (siehe Systemseiten: Verwaltungsaufgaben).

#### 6.4.3 Hinzufügen von Notizen zu Ereignissen

Alarme > Ereignisse

- 1. Auf die **Beschreibung** des Ereignisses klicken, um mehr Informationen über das Ereignis anzeigen zu lassen.
- 2. Auf der Seite **Notizen** eine Notiz hinzufügen oder eine vorhandene Notiz bearbeiten.

**Hinweis:** Notizen können nur vom Besitzer bearbeitet oder gelöscht werden.

#### 6.4.4 Drucken von Ereignissen

Ereignisse, die in der **Ereignis** liste angezeigt werden, können über eine HTML- Seite oder ein PDF- Dokument gedruckt werden. Die Optionen **HTML** oder **PDF** in der Befehlsleiste verwenden.

Ereignisse können auch in eigens konfigurierte Berichte gedruckt werden (siehe"Verwalten von Berichten" auf Seite 36).

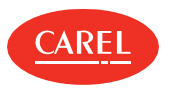

# 7. Meldekanäle

# 7.1 Meldekanäle: Grundkonzepte

### 7.1.1 Standardaktionen

Eine Standardaktion wird automatisch angelegt, wenn ein Kommunikationskanal eingerichtet wird. Sie sendet eine besondere Meldung an alle Kontakte im Adressbuch bei Alarm- und Ereignistätigkeiten.

Diese Standardaktion führt automatisch folgende Schritte aus:

<sup>l</sup>Anlegen der Aktion MAILACTIONTECH in Aktionen,

- <sup>l</sup>Aktivieren des **Always/Sempre/Toujours/Immer**-Zeitbereichs in **Zeitbereiche**,
- <sup>l</sup>Anlegen einer allgemeinen Alarmbedingung für alle Geräte in **Bedingung**
- <sup>l</sup>Generieren und Aktivieren einer Regel, die alle oben stehenden Punkte enthält, in **Regeln**

Die Standardaktion kann geändert und die daraus folgende Regel deaktiviert werden.

# 7.2 Einrichten von Meldekanälen

### 7.2.1 Einführung

Meldekanäle für das Senden von Warnungen für Alarme, Ereignisse, von Guardian gemeldete Systemfehler oder Serviceanrufe müssen konfiguriert werden.

Erst nach der Konfiguration des Meldekanals können die Tätigkeiten zur Ausführung der Aktion eingerichtet und das Adressbuch definiert werden.

**Achtung:** Peripheriegeräte müssen in boss definiert werden, bevor Meldekanäle eingerichtet werden können.

## 7.2.2 Einrichten einer E-Mail-Meldung

Konfiguration > I/O Konfiguration > E-Mail

- 1. **Konfigurations**parameter festlegen.
- 2. Einen Kontakt eingeben, der zum **Adressbuch** hinzugefügt wird.
- 3. Auf **Test** klicken, um die Konfiguration zu prüfen: Dadurch wird eine Test-E-Mail an einen der Kontakte im Adressbuch gesendet.

## 7.2.3 Einrichten von Druckaufgaben

Konfiguration > I/O Konfiguration > Drucker

- 1. Berichtsdruck aktivieren und einrichten.
- 2. Alarmdruck aktivieren und einrichten.
- 3. Auf **Test** klicken, um die Einrichtung zu prüfen: Dadurch wird eine Testseite an einen der ausgewählten Drucker gesendet.

**Hinweis:** Berichtvorlagen müssen zuvor beim Einrichten der Berichte angelegt werden (siehe "Konfigurieren von Berichten" auf Seite 36).

## 7.2.4 Einrichten von Remoteverbindungen

Konfiguration > I/O Konfiguration > RemotePRO

- 1. **Konfigurations**parameter festlegen.
- 2. Alarmsynchronisation mit RemotePRO aktivieren.
- 3. Einen Kontakt eingeben, der zum **Adressbuch** hinzugefügt wird.
- 4. Die IP Adresse für die RemotePRO-Verbindung angeben.
- 5. Auf **Test** klicken, um die Konfiguration zu prüfen: Dadurch wird eine Testnachricht an einen der Kontakte im Adressbuch gesendet.

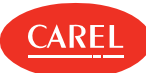

# 7.3 Meldekanäle: Hauptdaten

Konfiguration > I/O Konfiguration > Relais

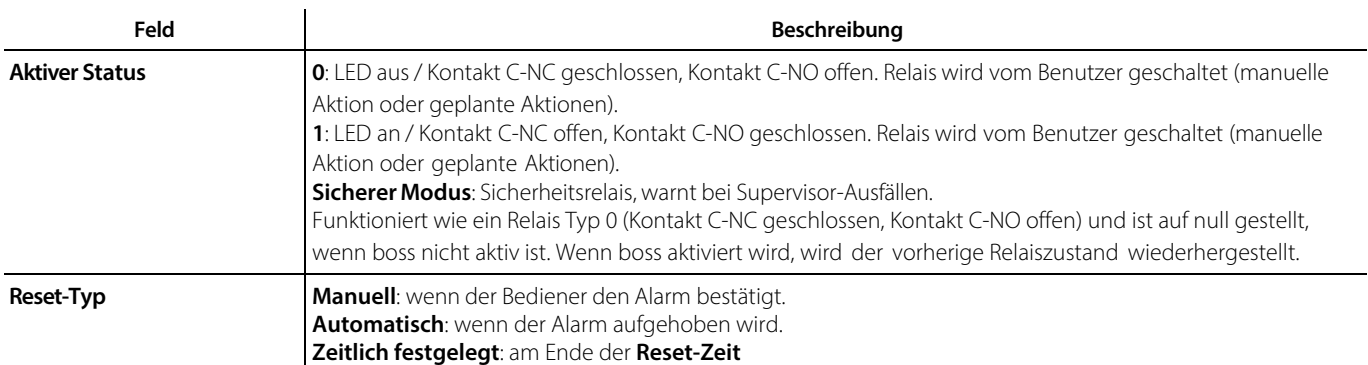

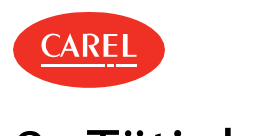

# 8. Tätigkeiten

# 8.1 Tätigkeiten: Grundkonzepte

### 8.1.1 Aktionstypen

Aktionen sind einzelne Aufgaben, die ausgeführt werden, um eine Tätigkeit abzuschließen. Dabei sind folgende Aufgaben vorgesehen:

- l E-Mail senden
- l Remote-Supervisor anrufen
- l Wert für eine Variable festlegen
- l ein Relais ein- oder ausschalten
- <sup>l</sup>einen HACCP- oder einen Log-Bericht drucken (nur geplante Tätigkeiten)
- <sup>l</sup>Alarm drucken (nur geplante Tätigkeiten)

#### 8.1.2 Alarmbedingungen

Das System prüft regelmäßig, ob Alarme vorhanden sind. Wenn der Alarm mit einer Tätigkeit mit Verzögerung Null verknüpft ist, wird die zugehörige Aktion sofort ausgeführt. Wenn eine Verzögerung festgelegt wurde, prüft das System beim Ausführen der Aktion regelmäßig, ob die Verzögerung überschritten wurde.

**Vorsicht:** Eine Alarmaktion kann vor oder nach der festgelegten Verzögerung ausgeführt werden. Wenn jedoch der Alarm gelöscht ist, wird die Aktion bei der nächsten Prüfung nicht ausgeführt. Das heißt, es werden nur Aktionen in Bezug auf Daueralarme ausgeführt.

#### 8.1.3 Ereignisbedingungen

Bedingungsvariablen sind Log-Variablen, deren Werte mit der Frequenz abgetastet werden, die auf der **Log**-Einrichtungsseite des Geräts angegeben ist. Das System prüft, ob die Bedingung am Ende des kleinsten Abtastzeitraums wahr ist.

Wenn die Bedingung wahr ist und die Regel die Verzögerungszeit Null aufweist, wird die zugeordnete Aktion sofort ausgeführt. Wenn eine Verzögerung festgelegt wurde, prüft das System beim nächsten Abtasten, ob die Bedingung wahr ist. Erst dann wird die Aktion ausgeführt.

**Vorsicht:** Eine Ereignisaktion kann je nach der festgelegten Verzögerung vor oder nach dem Abtasten ausgeführt werden. Wenn die A Bedingung beim nächsten Abtasten nicht mehr wahr ist, wird die Aktion nicht ausgeführt. Das heißt, es werden nur Aktionen ausgeführt, deren Bedingungen noch wahr sind.

Um eine ordnungsgemäße Ereignisverwaltung sicherzustellen, müssen die Abtastzeiten für Bedingungen und Variablen richtig festgelegt sein.

Vor dem Festlegen von Ereignistätigkeiten müssen die Abtastfrequenzen für die beteiligten Variablen festgelegt werden. Die kürzeste Frequenz entspricht dabei dem Intervall, das vom System für die Prüfung der Bedingungen verwendet wird. Wenn die Abtastfrequenz geändert wird, muss die Bedingung neu geschrieben werden.

# 8.2 Konfiguration von Tätigkeiten

## 8.2.1 Einführung

Tätigkeiten können durch Alarme oder Ereignisse geplant oder ausgelöst werden. Jede Tätigkeit hat eine Aktion (Meldung oder Feldaktion), die bei Vorliegen einer bestimmten Bedingung (z. B. Alarm) und innerhalb eines bestimmten Zeitbereichs ausgeführt wird.

#### 8.2.2 Vorgehensweise bei der Konfiguration von Tätigkeiten

- 1. "Einrichten von Meldekanälen für Peripheriegeräte" unten
- 2. "Einrichten eines Relaisverhaltens" Auf der nächsten Seite
- 3. "Anlegen von Zeitbereichen" Auf der nächsten Seite
- 4. "Anlegen von geplanten Tätigkeiten" Auf der nächsten Seite oder "Anlegen von Alarm- und Ereignistätigkeiten" Auf der nächsten Seite
- 5. "Testen der Konfiguration von Tätigkeiten" Auf der nächsten Seite

## 8.2.3 Einrichten von Meldekanälen für Peripheriegeräte

#### Konfiguration > I/O Konfiguration

- 1. Kommunikationsparameter für jeden Kanal (E-Mail, Drucker, RemotePRO) festlegen.
- 2. Für E-Mail und RemotePRO ein Adressbuch mit potenziellen Kontakten festlegen.
- **Hinweis:** Dabei immer auch einen Testkontakt für den Kanal anlegen. Jeder Meldekanal wird individuell eingerichtet, siehe "Einrichten von Meldekanälen" auf Seite 27

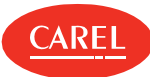

### 8.2.4 Einrichten eines Relaisverhaltens

Konfiguration > I/O Konfiguration > Relais

1. In **Aktiver Status** Signalwert festlegen.

**Hinweis:** Relais, die sich im sicheren Modus befinden, wirken als Sicherheitsrelais und melden Unterbrechungen vom Supervisor. Ihr Wert wird auf 0 gesetzt, solange das System nicht aktiv ist, und kehrt anschließend wieder zum vorherigen Zustand zurück. Relais, die sich im sicheren Modus befinden, können noch immer durch benutzerdefinierte Aktionen gesteuert werden.

- 2. Für Zeitrelais die **Reset-Zeit** angeben.
- 3. Die Relais, die auf der Seite **Relais-Reset** angezeigt werden sollen und daher für einen manuellen Reset zur Verfügung stehen, angeben.

**Hinweis:** Relais müssen aktiv sein (siehe "Verwalten von Tätigkeiten" unten).

### 8.2.5 Anlegen von Zeitbereichen

Tätigkeiten > Tätigkeitsplanung Tätigkeiten > Alarm- und Ereignismanagement

Zeitintervalle für periodische oder gelegentliche Ereignisse festlegen.

**Hinweis:** Für geplante Tätigkeiten wird nur die Startzeit des Zeitbereichs berücksichtigt.

### 8.2.6 Anlegen von geplanten Tätigkeiten

Tätigkeiten > Tätigkeitsplanung

- 1. In **Aktionen** eine Aktion hinzufügen und dieser einen Namen zuweisen. Die Aufgabe, die die Aktion ausführen soll, auswählen und konfigurieren (E-Mail senden, Variable schreiben usw.).
- 2. In **Zeitbereiche** die verfügbaren Zeitbereiche prüfen. Wenn kein geeigneter Zeitbereich verfügbar ist, einen neuen Zeitbereich für die auszuführende Aktion anlegen und diesem einen Namen zuweisen.
- 3. In **Regeln** eine neue Regel für eine Aktion und einen Zeitbereich anlegen, dieser einen Namen zuweisen und aktivieren: In **Übersicht**  wird die neu angelegte Tätigkeit nun angezeigt.

#### 8.2.7 Anlegen von Alarm- und Ereignistätigkeiten

#### Tätigkeiten > Alarm- und Ereignismanagement

- 1. In **Aktionen** eine Aktion hinzufügen und dieser einen Namen zuweisen. Die Aufgabe, die die Aktion ausführen soll, auswählen und konfigurieren (E-Mail senden, Variable schreiben, Bericht anlegen usw.).
- 2. In **Zeitbereiche** die verfügbaren Zeitbereiche prüfen. Wenn kein geeigneter Zeitbereich verfügbar ist, einen neuen Zeitbereich für die auszuführende Aktion anlegen und diesem einen Namen zuweisen.
- 3. In **Ereignisbedingungen** oder **Alarmbedingungen** eine neue Bedingung hinzufügen und konfigurieren.
- 4. In **Regeln** eine neue Regel für eine Aktion, eine Bedingung und einen Zeitbereich anlegen, dieser einen Namen zuweisen und aktivieren: In **Übersicht** wird die neu angelegte Tätigkeit nun angezeigt.

## 8.2.8 Testen der Konfiguration von Tätigkeiten

Konfiguration > I/O Konfiguration

Alle eingestellten Meldekanäle und Relaisverhalten mit dem Button **Test** testen.

**Vorsicht:** Die Kommunikationskanäle, die für geplante Tätigkeiten verwendet werden, stets testen. Nicht getestete Kanäle sind auf der Seite **Übersicht** im Menü **Alarm- und Ereignismanagement** oder **Tätigkeitsplanung** mit einem roten Punkt gekennzeichnet.

# 8.3 Verwalten von Tätigkeiten

#### 8.3.1 Deaktivieren von Alarm- und Ereignistätigkeiten

#### Konfiguration > Anlagenkonfiguration

Alle Tätigkeiten, die von Alarmen und Ereignissen für ein bestimmtes Gerät ausgelöst werden, können deaktiviert werden.

2. Die Einstellungen bearbeiten: Die Adresse für das Gerät, von dem kein Alarm empfangen werde soll, deaktivieren. Das Gerät funktioniert weiter wie gewohnt.

<sup>1.</sup> Eine Linie auswählen.

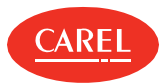

#### Alarme > Relais-Reset

Während der Wartung kann es notwendig sein, ein oder mehrere interne Relais zu deaktivieren.

<sup>l</sup>Das Relais deaktivieren und auf **Speichern** klicken: Das deaktivierte Relais wird als stromlos markiert.

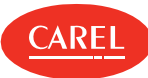

# 9. Datenübertragung

# 9.1 Verwalten der Datenübertragung

#### 9.1.1 Einführung

Variablen können für RemotePRO und BMS- Supervisoren angezeigt werden; es muss angegeben werden, welche Variablen zu jeder Destination exportiert werden sollen.

## 9.1.2 Einrichten der Anzeige von Variablen für RemotePRO

#### Tätigkeiten > Datenübertragung

- 1. In **RemotePRO** das Gerät oder Gerätemodell wählen.
- 2. Die Variablen wählen, die an RemotePRO gesendet werden sollen.

**Hinweis:** Die Log-Dateien der Variablen werden nach der Übertragung gelöscht. Die Datenausrichtung wird von RemotePRO geplant.

## 9.1.3 Einrichten der Anzeige von Variablen für BMS-Supervisoren

#### Tätigkeiten > Datenübertragung

- 1. Im **Modbus Slave** oder im **BACnet Server** je nach dem vom Supervisor verwendeten Protokoll den Verbindungsmodus auswählen und einrichten.
- 2. Einen Namen für den Variablensatz vergeben, der angezeigt werden soll, und aus den verfügbaren Adressen eine Adresse auswählen.
- 3. Ein Gerät oder ein Gerätemodell hinzufügen.
- 4. Die Variable, die an die Supervisoren gesendet werden soll, auswählen.
- 5. Die Option Schreibgeschützt aktivieren, um zu verhindern, dass boss-Variablen von einem externen BMS überschrieben werden.

**Hinweis:** Für Modbus Slaves wird der Gesamtzähler in **Konfigurierte Variablen** angezeigt und kann nicht den in **Unterstützte Variablen**  angegebenen Wert überschreiten.

**Hinweis:** Für BACnet Server können bis zu 1024 Variablen gesetzt werden.

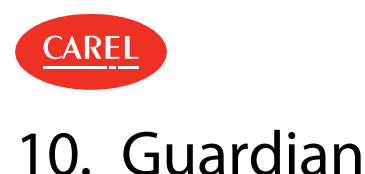

# 10.1 Guardian: Grundkonzepte

### 10.1.1 Zweck von Guardian

Guardian ist völlig unabhängig von boss und wird verwendet, um die Gesamtzuverlässigkeit des Systems zu erhöhen. Er ist immer aktiv, prüft die Funktionen der Systemarchitekturkomponenten und zeigt Fehler durch Meldungen an.

#### 10.1.2 Überwachte Systemkomponenten

Guardian prüft kontinuierlich die folgenden wesentlichen technischen Aspekte von boss:

- <sup>l</sup>**Fehlerereignisse**: Fehler können infolge von boss- Aktionen auftreten (nicht zu verwechseln mit Feldalarmen). Wenn diese Fehler von Guardian festgestellt werden, werden Notfallaktionen ausgelöst.
- **Supervisor ein**: Prüft durch Simulation einer Benutzeranfrage, ob boss antwortet.
- <sup>l</sup>**Datenbank ein**: Prüft, ob die Datenbank läuft, um sicherzustellen, dass alle Daten inklusive Log-Variablen gespeichert werden.
- <sup>l</sup>**CPU- Auslastung** : Prüft, ob die CPU- Auslastung nicht einen vorgegebenen Grenzwert überschreitet, um das System vor einer Verlangsamung zu schützen.
- <sup>l</sup>**RAM- Auslastung** : Prüft, ob der RAM- Speicher innerhalb einer bestimmten Zeitspanne nicht einen vorgegebenen Grenzwert überschreitet, um das System vor einer Verlangsamung zu schützen.
- <sup>l</sup>**Speicherplatz**: Prüft, ob der Festplattenspeicherplatz nicht einen vorgegebenen Grenzwert überschreitet, um sicherzustellen, dass Daten gespeichert werden.

Wenn vom Benutzer aktiviert, prüft Guardian zwei wichtige Funktionen von boss:

- l **Aktive Alarme**: Zeigt Alarme an, die über einen bestimmten Zeitraum andauern oder die noch nicht vom Benutzer bestätigt bzw. automatisch abgebrochen wurden. Der maximale Zeitraum muss auf der Alarmprioritätsebene eingestellt werden.
- l **Fühlerabgleich**: Prüft, ob natürliche Veränderungen der Variablen im Feld vorliegen. Zeigt jene Variablen an, deren Werte über einen bestimmten Zeitraum unverändert bleiben. Die Liste der zu prüfenden Variablen kann angepasst werden.

#### 10.1.3 Kontrollmodi

Guardian ist immer aktiv und prüft kontinuierlich den Systemstatus:

- <sup>l</sup> Wenn die erste Fühlerkontrolle negativ ist, wird sie von Guardian nach Ablauf eines bestimmten Zeitraums mehrmals wiederholt. Wenn alle weiteren Versuche fehlschlagen, wird eine Meldung gesendet.
- <sup>l</sup>Für bestimmte kritische Bedingungen wiederholt Guardian einen zweiten Testzyklus. Wenn dieser noch immer negativ ist, wird eine zweite Meldung gesendet.

#### 10.1.4 Auswirkungen der Kontrolle

Betriebsstörungen, die von Guardian entdeckt werden, werden über Ereignisse, Meldungen und einen Neustart des Computers angezeigt. Diese Aktionen können miteinander kombiniert werden. Wenn beispielsweise boss keine Aktion ausführt, legt Guardian ein neues Ereignis an, sendet eine Textnachricht und startet den Computer neu.

**Vorsicht:** Um maximale Zuverlässigkeit sicherzustellen, müssen Meldungen über privilegierte redundante Kanäle gesendet werden.

**Hinweis:** Guardian kann auch für Teiloperationen konfiguriert werden. Einfach die Meldungen und die optionalen Kontrollen auf den **Guardian- Systemseiten** deaktivieren. Guardian wird seine Kontrolltätigkeit fortsetzen und im Fall einer Systeminstabilität Ereignisse anlegen oder den Computer neu starten.

#### 10.1.5 Guardian-Meldungen

Diese Warnungen werden von Guardian unabhängig über beide für Alarmmeldungen verwendeten Kanäle und über eigene Kanäle sowie E-Mails gesendet.

Eigene Kanäle für Guardian- Meldungen können den Erhalt der Meldungen auch im Fall einer Funktionsstörung im Standardkanal sicherstellen. Guardian und die zu kontrollierenden Fehler müssen aktiviert und die Meldungsempfänger müssen festgelegt sein (siehe "Einrichten von Guardian" Auf der nächsten Seite).

#### 10.1.6 Guardian-Alarme

Guardian kann aktive Alarme oder kritische Meldungen senden. Für einige kritische Meldungen wird ein Meldungsbereich mit wichtigen Informationen angezeigt.

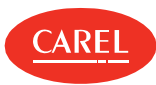

# 10.2 Einrichten von Guardian

## 10.2.1 Einführung

Guardian prüft das System regelmäßig auf seine ordnungsgemäße Funktion. Er kann für einen bestimmten Zeitraum deaktiviert werden, beispielsweise während der Wartung, und die Empfänger von Meldungen können angepasst werden.

Guardian kann nur dann effizient arbeiten, wenn die boss- Kommunikationskanäle ordnungsgemäß konfiguriert sind (siehe "Einrichten von Meldekanälen" auf Seite 27) und die Alarmzeiterfassung definiert wurde (siehe "Konfiguration von Alarmen" auf Seite 23).

**Vorsicht:** Guardian-Meldungen warnen den Benutzer vor Funktionsstörungen und Fehlern, die die Funktionsweise des gesamten Systems beeinträchtigen. Wenn Meldungen deaktiviert sind, setzt Guardian seine Kontrolltätigkeit fort, kann aber ggf. nur Ereignisse ausführen oder das System neu starten.

**Hinweis:** Systemstatuskontrollen sind immer eingeschaltet, auch wenn Guardian einige Tage lang deaktiviert ist. Eine vorübergehende Deaktivierung von Guardian hat folgende negative Auswirkungen auf Guardian- Meldungen: Prüfergebnisse werden im Guardian- Log gespeichert, aber neue Ereignisse, Meldungen oder Neustarts werden nicht ausgeführt.

### 10.2.2 Aktivieren von Guardian

Konfiguration > Systemseiten > Guardian Konfiguration > Setup-Assistent > Guardian

#### In **Status**:

- 1. Guardian aktivieren (Option **Aus**).
- 2. Prüfung aktiver Alarme aktivieren (Option **An**).

**Hinweis:** Durch das Aktivieren der Prüfung aktiver Alarme können Alarme nachverfolgt werden, die von boss nicht innerhalb des gesetzten Zeitintervalls bearbeitet wurden.

#### In **Meldungskonfiguration**:

- 1. Meldung aktivieren.
- 2. Empfänger für den Erhalt einer Meldungs-E-Mail auswählen.

#### In **Variablenkonfiguration**:

- 1. Fühlerabgleich aktivieren.
- 2. Abgleichfrequenz und Anzahl der unveränderten Werte, welche eine Meldung auslösen, einstellen.
- 3. Jeweils ein Gerät und alle zu prüfenden Variablen auswählen.

**Hinweis:** Immer wenn die Guardian-Einstellungen geändert werden, muss das Modul neu gestartet werden.

## 10.2.3 Deaktivieren der Guardian-Funktionen

Konfiguration > Systemseiten > Guardian Konfiguration > Setup-Assistent > Guardian

Während Guardian ausgeführt wird, können einige der Funktionen deaktiviert werden.

#### In **Status**:

Prüfung aktiver Alarme deaktivieren.

#### In **Meldungskonfiguration**:

Meldung deaktivieren.

#### In **Variablenkonfiguration**:

Fühlerabgleich deaktivieren.

#### 10.2.4 Deaktivieren von Guardian

Konfiguration > Systemseiten > Guardian Konfiguration > Setup-Assistent > Guardian

Guardian kann vollständig deaktiviert werden, sodass keine seiner Funktionen ausgeführt wird.

#### In **Status**:

- 1. Guardian deaktivieren (Option **Ein**).
- 2. Die Anzahl der Tage angeben, an denen Guardian deaktiviert bleibt.

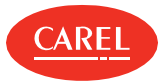

**Vorsicht:** Wenn der Guardian- Dienst deaktiviert ist, ist das Eingreifen bei jeglichen internen Fehlern, welche die Alarmanzeige beeinträchtigen, nicht möglich. In der Tat stellt Guardian sicher, dass alle laufenden Alarme innerhalb einer gewissen Zeitspanne bearbeitet werden. System-Funktionsstörungen werden immer in der Ereignisliste angezeigt.

# 10.3 Verwalten von Guardian-Meldungen

#### 10.3.1 Einführung

Guardian-Meldungen werden getrennt von anderen Alarmen angezeigt und behandelt.

### 10.3.2 Umgang mit Guardian-Meldungen

Konfiguration > Systemseiten > Konfiguration der Guardian-Meldungen

Zum Stummschalten der Meldungen auf **Schlummermodus** klicken.

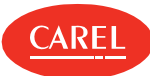

# 11. Berichte

# 11.1 Bericht: Grundkonzepte

#### 11.1.1 Vollständige Auflistung der Berichte und Ausdrucke

boss kann Folgendes drucken:

- <sup>l</sup>Log-/HACCP-Berichte für geplante Tätigkeiten mit laufenden, täglichen, wöchentlichen oder monatlichen Daten
- <sup>l</sup>Log-/HACCP-Berichte auf Abruf mit laufenden, täglichen, wöchentlichen, monatlichen oder zeitraumbasierten Daten (benutzerdefiniert)
- <sup>l</sup>alle aktiven/gelöschten Alarme und Ereignisse für die Anlage
- <sup>l</sup>aktive/gelöschte Gruppenalarme
- <sup>l</sup>aktive/gelöschte Gerätealarme
- 1 aktive/gelöschte Alarme, die den Suchkriterien entsprechen
- <sup>l</sup>Alarmzeile als Alarm- oder Ereignistätigkeitsaktion
- I Log-/HACCP-Grafiken

## 11.1.2 Berichteinstellungen

Berichte basieren ausschließlich auf physischen oder logischen Gerätevariablen, die als "Logs" in der Gerätekonfiguration, Log-Konfiguration (siehe "Einrichten einer Anlage" auf Seite 14) deklariert sind.

Variablen können basierend auf vom Benutzer gesetzten Parametern (Log- Bericht) oder auf schreibgeschützten Parametern auf der Grundlage von HACCP-Vorschriften (HACCP-Bericht) aufgezeichnet werden.

Für die Variablen von Log-Berichten kann Folgendes eingestellt werden:

- <sup>l</sup>Aufzeichnungslänge; wird beispielsweise verwendet, um ein einzelnes Gerät über einen gewissen Zeitraum unter Kontrolle zu halten.
- <sup>l</sup>Mindestvariablenänderung; wird beispielsweise verwendet, um nutzlose Proben abzulehnen und eine akzentuiertere Kurve zu erhalten.
- lhohe minimale Abweichung; lehnt mehrere Proben ab, weshalb die Kurve weniger akzentuiert ausfällt.
- <sup>l</sup>Abtastfrequenz; wird verwendet, um die Anzahl an Proben zu erhöhen und eine genauere Kurve zu erhalten.

Für HACCP-Berichtvariablen siehe die entsprechenden Vorschriften.

# 11.2 Konfigurieren von Berichten

#### 11.2.1 Einführung

Sofortberichte, Log- Berichte und HACCP- Berichte müssen konfiguriert werden, um vom Benutzer oder automatisch durch geplante Tätigkeiten gedruckt oder exportiert werden zu können.

## 11.2.2 Anlegen einer Berichtvorlage durch Auswahl bestimmter Geräte

Bericht > Berichtverwaltung

- 1. In **Vorlage** eine Vorlage hinzufügen und einen Namen eingeben, Intervall, Layout, Abtastfrequenz, Ausgabeformat und ob es sich um HACCP handelt oder nicht angeben.
- 2. Das Gerät auswählen und die in den Bericht aufzunehmenden Variablen hinzufügen.

## 11.2.3 Anlegen einer Berichtvorlage durch Auswahl von Geräten desselben Modells

#### Bericht > Berichtverwaltung

- 1. In **Vorlage** eine Vorlage hinzufügen und einen Namen eingeben, Intervall, Layout, Abtastfrequenz, Ausgabeformat und ob es sich um HACCP handelt oder nicht angeben.
- 2. Das Gerätemodell und die Gerätenamen auswählen.
- 3. Die Variablen der ausgewählten Geräte, die in den Bericht aufgenommen werden sollen, hinzufügen.

# 11.3 Verwalten von Berichten

**Hinweis:** Eine Berichtvorlage kann nicht gelöscht werden, wenn sie als Druckaktion im Rahmen einer geplanten Tätigkeit verwendet wird.
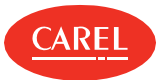

#### 11.3.1 Einrichten der .csv-Einstellungen

Bericht > Berichtverwaltung > Einstellungen

Die für den .csv-Bericht verwendeten Parameter einrichten.

# 11.4 Drucken eines Inbetriebnahmeprotokolls

#### 11.4.1 Einführung

Ein Inbetriebnahmeprotokoll exportiert alle Echtzeit- Werte aller Anlagenparameter in das .csv- Format (Eingabegerätvariablen) und wird typischerweise am Ende der Anlagenkonfiguration ausgeführt. Einige ausgewählte Anlagenparameter können in das .pdf-Format gedruckt oder in das .csv-Format exportiert werden.

Ein benutzerdefinierter Bericht kann eingerichtet werden, wobei ausgewählt werden kann, welche Parameter hinzugefügt und welche Werte gedruckt/exportiert werden sollen; außerdem kann ein von CAREL angelegter Standardbericht geöffnet und die Werte gedruckt/exportiert werden.

**Vorsicht:** Wenn eine Standardaktion ausgeführt wird, gehen die benutzerdefinierten Einstellungen verloren.

#### 11.4.2 Erstellen und Drucken eines benutzerdefinierten Berichts

#### Bericht > Inbetriebnahmeprotokoll

- 1. Ein **Gerät** oder ein **Gerätemodell** auswählen, die gewünschten Variablen auswählen, zum Inbetriebnahmeprotokoll hinzufügen und auf **Speichern** klicken.
- 2. Das Exportformat (PDF, CSV) wählen.

#### 11.4.3 Wiederherstellen des Standardberichts

Bericht > Inbetriebnahmeprotokoll

Auf **Standard** klicken: Die Einstellungen im angezeigten benutzerdefinierten Bericht gehen verloren.

#### 11.4.4 Exportieren von Echtzeit-Werten für alle Anlagenparameter in eine Excel-Datei

Bericht > Inbetriebnahmeprotokoll

Auf **i**klicken und **Alles exportieren** auswählen.

### 11.5 Berichte: Hauptdaten

Bericht > Berichtverwaltung > Vorlage

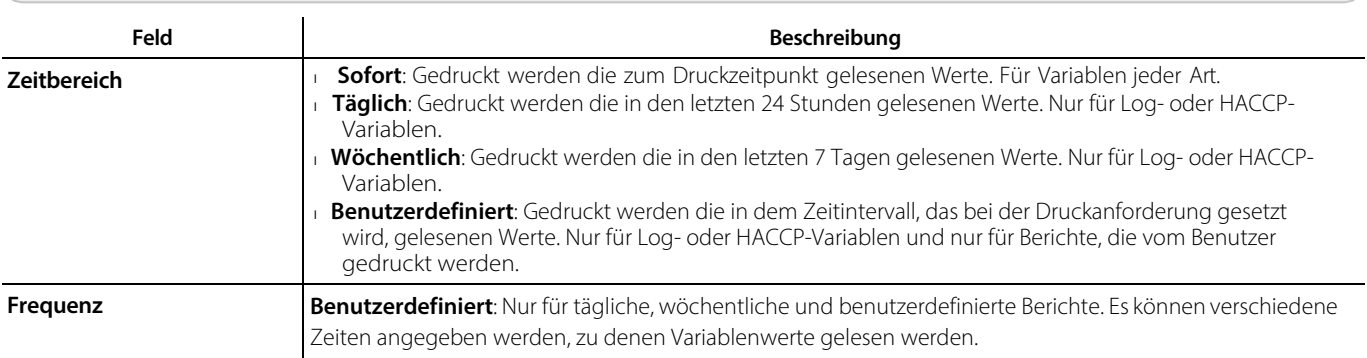

Bericht > Berichtverwaltung > Einstellungen

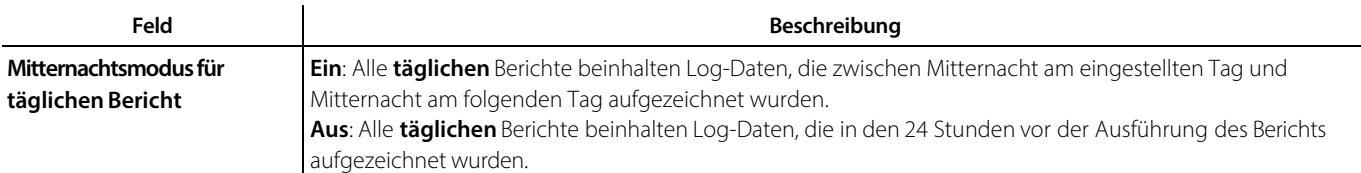

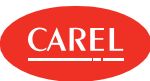

# 12. Debuggen

## 12.1 Debuggen: Grundkonzepte

#### 12.1.1 Einführung

Dieses Tool ermöglicht das Debuggen von seriellen Leitungen und Thermodynamik- Parametern. Das Debuggen kann auch auf eine Teilmenge der installierten Geräte angewandt werden. Wenn das Debuggen gestartet wird, werden die nicht ausgewählten Geräte nicht abgefragt.

Wenden Sie ein Timeout im Ausmaß der für die Erfassung der Diagnosedaten erforderlichen Zeit an. Nach Ablauf des Timeouts oder nach einem manuellen Stopp wird das Debuggen automatisch beendet und die normale Kommunikation mit allen Geräten wird wiederhergestellt.

## 12.2 Debugging-Prozeduren

#### 12.2.1 Prüfen der Gerätekommunikation für das Carel-Protokoll

Tools > Troubleshooting tools > 485 Debug

- 1. Die zu debuggenden Geräte auswählen.
- 2. In **Timeout** die Debug-Zeit einstellen, nach der das Debuggen automatisch beendet wird.
- 3. In **Aktualisieren** die Abruffrequenz für die Abfrage der ausgewählten Geräte einstellen.
- 4. Auf **Start** klicken: Der Debug-Modus wird gestartet.

#### 12.2.2 Prüfen der Thermodynamik-Parameter

Tools > Troubleshooting tools > Thermodynamischer Debug

In **Aktualisieren** die Häufigkeit der Seitenaktualisierung einstellen.

#### 12.2.3 Prüfen der Gerätekommunikation für das Modbus-Protokoll

Tools > Troubleshooting tools > Modbus Debug

In "Debug level" den gewünschten Protokollierungstyp auswählen.

# 12.3 Debuggen: Hauptdaten

#### 12.3.1 Debug-Daten Gerätekommunikation

Tools > Troubleshooting tools > 485 Debug

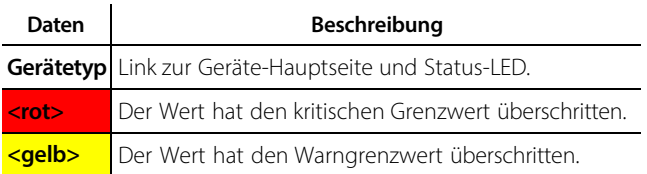

#### 12.3.2 Debug-Daten Thermodynamik-Parameter

Tools > Troubleshooting tools > Thermodynamischer Debug

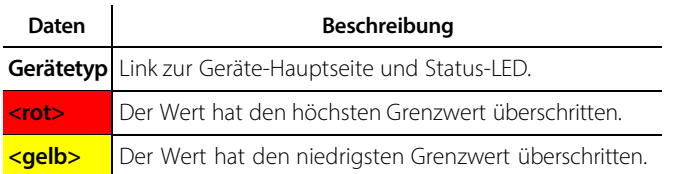

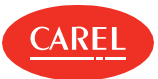

# 13. Das Systemverwaltungstool

## 13.1 Systemverwaltungstool: Grundkonzepte

#### 13.1.1 Einführung

Mithilfe des Systemverwaltungstools kann über den Browser auf verschiedene Betriebssystemfunktionen zugegriffen werden.

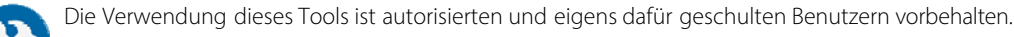

#### 13.1.2 Verfügbare Funktionen

Drei verschiedene Benutzerprofile mit abnehmenden Rechten werden für die Verwendung dieses Tools angelegt:

- l Administrator
- l Wartungsverantwortlicher
- l Benutzer

**Hinweis:** Passwörter für diese Benutzer werden bei der Installation vergeben.

Das Systemverwaltungstool stellt für jedes Benutzerprofil bestimmte Funktionen zur Verfügung.

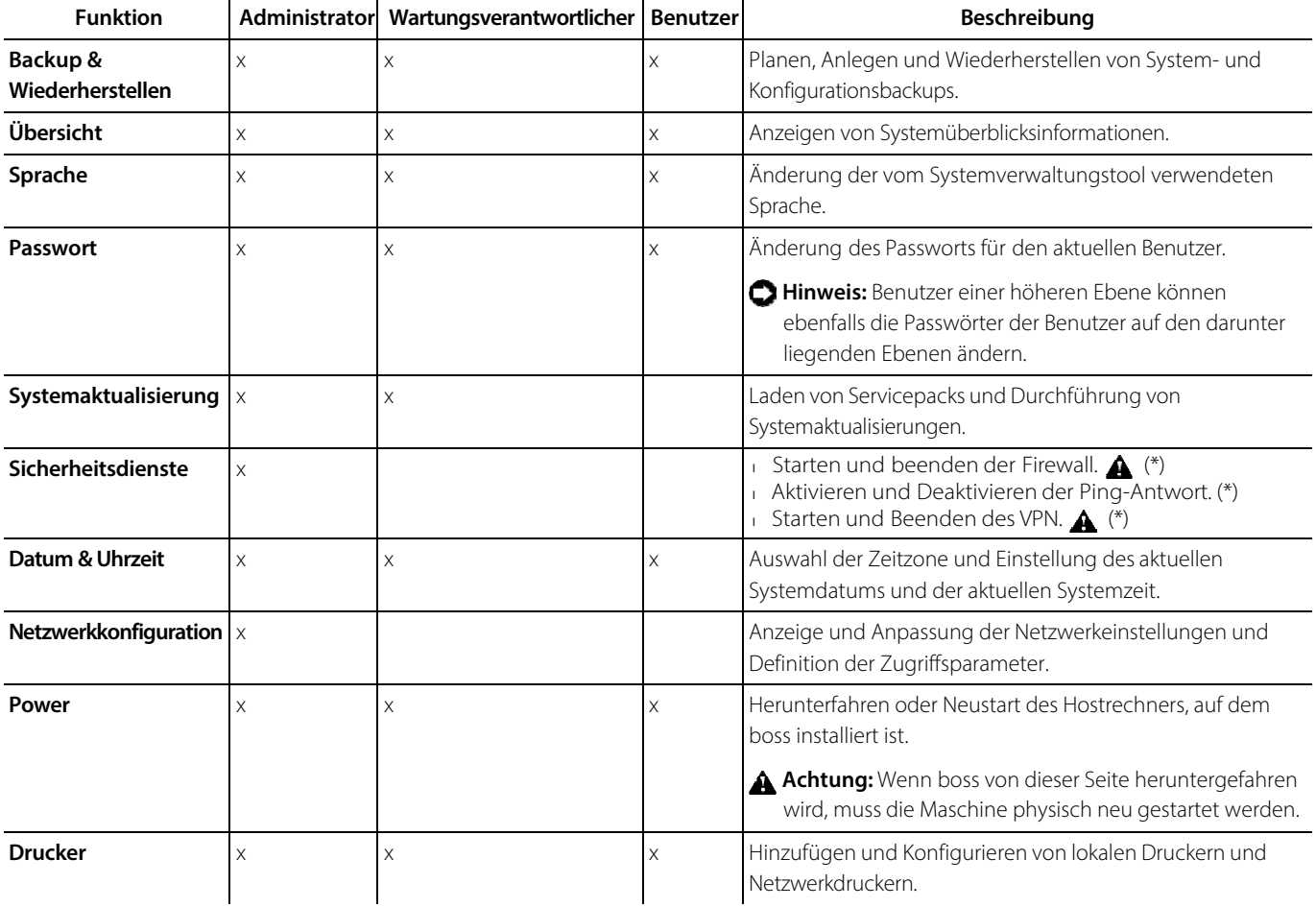

(\*) Firewall: Das Ausschalten der Firewall ist durch eine Passwortabfrage geschützt und es wird dringend davon abgeraten. Bei einem Gerät ohne diese Funktionalität ist das Sicherheitsniveau stark beeinträchtigt.

Ping: Die Aktivierung dieser Funktion könnte die Rückverfolgbarkeit der Maschine im Netzwerk erleichtern, indem sie nur für die Zeit aktiviert wird, die für die IT-Operationen, die sie erfordern, unbedingt erforderlich ist.

VPN: Die Verwendung benutzerdefinierter Einstellungen für VPN-Verbindungen kann das Standardnetzwerkverhalten ändern oder

Verbindungsprobleme und Fehlfunktionen des Geräts verursachen und / oder das Sicherheitsniveau verringern.

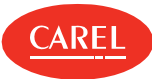

# 13.2 Das Systemverwaltungstool

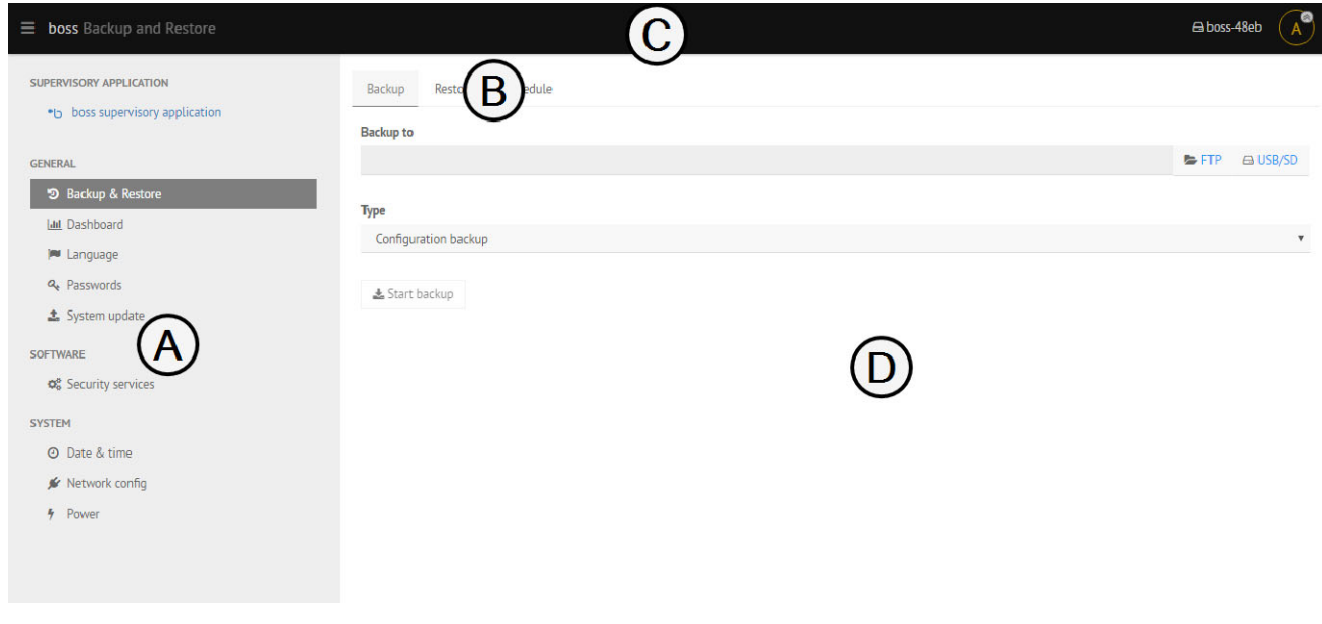

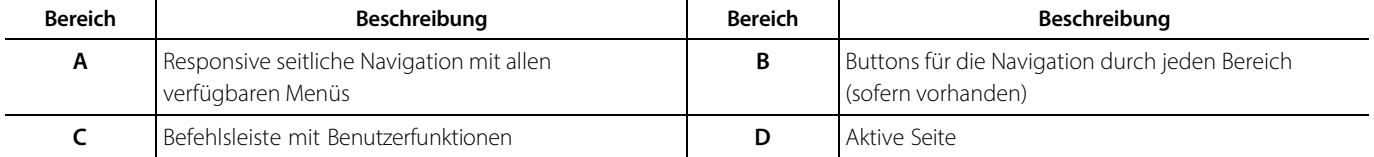

## 13.3 Prozeduren zur Netzwerkkonfiguration

#### 13.3.1 Konfiguration der Kommunikationsanschlüsse

SYSTEM > Netzwerkkonfig > Netzwerk

Für jeden Anschluss angeben, ob dynamische oder statische Adressierung verwendet wird.

#### 13.3.2 Setup der WLAN-Kommunikation

SYSTEM > Netzwerkkonfig > WLAN

- <sup>l</sup>Aktivieren oder Deaktivieren der WLAN-Kommunikation.
- <sup>l</sup>Aktivieren oder Deaktivieren des Passwortschutzes.

#### 13.3.3 Hinzufügen eines DNS-Servers

SYSTEM > Netzwerkkonfig > DNS

Die Adresse des DNS-Servers eingeben und auf **Hinzufügen** klicken.

# 13.4 Prozeduren für das System-Backup

#### 13.4.1 Planen eines vollständigen Backups

ALLGEMEINES > Backup & Wiederherstellen

1. In **Schedule** die Häufigkeit oder das Datum für die Ausführung von Backups und den Remote-Zielordner auswählen.

2. Auf **Schedule anwenden** klicken.

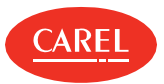

#### 13.4.2 Start eines Backups

#### ALLGEMEINES > Backup & Wiederherstellen

- 1. In **Backup** den Remote-Zielordner auswählen.
- 2. Den Typ des anzulegenden Backups auswählen:
	- <sup>l</sup>**Vollständiges Backup**: Kopie des vollständigen Rechners für die Erstellung eines Rechnerklons.
	- <sup>l</sup> **Konfigurationsbackup**: Sichert die Anlage und die Regeln ohne Log-Daten.
	- <sup>l</sup>**Dienstsicherung**: Diese ist Servicepersonal vorbehalten.
- 3. Auf **Backup starten** klicken, um die Prozedur zu starten.

#### 13.4.3 Wiederherstellung von Backup-Daten

ALLGEMEINES > Backup & Wiederherstellen

- 1. In **Wiederherstellen** die Backup-Datei auswählen.
- 2. Sicherstellen, dass die Versionen übereinstimmen.
- 3. Auf **Wiederherstellung starten** klicken, um ein vollständiges Backup wiederherzustellen.

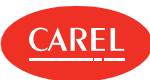

# 14. Plug-in: Geo-Lighting

# 14.1 Geo-Lighting: Grundkonzepte

#### 14.1.1 Funktionsweise

Mit dem Modul können Lichter im Gebäude automatisch ein- und ausgeschaltet werden, um Energieeinsparungen zu erzielen. Es arbeitet auf Grundlage der Sonnenaufgangs- und Sonnenuntergangszeiten sowie des Längen- und Breitengrads der Anlage: Die Lichter werden automatisch ausgeschaltet, wenn ein Tag erkannt wird (Sonnenaufgang), und automatisch wieder eingeschaltet, wenn eine Nacht erkannt wird (Sonnenuntergang).

Die von Geo- Lighting berechneten Sonnenaufgangs- und Sonnenuntergangszeiten können ebenfalls dazu verwendet werden, bei Smart Night Purge automatisch das Ende des Freecoolings zu erkennen (siehe "Konfiguration von Smart Night Purge" auf Seite 44).

# 14.2 Geo-Lighting: Setup und Aktivierung

#### 14.2.1 Setup der Einschalt-/Ausschaltsteuerung für die Beleuchtung

ECO-HVAC> Geo-Lighting > Konfiguration

- 1. Daten für den **Breitengrad** und **Längengrad** manuell eingeben,
- 2. oder auf **Automatische Erkennung** klicken, um die aktuelle Position automatisch einzugeben,
- 3. oder einen Ort aus der Liste **Ort** auswählen.
- 4. Das gewünschte Gerät sowohl für **Day variable** als auch für **Night variable** auswählen.
- 5. Die den erforderlichen Kontrollen zugeordneten Variablen wählen.
- 6. Auf **Speichern** klicken.

**Hinweis:** Die Einstellungen können auch bearbeitet werden, wenn Geo-Lighting läuft.

#### 14.2.2 Starten/Beenden der Geo-Lighting-Kontrolle

ECO-HVAC> Geo-Lighting > Übersicht

Auf **Start** klicken, um die Funktion zu starten. Auf **Stopp** klicken, um die Funktion zu beenden.

# 14.3 Geo-Lighting: Hauptdaten

#### 14.3.1 Trenddaten

#### ECO-HVAC> Geo-Lighting > Übersicht

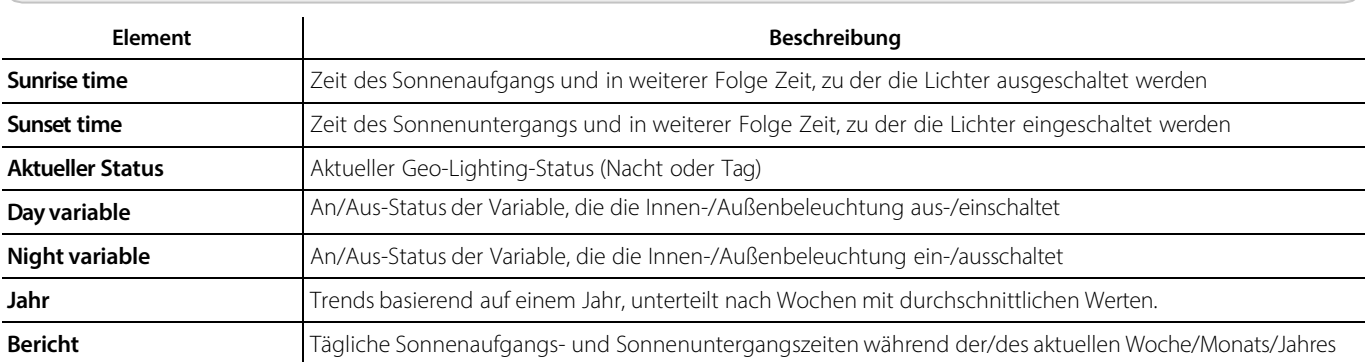

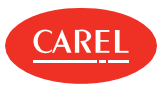

### ECO-HVAC> Geo-Lighting > Konfiguration

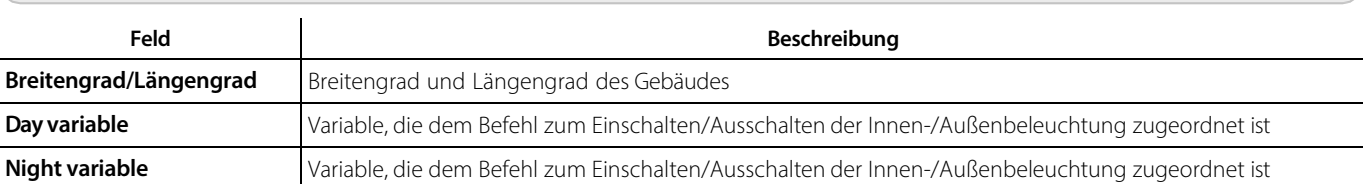

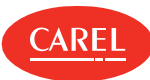

# 15. Plug-in: Smart Night Purge

# 15.1 Smart Night Purge: Grundkonzepte

#### 15.1.1 Einführung

Mit diesem Modul wird ein Enthalpie- Freecooling- System zur Reduzierung der Betriebszeit des Sommerklimakontrollsystems bei Nacht durch Verwendung von Außenfrischluft betrieben.

#### 15.1.2 Funktionsweise

Das Freecooling startet in den Stunden vor Sonnenaufgang nur in jenen Jahreszeiten, in denen eine Kühlung erforderlich ist. Smart Night Purge kann das Freecooling für bis zu fünf Gebäudebereiche verwalten. Es ist über eine Schnittstelle mit einer Master- Klimaeinheit verbunden und typischerweise mit Temperaturfühlern, auf denen der Algorithmus basiert, und bis zu drei Slave-Klimageräten verbunden. Smart Night Purge basiert auf einem selbstanpassenden Algorithmus: Es prüft die durchschnittlichen Werte der letzten drei Tage und verwendet das Ergebnis, um Korrekturmaßnahmen für künftige Algorithmus-Anwendungen anzulegen.

## 15.2 Konfiguration von Smart Night Purge

#### 15.2.1 Einführung

Um Smart Night Purge richtig einzurichten, muss Folgendes definiert werden:

- <sup>l</sup>Master- und Slave-Klimagerätedaten
- lfür die Smart Night Purge-Funktion erforderliche Innen- und Außentemperaturen
- <sup>l</sup>sonstige Daten zur Verbrauchsoptimierung

#### 15.2.2 Vorgehensweise zur Konfiguration von Smart Night Purge

- 1. "Benutzerseitige Gestaltung des Freecoolings für Gebäudebereiche" unten
- 2. "Einstellen des Freecoolings bei Nacht" unten

#### 15.2.3 Benutzerseitige Gestaltung des Freecoolings für Gebäudebereiche

ECO-HVAC> Smart Night Purge > Konfiguration

- 1. Auf **Hinzufügen** klicken: Die Felder werden für eine neue benutzerseitige Gestaltung auf Standardwerte gesetzt.
- 2. Einen benutzerdefinierten Namen in das Textfeld **Algorithm name** eingeben.
- 3. Die Anzahl der Slave-Klimageräte angeben.
- 4. Auf **Auswählen** klicken, um Geräte und dazugehörige Variablen auszuwählen.
- 5. Alle erforderlichen Parameter setzen.

Wenn keine Innen-/Außenfeuchtigkeitsfühler vorhanden sind, die relevanten Felder auf 50 setzen. Dadurch wird das Freecooling auf Basis von Temperaturwerten anstatt von Enthalpie-Berechnungen aktiviert.

- 6. Auswählen, ob die Kühlung zu einem bestimmten Zeitpunkt oder zu der vom Geo- Lighting- Plug- in automatisch berechneten Zeit beendet werden soll.
- 7. Auf **Speichern** klicken: Der neue Algorithmus wird nun in der **Algorithm list** angezeigt.

**Hinweis:** Benutzerseitige Gestaltungen, die nicht gespeichert werden, werden beim Schließen der Funktion automatisch gelöscht.

#### 15.2.4 Einstellen des Freecoolings bei Nacht

ECO-HVAC> Smart Night Purge > Konfiguration

- 1. Den gewünschten Algorithmus aus der **Algorithm list** auswählen.
- 2. Alle erforderlichen Parameter anpassen. Wenn keine Innen-/Außenfeuchtigkeitsfühler vorhanden sind, die relevanten Felder auf 50 setzen. Dadurch wird das Freecooling auf Basis von Temperaturwerten anstatt von Enthalpie-Berechnungen aktiviert.
- 3. Auf **Speichern** klicken.

**Hinweis:** Benutzerseitige Gestaltungen, die nicht gespeichert werden, werden beim Schließen der Funktion automatisch gelöscht.

**Hinweis:** Die Einstellungen von Smart Night Purge können auch dann bearbeitet werden, wenn die Funktion läuft.

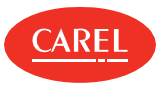

#### 15.3.1 Einführung

Smart Night Purge Log-Trends können auf Wochen-, Monats- oder Jahresbasis angezeigt und analysiert werden. Darüber hinaus können in Echtzeit Trends und Status ausgelesen werden.

#### 15.3.2 Vorgehensweise zur Anzeige von Smart Night Purge-Daten

- "Aktivieren/Deaktivieren von Smart Night Purge" unten
- <sup>l</sup>"Anzeigen von Echtzeit-Informationen" unten
- <sup>l</sup>"Anzeige von Trends" unten

#### 15.3.3 Aktivieren/Deaktivieren von Smart Night Purge

#### ECO-HVAC> Smart Night Purge > Übersicht

Auf **Start** klicken, um die Freecooling-Funktion zu aktivieren: Die Funktion startet, wenn alle gesetzten Bedingungen erfüllt sind.

**Achtung:** Smart Night Purge kann jederzeit gestartet werden, läuft jedoch nur im Zeitraum zwischen dem **Plug-in enable date** und dem **Plug-in disable date**. Wenn es nicht läuft, wird eine Warnmeldung angezeigt.

Auf **Stopp** klicken, um die Freecooling-Funktion zu deaktivieren.

#### 15.3.4 Anzeigen von Echtzeit-Informationen

#### ECO-HVAC> Smart Night Purge > Übersicht

- 1. Den gewünschten Algorithmus auswählen.
- 2. Auf **Aktualisieren** klicken: Auf der Seite werden aktuelle Daten zu Gerätevariablen und Smart Night Purge-Funktionen angezeigt.

#### 15.3.5 Anzeige von Trends

ECO-HVAC> Smart Night Purge > Diagramm

1. Den gewünschten Algorithmus auswählen.

2. Den gewünschten Zeitraum wählen.

3. Auf **Drucken** klicken, um die Daten zu aktualisieren: Im Bereich **Diagramm** werden Daten zu Enthalpie und zur Freecooling-Dauer in Form einer Grafik (**Chart**) oder einer Tabelle (**Bericht**) angezeigt.

# 15.4 Smart Night Purge: Hauptdaten

#### 15.4.1 Smart Night Purge Echtzeitdaten

ECO-HVAC> Smart Night Purge > Übersicht

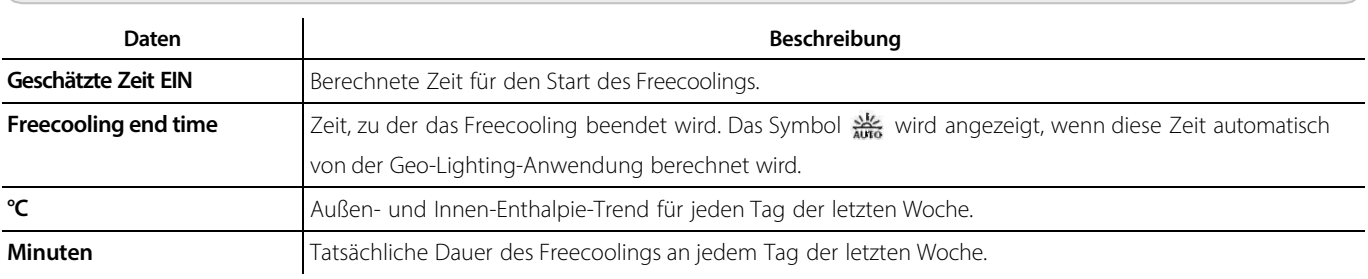

#### 15.4.2 Smart Night Purge-Trenddaten

ECO-HVAC> Smart Night Purge > Diagramm

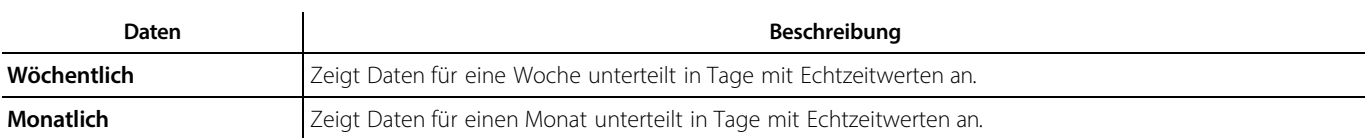

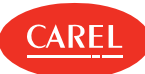

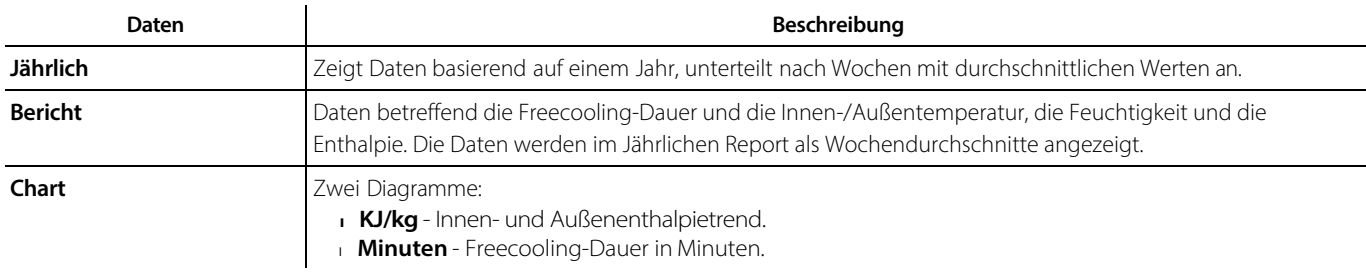

### 15.4.3 Algorithmus-Parameter

ECO-HVAC> Smart Night Purge > Konfiguration

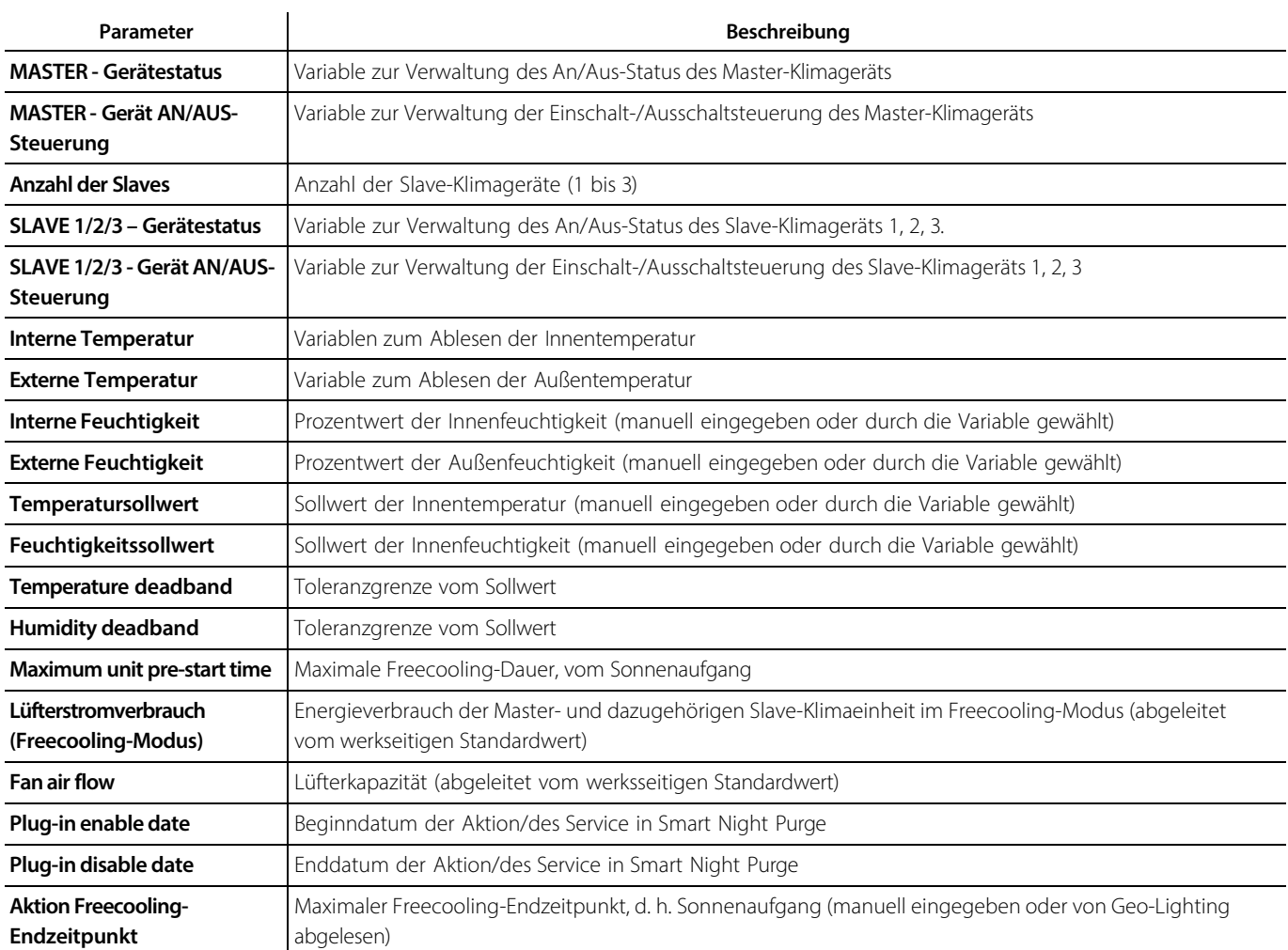

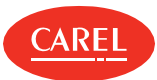

# 16. Plug-in: HVAC Smart Start

## 16.1 HVAC Smart Start: Grundkonzepte

#### 16.1.1 Funktionsweise

Mit diesem Modul wird das Klimakontrollsystem basierend auf dem Kalender der wöchentlichen Öffnungs- und Schließzeiten für das Gebäude und einem vordefinierten Sollwert optimiert. Ein Algorithmus berechnet die Untätigkeitszeit des Systems und liest die Innenund Außentemperaturwerte ständig ab, um diesen Sollwert zu erreichen.

#### 16.1.2 Arbeitszeiten

Für diese Funktion müssen die Öffnungs- und Schließzeiten des Gebäudes in einem Wochenkalender erfasst werden. Das Klimakontrollsystem muss den Sollwert innerhalb dieser Zeiten erreichen und HVAC Smart Start muss in Betrieb gehen, um den Verbrauch zu optimieren.

Ausnahmen können angelegt werden. Sie haben Vorrang gegenüber dem im Standardkalender definierten Verhalten (z. B. Feiertage).

## 16.2 Der HVAC Smart Start-Zeitplaner

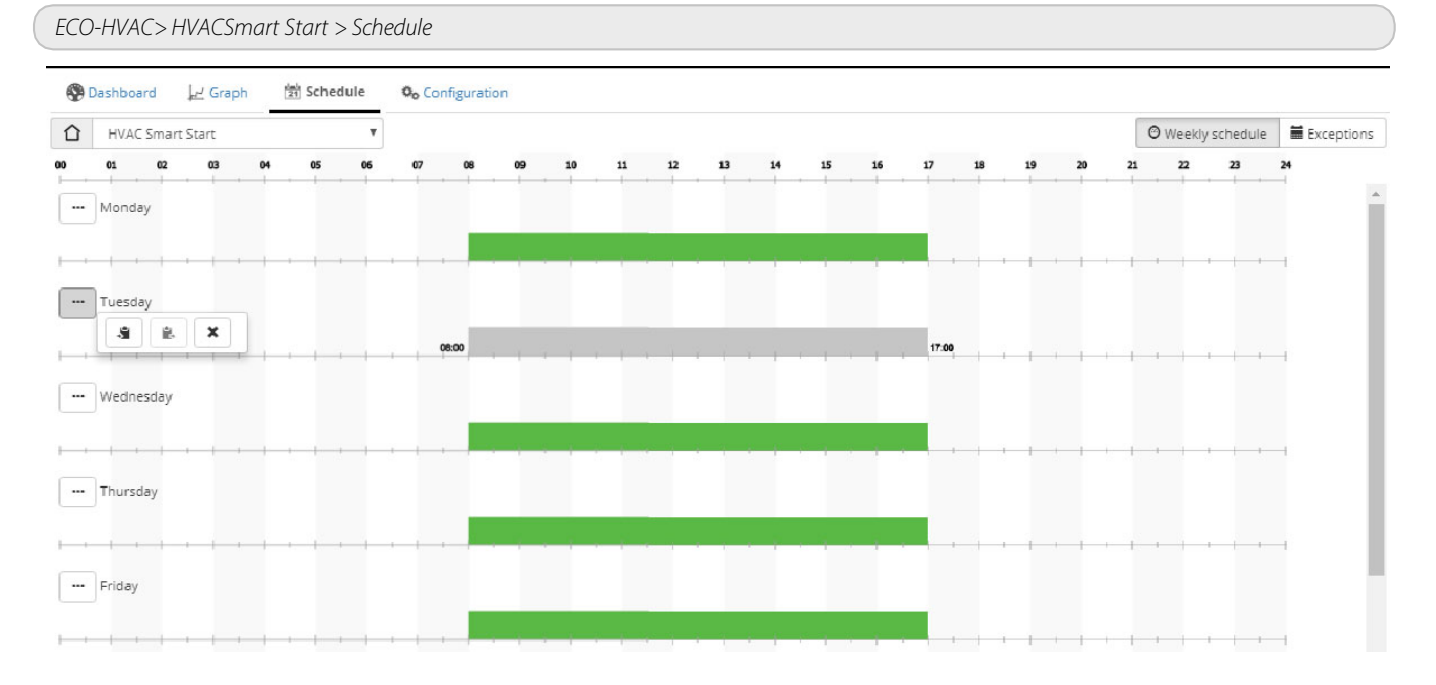

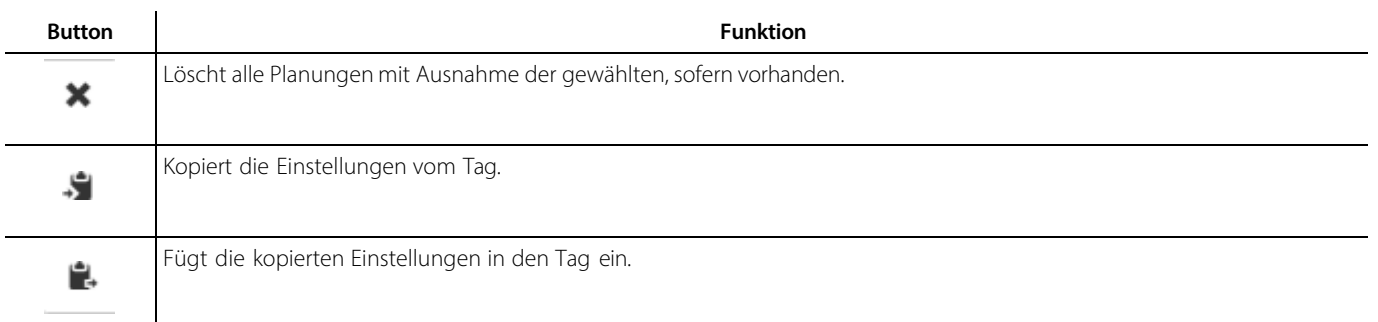

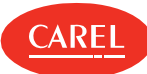

## 16.3 Konfiguration von HVAC Smart Start

#### 16.3.1 Benutzerseitige Gestaltung der optimalen Klimatisierung von Gebäudebereichen

#### ECO-HVAC> HVACSmart Start > Konfiguration

- 1. Auf **Hinzufügen** klicken: Die Felder werden für eine neue benutzerseitige Gestaltung auf Standardwerte gesetzt.
- 2. Einen benutzerdefinierten Namen in das Textfeld **Algorithm name** eingeben.
- 3. Die Anzahl der Slave-Klimageräte angeben.
- 4. Auf **Auswählen** klicken, um Geräte und dazugehörige Variablen auszuwählen.
- 5. Alle erforderlichen Parameter setzen.
- 6. Auf **Speichern** klicken: Der neue Algorithmus wird nun in der **Algorithm list** angezeigt.

**Hinweis:** Benutzerseitige Gestaltungen, die nicht gespeichert werden, werden beim Schließen der Funktion automatisch gelöscht.

#### 16.3.2 Setzen der optimalen Parameter für die Klimatisierung

ECO-HVAC> HVACSmart Start > Konfiguration

- 1. Auf **Auswählen** klicken: Die **Variablenliste** wird angezeigt.
- 2. **Geräte** auswählen, um eine Liste aller Geräte anzuzeigen,
- 3. oder **Gerätemodelle** auswählen, um die Vorlagenliste anzuzeigen: Die Liste der ausgewählten Gerätevariablen wird angezeigt.
- 4. Die den erforderlichen Kontrollen zugeordneten Variablen wählen.
- 5. Auf **Setzen** klicken.
- 6. Auf **Speichern** klicken: Nun kann HVAC Smart Start aktiviert werden. Die Funktion startet, sobald die gesetzten Bedingungen erfüllt sind (siehe "Planen von HVAC Smart Start-Tätigkeiten" Auf der gegenüberliegenden Seite).

**Hinweis:** Die Einstellungen von HVAC Smart Start können auch dann bearbeitet werden, wenn die Funktion läuft.

# 16.4 Analyse von HVAC Smart Start-Trends

#### 16.4.1 Einführung

HVAC Smart Start-Log-Trends können auf Wochen-, Monats- oder Jahresbasis angezeigt und analysiert werden. Darüber hinaus können in Echtzeit Trends und Status abgelesen werden.

#### 16.4.2 Vorgehensweise bei der Anzeige von HVAC Smart Start-Daten

<sup>l</sup>"Aktivierung/Deaktivierung von HVAC Smart Start" unten

- <sup>l</sup>"Anzeigen von Informationen der aktuellen Woche" unten
- <sup>l</sup>"Anzeige von Trends" Auf der gegenüberliegenden Seite

#### 16.4.3 Aktivierung/Deaktivierung von HVAC Smart Start

ECO-HVAC> HVACSmart Start > Übersicht

Auf **Start** klicken, um die Funktion zur Optimierung der Klimatisierung zu aktivieren: Die Funktion startet, wenn alle gesetzten Bedingungen erfüllt sind.

Auf **Stopp** klicken, um die Funktion zur Optimierung der Klimatisierung zu beenden.

#### 16.4.4 Anzeigen von Informationen der aktuellen Woche

ECO-HVAC> HVACSmart Start > Übersicht

- 1. Den gewünschten Algorithmus auswählen.
- 2. Auf **Aktualisieren** klicken: Auf der Seite werden Daten zu Gerätevariablen und HVAC Smart Start-Funktionen sowie der Status für die aktuelle Woche angezeigt.

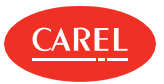

#### 16.4.5 Anzeige von Trends

#### ECO-HVAC> HVACSmart Start > Diagramm

- 1. Den gewünschten Algorithmus auswählen.
- 2. Den gewünschten Zeitraum wählen.
- 3. Auf **Drucken** klicken, um die Daten zu aktualisieren: Im Bereich **Diagramm** werden Daten zu HVAC Smart Start-Tätigkeiten in Form einer Grafik (**Chart**) oder einer Tabelle (**Bericht**) angezeigt.

# 16.5 Planen von HVAC Smart Start-Tätigkeiten

#### 16.5.1 Setzen des Wochenkalenders

#### ECO-HVAC> HVACSmart Start > Schedule

Hinzufügen eines Zeitintervalls:

- 1. Zuerst auf eine Zeitleiste klicken und dann auf **Ändern** klicken.
- 2. Das Zeitintervall einstellen und auf **OK** klicken.
- 3. Für jeden Wochentag wiederholen: Die HVAC Smart Start-Funktion ist nun für alle eingestellten Zeitintervalle aktiviert.

Ein Zeitintervall kann auch durch Anklicken und Ziehen geändert werden, um die Beginn-/Endzeit und die Länge anzupassen.

Löschen eines Zeitintervalls:

- 1. Zuerst auf ein Zeitintervall klicken und dann auf **Ändern** klicken.
- 2. Auf **Löschen** klicken: Das Zeitintervall wird vom Schedule entfernt.

#### 16.5.2 Anlegen von Ausnahmen

ECO-HVAC> HVACSmart Start > Schedule

Ausnahmen können angelegt und mit einer Priorität gegenüber dem Standardkalender wiederholt werden. Andere Tage mit geplanten Ausnahmen werden im Kalender angezeigt.

- 1. In **Ausnahmen** das Datum auswählen, für das die Planung nicht gelten soll.
- 2. Angeben, ob die Ausnahme gelegentlich gilt oder jeden Tag wiederholt werden soll.

### 16.6 HVAC Smart Start: Hauptdaten

#### 16.6.1 HVAC Smart Start - Daten der aktuellen Woche

ECO-HVAC> HVACSmart Start > Übersicht

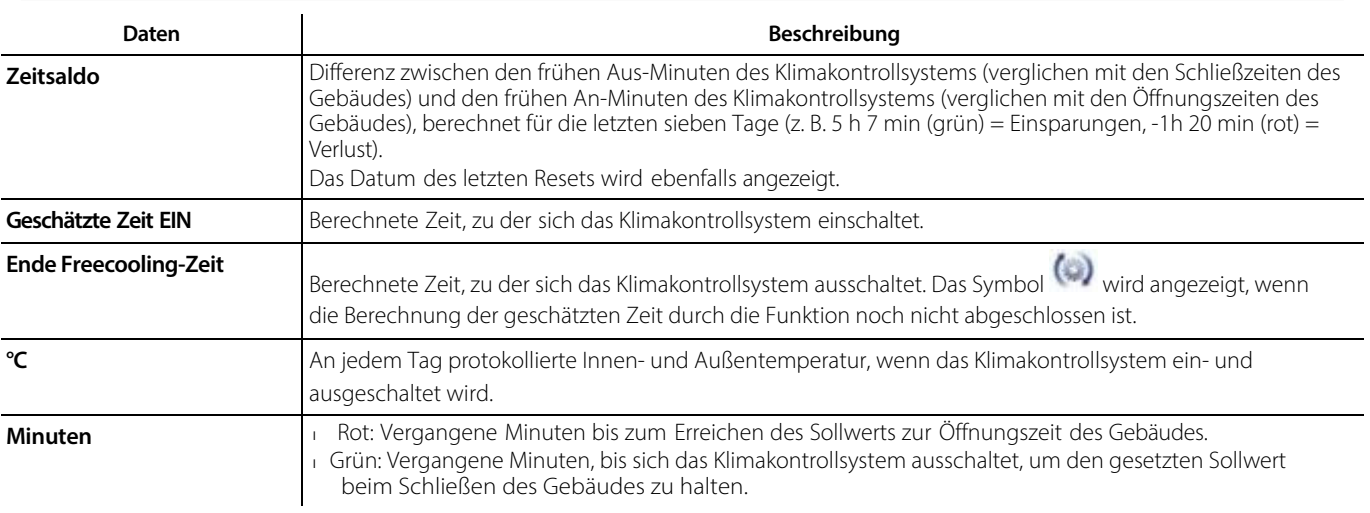

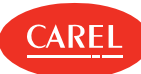

### 16.6.2 HVAC Smart Start-Trenddaten

ECO-HVAC> HVACSmart Start > Diagramm

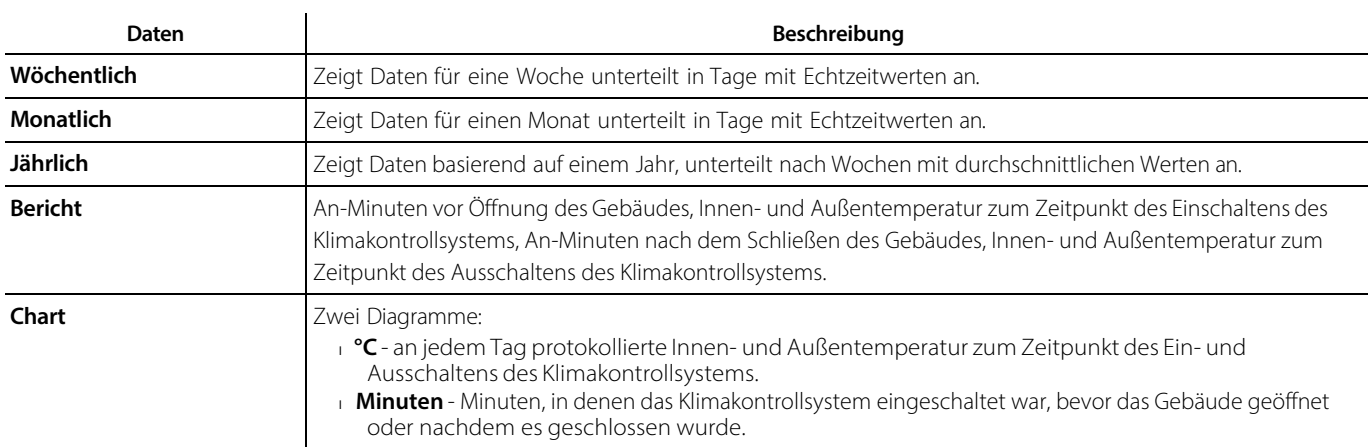

### 16.6.3 Algorithmus-Parameter

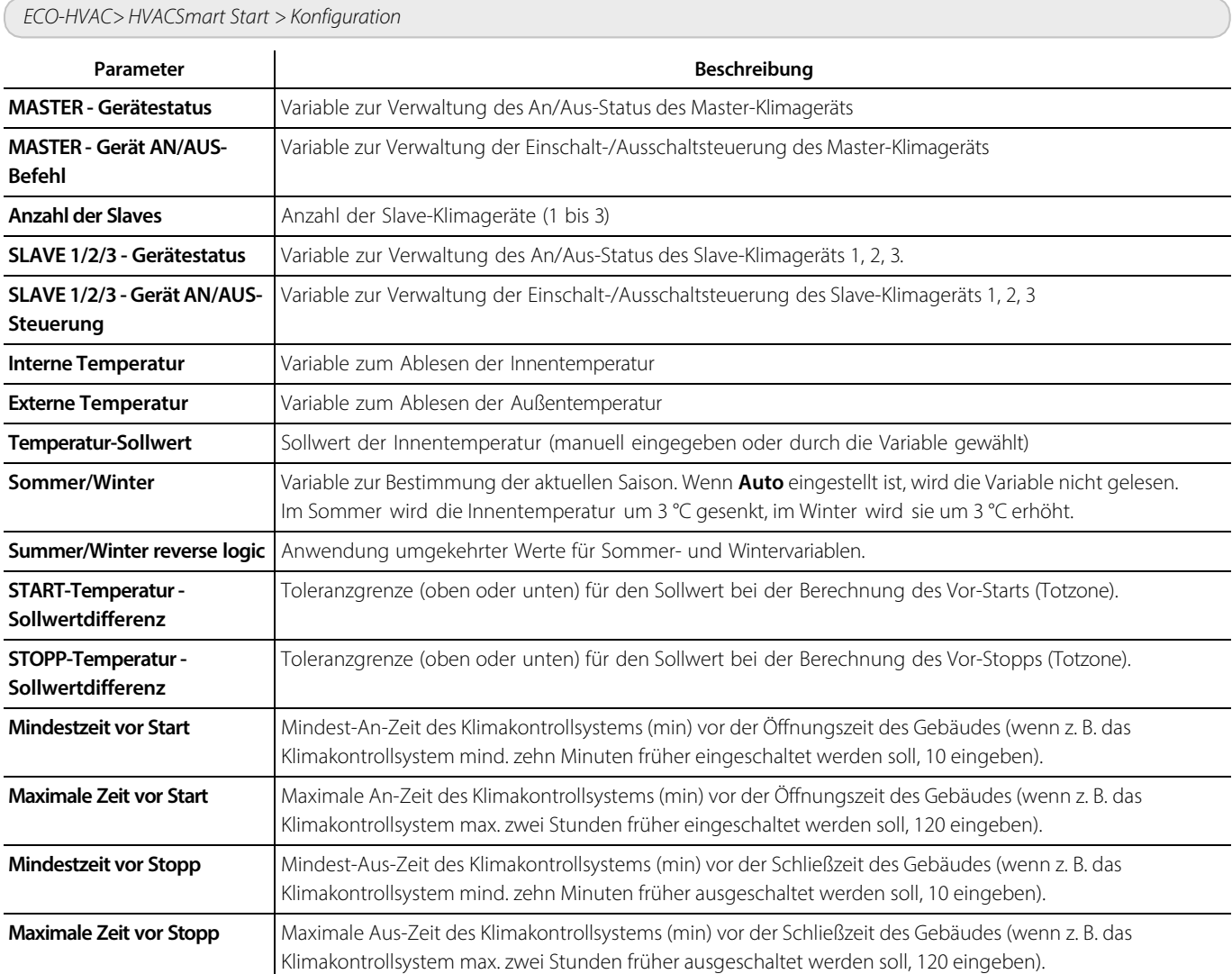

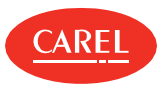

# 17. Plug-in: Energy

# 17.1 Energy: Grundkonzepte

#### 17.1.1 Funktionsweise

Mit diesem Modul können der Stromverbrauch und die entsprechenden Kosten bzw. CO <sub>2</sub> - Emissionen überwacht und der Verbrauch optimiert werden. Es analysiert in Echtzeit die von Feldzählern (Stromanalysatoren, Energiezähler oder einfach entsprechend programmierte pCO-Geräte) gelieferten Verbrauchswerte in kW und kWh und verknüpft diese mit den entsprechenden Kosten (auch mit variablen Kosten) je nach Zeitrahmen und Periode.

#### 17.1.2 Zählermodelle und Variablen

Es werden verschiedene Energiezählermodelle unterstützt und es können neue Modelle hinzugefügt werden, indem die entsprechenden Strom- und Energievariablen definiert werden.

Die folgenden Modelle werden derzeit unterstützt:

- l CAREL emeter1
- l CAREL emeter3
- <sup>l</sup>Ducati energia smart più
- <sup>l</sup> Gavazzi CPT-DIN Basic WM14-DIN Basic WM14-96 Basic
- **I** IME ContoD4
- l IME Nemo96HD
- l IME Nemod4

und alle programmierbaren Geräte, deren Ausgangsvariablen in kW und kWh ausgedrückt werden (z. B. pLoads).

#### 17.1.3 Zählergruppen

Für eine präzisere Analyse und zur Angabe jeglicher Bereiche mit Optimierungsbedarf hinsichtlich des Verbrauchs können Gruppen von Zählern angelegt werden, die einheitliche Betriebsmittel (z. B. Kühltheken) oder Betriebsmittel in einem bestimmten Anlagenbereich (z. B. Lager) repräsentieren.

**Hinweis:** Bei der boss Standardversion können an einer Anlage bis zu 50 Gruppen definiert werden und jede Gruppe kann bis zu 20 Zähler umfassen. Insgesamt sind bis zu 200 Zähler möglich. Bei der boss mini-Version können bis zu 10 Gruppen definiert werden und jede Gruppe kann bis zu 5 Zähler umfassen. Insgesamt sind max. 25 Zähler möglich.

#### 17.1.4 Verbrauch von Betriebsmitteln, die nicht an Zähler angeschlossen sind

Für die Berechnung des Verbrauchs von nicht an Zähler angeschlossenen Betriebsmitteln können der gesamten Anlage ein oder mehrere Anlagenzähler vorgeschaltet werden. Diese Anlagenzähler müssen mit der Globalen Gruppe verknüpft sein und daher den gesamten Anlagenverbrauch messen. Energy berechnet den Verbrauch von nicht an die Anlage angeschlossenen Betriebsmitteln durch Subtraktion des Verbrauchs aller Gruppen vom Anlagenverbrauch (Globale Gruppe).

#### 17.1.5 Festkosten/Zeitrahmen

Der Energieverbrauch kann für Festkosten (Einstellungen **Festkosten**) oder für eine zeitrahmenbasierte Kostenkategorie (Einstellungen **Zeitrahmen**) überwacht werden.

Beim Umstieg von den Einstellungen für Festkosten zu jenen für Zeitrahmen und umgekehrt werden alle bis zu diesem Zeitpunkt erfassten Daten gespeichert, aber nur die aktuellen Einstellungsdaten können angezeigt und aktualisiert werden.

Für die Zeitrahmen-Überwachung sind folgende Maximaleinstellungen möglich:

<sup>l</sup> acht Kostenkategorien pro kWh

<sup>l</sup>12 Zeitrahmen mit Kostenkategorien, die mit jeder Stunde des Tages verknüpft sind, sowie Ausnahmen für Tag, Uhrzeit oder Datum

#### 17.1.6 Verbrauchsüberwachung

Die Seite **Übersicht** ermöglicht die Überwachung der folgenden Werte:

- lverbrauch des laufenden und des vorhergehenden Monats (kWh)
- <sup>l</sup>Verbrauch der laufenden und der vorhergehenden Woche (kWh)
- <sup>l</sup>Kostenkategorie und entsprechende aktive Kosten (wenn die Überwachung auf Zeitrahmen gestellt ist)
- l Menge der CO<sub>2</sub>-Emissionen im laufenden Monat/in der laufenden Woche (kg pro kWh)

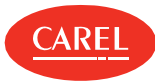

#### 17.1.7 Analyse der Verbrauchsdaten

Auf der Seite **Diagramm** werden Verbrauchsstatistiken und Zeittrends für einen bestimmten Zeitraum angezeigt. Die verfügbaren Werte beziehen sich auf die Ebene der Anlage, einer Gruppe oder eines Einzelzählers:

- lugber Verbrauch des laufenden oder des vergangenen Jahres mit detaillierter Monatsübersicht
- <sup>l</sup>monatlicher Verbrauch im laufenden Jahr mit detaillierter Tagesübersicht
- <sup>l</sup>wöchentlicher Verbrauch im laufenden Jahr mit detaillierter Tagesübersicht

#### 17.1.8 Export der Verbrauchsdaten

Log-Daten für die Statistik können in das .csv-Format exportiert werden. Eine solche Datei kann später beispielsweise in eine Excel-Datei importiert werden. Die Daten können sich auf die gesamte Anlage (als Summe der eingestellten Gruppen), auf eine einzelne Zählergruppe oder sogar auf einen Einzelzähler beziehen. Der Zeitraum kann vom Benutzer innerhalb der auf der Seite **Übersicht** dargestellten Grenzen eingestellt werden. Detaillierte Übersichten sind auf Monatsebene, Tagesebene oder Stundenebene möglich.

#### 17.1.9 Programmierung des Starts/Stopps von Betriebsmitteln

Die Verbrauchsanalyse ermöglicht es dem Benutzer, einen Verbrauch zu identifizieren, der durch Ausschalten von nicht verwendeten Betriebsmitteln (z. B. Lagerbeleuchtung) reduziert werden kann.

Dafür muss jeder Gruppe ein Kontrollzähler vorgeschaltet werden, der in der Lage ist, den Strom abzuschalten.

Starts/Stopps werden mithilfe des Anlagenkalenders programmiert (siehe "Einrichten des Anlagenkalenders" auf Seite 21).

# 17.2 Einrichten von Energiezählern

#### 17.2.1 Prüfen der bestehenden Energiezählerkonfiguration

#### Add-ons > Energy > Zählermodelle

Die Tabelle listet alle konfigurierten Energiezähler sowie die ausgewählten Strom- und Wirkenergievariablen auf.

#### 17.2.2 Änderung der Energiezählerkonfiguration

#### Add-ons > Energy > Zählermodelle

- 1. Den gewünschten Energiezähler auswählen und anschließend auf **Ändern** klicken.
- 2. Alle gewünschten Änderungen vornehmen und anschließend auf **Speichern** klicken.

#### 17.2.3 Hinzufügen eines Energiezählers

#### Add-ons > Energy > Zählermodelle

- 1. Energy beenden (siehe "Beenden von Energy" auf Seite 54).
- 2. Auf **Hinzufügen** klicken.
- 3. Einen Namen für den neuen Energiezähler eingeben.
- 4. Das gewünschte Gerätemodel wählen, anschließend die zu überwachenden Strom- und Wirkenergievariablen zuweisen.
- 5. Auf **Speichern** klicken: Der neue Energiezähler wird nun in der Tabelle angezeigt.

Um einen Energiezähler zu löschen, diesen in der Tabelle auswählen und anschließend auf **Löschen** klicken.

#### 17.2.4 Konfiguration der Festkostenüberwachung

Add-ons > Energy > Konfiguration

- 1. Daten für die Kopf- und Fußzeile des Berichts eingeben.
- 2. Falls erforderlich, Währung und Parameter für die  $CO<sub>2</sub>$ -Emission anpassen.
- 3. **Festkosten** auswählen.
- 4. Kosten pro kWh für die Kostenberechnung einstellen.

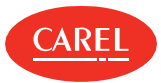

#### Add-ons > Energy > Konfiguration

- 1. Daten für die Kopf- und Fußzeile des Berichts eingeben.
- 2. Falls erforderlich, Währung und Parameter für die  $CO<sub>2</sub>$ -Emission anpassen.
- 3. **Zeitrahmen** auswählen.
- 4. In **Zeitrahmenkosten** die entsprechenden Kosten pro kWh für einen oder mehrere Zeitrahmen (**T1** bis **T8**) eingeben.
- 5. In **Zeitraum** den Beginn und das Ende des Zeitraums einstellen (bis zu 12 verschiedenen Zeiträume).
- 6. Allen Stunden an allen Tagen einer typischen Woche für jeden Zeitraum einen Zeitrahmen zuweisen.

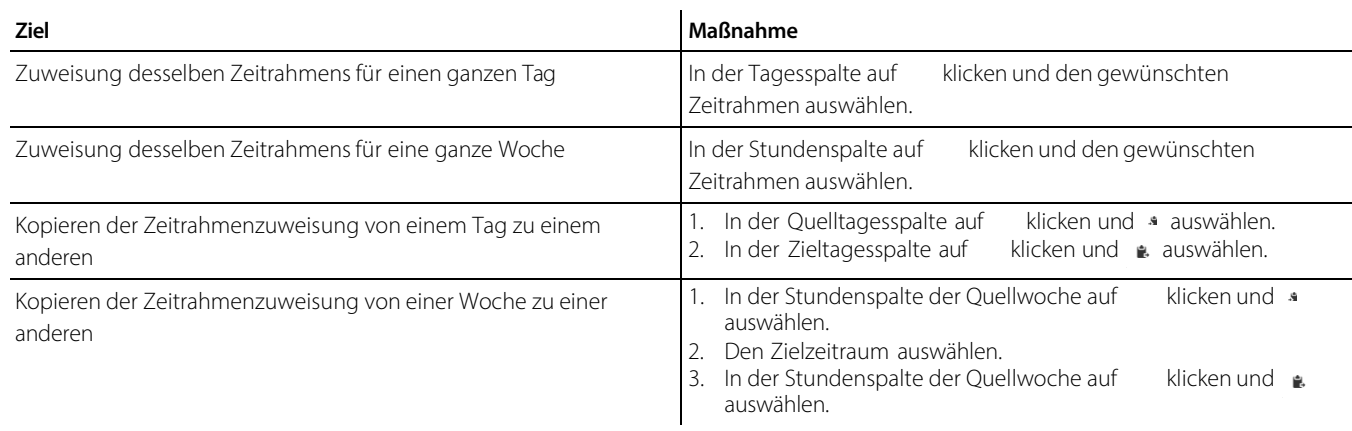

7. In **Ausnahmen** die Zeitrahmen angeben, die an Ausnahmetage angewendet werden sollen.

8. In **Exception Days** die Tage auswählen, an denen die oben definierten Ausnahmen angewendet werden sollen.

#### 17.2.6 Anlegen und Management von Zählergruppen

#### Add-ons > Energy > Gruppen

Zum Anlegen einer neuen Gruppe:

- 1. Auf **Hinzufügen** klicken und einen Namen für die neue Gruppe eingeben.
- 2. Das Zählermodell auswählen und alle gewünschten Zähler zur Gruppe hinzufügen.

Zum Ändern einer Gruppe:

- 1. Die Gruppe in der Tabelle auswählen und auf **Ändern** klicken.
- 2. Die Gruppe aktivieren oder deaktivieren.
- 3. Die erforderlichen Änderungen vornehmen und anschließend auf **Speichern** klicken.

**Achtung:** Vor dem Entfernen und Ersetzen eines Zähler die zuvor aufgezeichneten Daten speichern.

Während der Wartung die gesamte Gruppe, und nicht nur einen einzelnen Zähler deaktivieren. Durch falsche Werte, die während der Wartung von einem Zähler gelesen werden, könnten die Daten für die gesamte Gruppe unbrauchbar werden.

# 17.3 Überwachung der Verbrauchsdaten

#### 17.3.1 Einführung

Auf der Übersichtsseite dieses Moduls können Informationen zum Verbrauch und zu den Kosten für jede Zählergruppe sowie die entsprechenden Prozentzahlen in Bezug auf den Gesamtverbrauch der Anlage eingesehen werden.

Zum Starten der Verbrauchs- und Kostenüberwachung von null müssen die Ablesewerte der Gruppe zurückgesetzt werden. Durch diesen Vorgang werden die Zähler nicht physisch gelöscht, sondern lediglich die von Energy erfassten Daten.

#### 17.3.2 Vorgehensweise bei der Überwachung des Verbrauchs

- <sup>l</sup>"Beenden von Energy" Auf der nächsten Seite
- <sup>l</sup>"Starten von Energy" Auf der nächsten Seite
- <sup>l</sup>"Löschen von Zählerdaten" Auf der nächsten Seite

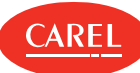

#### 17.3.3 Beenden von Energy

Add-ons > Energy > Übersicht

**Achtung:** Vor dem Anlegen oder Löschen einer Zählergruppe muss Energy beendet werden.

Auf **Stopp** klicken: Energy hält die statistische Analyse an.

#### 17.3.4 Starten von Energy

Add-ons > Energy > Übersicht

Auf **Start** klicken: Energy analysiert die in Echtzeit von boss gelesenen Daten und zeigt diese an.

**Achtung:** Wenn ein Zähler gerade erst zu einer Gruppe hinzugefügt wurde, sind möglicherweise noch keine aufgezeichneten Daten für diesen Zähler vorhanden. Einige Minuten warten (z. B. 15 Minuten), bis eine ausreichende Anzahl an gültigen Ablesewerten zur Verfügung steht.

#### 17.3.5 Löschen von Zählerdaten

Add-ons > Energy > Übersicht

Die zu löschenden Zähler oder Gruppen auswählen und die Spalte **Reset** auf **An** setzen.

Wenn eine Gruppe zurückgesetzt wird, werden auch alle dazugehörigen Zähler zurückgesetzt.

Um alle Gruppen auf einmal zurückzusetzen, den Button in der Zeile **Groups total** auf **An** setzen.

## 17.4 Analyse der Verbrauchsdaten

#### 17.4.1 Analyse der Verbrauchsdaten basierend auf Festkosten

#### Add-ons > Energy > Diagramm

- 1. Anlage, Gruppe oder Einzelzähler auswählen.
- 2. **Wöchentlich** oder **Monatlich** auswählen, um den Gesamtverbrauch für jede Kostenkategorie mit detaillierter Tagesübersicht anzuzeigen.
- 3. **Jährlich** auswählen, um den Gesamtverbrauch für jede Kostenkategorie mit detaillierter Monatsübersicht anzuzeigen.
- 4. Das Zeitintervall auswählen.
- 5. Auf Gruppe klicken, um Daten zum prozentualen Verbrauch sowie für Strom, Energie, Kosten und die entsprechende CO<sub>2</sub>-Menge anzuzeigen.
- 6. Auf **kW** klicken, um Daten zum durchschnittlichen kW-Verbrauch anzuzeigen.
- 7. Auf **kWh** klicken, um Daten zum kWh-Verbrauch anzuzeigen.

#### 17.4.2 Analyse der Verbrauchsdaten basierend auf Zeitrahmen

#### Add-ons > Energy > Diagramm

- 1. Anlage, Gruppe oder Einzelzähler auswählen.
- 2. **Wöchentlich** oder **Monatlich** auswählen, um den Gesamtverbrauch für jede Kostenkategorie mit detaillierter Tagesübersicht anzuzeigen.
- 3. **Jährlich** auswählen, um den Gesamtverbrauch für jede Kostenkategorie mit detaillierter Monatsübersicht anzuzeigen.
- 4. Das Zeitintervall auswählen.
- 5. Auf Gruppe klicken, um Daten zum prozentualen Verbrauch sowie für Strom, Energie, Kosten und die entsprechende CO<sub>2</sub>-Menge anzuzeigen.
- 6. Auf **kW** klicken, um Daten zum durchschnittlichen kW-Verbrauch anzuzeigen.
- 7. Auf **kWh** klicken, um Daten zum kWh-Verbrauch anzuzeigen.
- 8. Auf Zeitrahmen klicken, um Daten zum prozentualen Verbrauch sowie für Strom, Energie, Kosten und die entsprechende CO<sub>2</sub>-Menge für jeden Zeitrahmen anzuzeigen.
- 9. Auf **kWh/Zeitrahmen** klicken, um Daten zum durchschnittlichen kW-Verbrauch für jeden Zeitrahmen anzuzeigen.
- 10. Auf **Zeitrahmen/kWh** klicken, um Daten zum kWh-Verbrauch für jeden Zeitrahmen anzuzeigen.

#### 17.4.3 Vergrößern oder Drucken von Diagrammen

Add-ons > Energy > Diagramm

Torten- und Liniendiagramme können vergrößert und ausgedruckt werden.

<sup>l</sup>Auf **Vorschau** klicken, um das Diagramm zu vergrößern.

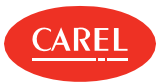

- <sup>l</sup>Auf **Drucken** klicken, um das angezeigte Diagramm oder alle Diagramme zu drucken.
- 1 Auf PDF klicken, um das angezeigte Diagramm als PDF-Datei zu speichern.

#### 17.4.4 Export von Verbrauchsdaten in eine .csv-Datei

#### Add-ons > Energy > Exportieren

- 1. Das Start- und Enddatum für das Zeitintervall auswählen.
- 2. In **Stufen** die Detailebene (Stunde, Tag, Monat) wählen.
- 3. Die zu exportierenden Verbrauchsdaten auf **An** setzen.
- 4. Die Analyseebene (Anlage, Gruppe) wählen.
- 5. Wenn Daten auf Gruppenebene analysiert werden sollen, eine Gruppe auswählen.
- 6. Auf **Exportieren** klicken: Eine .csv-Datei wird angelegt und kann in Excel importiert werden.

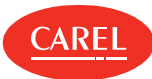

# 18. Plug-in: Taupunktübertragung

# 18.1 Taupunktübertragung: Grundkonzepte

#### 18.1.1 Einführung

Mit diesem Modul können die Werte von drei bis sechs Variablen in Slave- Geräten mit den Werten von einem Master- Gerät aktualisiert werden. Jede Zuordnung zwischen Master und Slaves wird als Gruppe bezeichnet. Ein Master kann nur einer Gruppe angehören.

#### 18.1.2 Voreingestellte Variablen für die Übertragung

Die folgenden drei Standardvariablen sind für alle CAREL-Vorlagen mit Master-Slave-Architektur voreingestellt:

- l **Tamb** (Raumtemperatur)
- <sup>l</sup>**rH%** (Feuchtigkeit in Prozent)
- l **Tdew** (Taupunkttemperatur)

Die Grenz- und Sicherheitswerte der Variablen können individuell angepasst werden. Die Standardkonfigurationen unterscheidet bereits zwischen

- <sup>l</sup>Vorlagen, die nur als Master verwendet werden (dafür werden nur Quellvariablen angegeben)
- <sup>l</sup>Vorlagen, die nur als Slaves verwendet werden (dafür werden nur Zielvariablen angegeben)
- l Vorlagen, die sowohl als Master als auch als Slave verwendet werden (dafür werden Quell- und Zielvariablen angegeben)

#### 18.1.3 Konfiguration von neuen Vorlagen

Um eine Vorlagenkonfiguration von Grund auf zu ändern (beispielsweise durch Änderung von Variablen oder durch Verwendung von Extra-Variablen für spezifische Anwendungen), muss Folgendes angegeben werden:

- l Quellvariablen für Master (wenn die Vorlage nur als Master oder als Master und Slave verwendet wird)
- <sup>l</sup>Zielvariablen für Slave (wenn die Vorlage nur als Slave oder als Master und Slave verwendet wird)
- <sup>l</sup>alle sonstigen zu überwachenden Variablen
- l alle Variablen, die Geräte unterstützen, welche keine wiederholten Schreibvorgänge desselben Werts erkennen und daher einen Offline-Fehlalarm melden könnten
- <sup>l</sup>Extra-Variablen (optional)

#### 18.1.4 Grundsätze der Datenübertragung

Nach der Einstellung, welche Geräte als Master bzw. als Slaves verwendet werden, eine manuelle Übertragung starten. Der Wert der Quellvariable kann zyklisch übertragen werden. Das ist dann der Fall, wenn jede Quellvariable Folgendes aufweist:

- <sup>l</sup> einen Wert innerhalb des angegebenen Bereichs
- <sup>l</sup>gültige Werte (z. B. wenn das Mastergerät online und eingeschaltet ist)
- <sup>l</sup> keinen aktiven Alarm

**Hinweis:** Wenn der Quellwert die eingestellten Grenzwerte überschreitet, wird der Sicherheitswert an die Zielvariablen gesendet.

#### 18.1.5 Heartbeat-Management

Einige programmierbare Geräte basieren ihren Online- Status auf Statusänderungen der entsprechenden Supervisor- Variablen. Wenn der Supervisor wiederholt denselben Wert in die Variable schreibt, unterbricht das Gerät nicht den Schreibvorgang und meldet fälschlicherweise einen Offline-Status.

Mit der Heartbeat-Funktion bei einer digitalen Variable und, auf Wunsch, ebenfalls bei einer analogen Variable erfolgt das Schreiben vom Master zu seinen Slaves in regelmäßigen Intervallen, um anzuzeigen, dass der Supervisor aktiv ist.

# 18.2 Prozeduren zur Taupunktübertragung

#### 18.2.1 Einführung

Mit dieser Prozedur werden die Geräte ausgewählt, die als Master verwendet werden sollen, und es werden Kontrollwerte für die zu übertragenden Variablen definiert. Es werden die Regeln für die Variablenübertragung und das Update- Intervall eingestellt sowie die Funktion gestartet.

#### 18.2.2 Vorgehensweise bei der Taupunktübertragung

1. "Einrichten von Master-Geräten" Auf der nächsten Seite

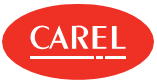

- 3. "Setzen von benutzerdefinierten Übertragungsregeln für Masters und Slaves" unten
- 4. "Prüfen der Übertragung" unten

#### 18.2.3 Einrichten von Master-Geräten

Add-ons > Taupunktübertragung > MASTER Auswahl

- 1. Die Geräte mit Master-Funktion auf **An** setzen.
- 2. Falls erforderlich, die drei Sicherheitswerte anpassen.
- 3. Auf **Speichern** klicken.

#### 18.2.4 Einrichten von Slave-Geräten

Add-ons > Taupunktübertragung > SLAVE Verbindung

1. Angeben, zu welcher Gruppe jedes Slave-Gerät gehört.

2. Um ein Slave-Gerät von der Übertragung auszuschließen, dieses auf **N/A** setzen.

3. Die Gruppen aktivieren.

Eine Gruppe deaktivieren, wenn an einem Master-Gerät eine Wartung durchgeführt wird.

- 4. Das Slave-Update-Intervall einstellen.
- 5. Auf **Speichern** klicken: Die Standardfunktion der Taupunktübertragung läuft nun.

**Hinweis:** Ein gespeichertes Setup kann beim nächsten Anschluss von Leitungskabeln verwendet werden.

#### 18.2.5 Setzen von benutzerdefinierten Übertragungsregeln für Masters und Slaves

Add-ons > Taupunktübertragung > Modelle konfigurieren

- 1. Für den gewünschten Gerätetyp die Master- und Slave-Einstellungen angeben.
- 2. Kontrollvariablen definieren.
- 3. Die Variable, die als Heartbeat verwendet werden soll, und deren Sicherheitswert auswählen.
- 4. Auf **Speichern** klicken.

# 18.2.6 Prüfen der Übertragung

Add-ons > Taupunktübertragung > Übersicht

Eine Zusammenfassung der auf den Slaves aktualisierten Daten wird angezeigt; auf eine Gruppe klicken, um detaillierte Informationen angezeigt zu bekommen.

## 18.3 Anlegen von Vorlagen

#### 18.3.1 Einführung

Mit dieser Prozedur können die Modalitäten für die Übertragung der Variablen von einem Master zu seinen Slaves angepasst werden.

**Achtung:** Diese Prozedur kann nur für das Anlegen von Vorlagen verwendet werden, die eine Master-Slave-Architektur unterstützen.

#### 18.3.2 Vorgehensweise beim Anlegen einer Vorlage

#### 18.3.3 Einrichten einer Vorlage für die Taupunktübertragung

Add-ons > Taupunktübertragung > Modelle konfigurieren

- 1. Ein Vorlage vom Typ Master-Slave (z. B. MPXPRO) auswählen: Die Liste der erforderlichen Einstellungen wird angezeigt.
- 2. Wenn die Vorlage als Master verwendet wird, die drei Quellvariablen angeben.
- 3. Wenn die Vorlage als Slave verwendet wird, die Zielvariablen angeben.
- 4. Falls erforderlich, die zu überwachenden Variablen angeben.

5. Auf **Speichern** klicken.

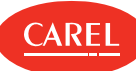

#### 18.3.4 Einrichten einer Vorlage für die Übertragung von sechs benutzerdefinierten Variablen

#### Add-ons > Taupunktübertragung > Modelle konfigurieren

#### 1. Extra-Variablen aktivieren.

- 2. Auf **Speichern** klicken.
- 3. Ein Vorlage vom Typ Master-Slave (z. B. MPXPRO) auswählen: Die Liste der erforderlichen Einstellungen wird angezeigt.
- 4. Wenn die Vorlage als Master verwendet wird, die drei Quellvariablen angeben.
- 5. Wenn die Vorlage als Slave verwendet wird, die Zielvariablen angeben.
- 6. Falls erforderlich, die zu überwachenden Variablen angeben.
- 7. Die drei Extra-Quell- und Zielvariablen auswählen und setzen.
- 8. Auf **Speichern** klicken.

#### 18.3.5 Einrichten einer Vorlage für das Heartbeat-Management

Add-ons > Taupunktübertragung > Modelle konfigurieren

- 1. Eine digitale Variable angeben, an die der Master bei jeder Übertragung den Wert "1" sendet.
- 2. Falls erforderlich, eine analoge Variable und den Wert, der bei jeder Übertragung geschrieben werden soll, angeben.
- 3. Auf **Speichern** klicken.
- **Hinweis:** Falls erforderlich, die Variable in den Slave-Geräten zurücksetzen.

### 18.4 Taupunktübertragung: Hauptdaten

Add-ons > Taupunktübertragung > Modelle konfigurieren

#### 18.4.1 Variablen für Master-Einstellungen

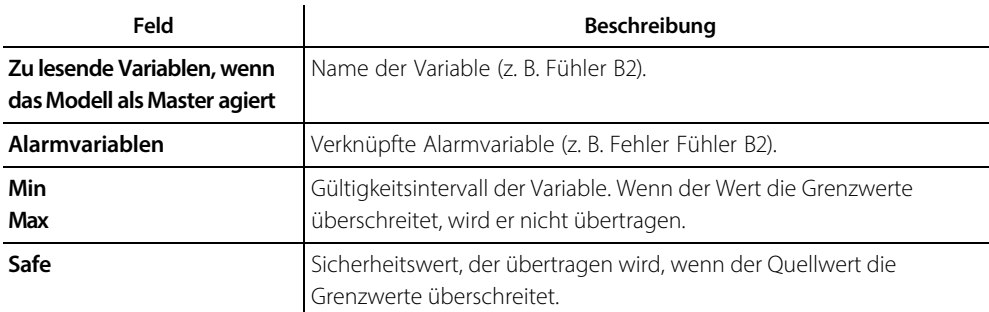

#### 18.4.2 Kontrollvariablen

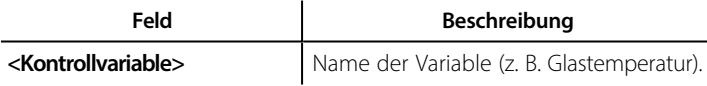

#### 18.4.3 Variablen für SLAVE-Einstellungen

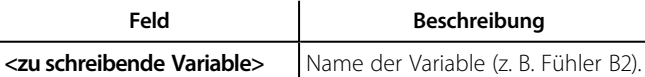

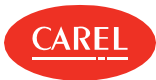

# 19. Plug-in: Sichere Wiederherstellung

## 19.1 Sichere Wiederherstellung: Grundkonzepte

#### 19.1.1 Einführung

Mithilfe der Funktion zur Sicheren Wiederherstellung können Slave-Geräte im Fall eines Master-Alarms oder eines Offline-Masters in einen sicheren Zustand versetzt werden. Z. B. im Fall eines Alarms wegen eines Kältemittellecks bei einem Master kann es erforderlich sein, die mit den Slaves in einem bestimmten Bereich verbundenen Ventile zu schließen.

#### 19.1.2 Funktionsweise

Die Sichere Wiederherstellung prüft den Wert der Master-Variable (typischerweise ein Alarm) an Master-Geräten und ob diese offline sind. Wenn die Master-Variable und der eingestellte Wert übereinstimmen, setzt die Sichere Wiederherstellung Safe Values (Abgesicherter Modus) in den Variablen des Slave-Geräts.

Wenn die Alarmbedingungen in den Master-Geräten gelöscht werden, werden andere Werte in dem Slave-Geräten gesetzt (Betriebsmodus). Die Sichere Wiederherstellung ermöglicht die Zuordnung von Slave- Geräten zu Gruppen mit einheitlichen Nutzungsfunktionen (z. B. Kühltheken) oder Charakteristiken (z. B. durchschnittliche Temperaturen).

**Hinweis:** Die Sichere Wiederherstellung zeigt alle zu überwachenden Master- Geräte, Slave- Geräte und voreingestellten Anlagenvariablen an.

#### 19.1.3 Master-Status und Aktionen bei Slaves

Die Sichere Wiederherstellung zeigt den Status eines jeden überwachten Masters an und wendet in weiterer Folge die programmierten Einstellungen an.

Master-Geräte können einen der folgenden Status aufweisen.

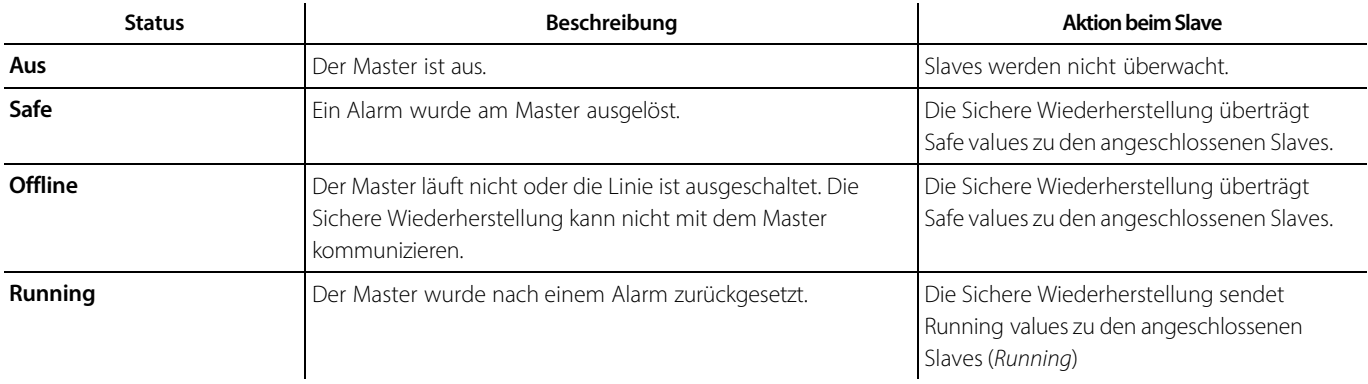

#### 19.1.4 Statusumschaltungen im Alarmfall

Wenn ein Alarm auftritt, werden Gruppen in einen sicheren Zustand versetzt. Wenn der Alarm gelöscht wird, werden die Gruppen mit einer Verzögerung (um das System nicht zu überlasten) wieder in den Betriebszustand versetzt.

#### 19.1.5 Statusumschaltungen unter Offline-Bedingungen

Eine zweite Backup-Linie kann zwischen den Supervisor und einen Master geschaltet werden. Im Fall eines Verbindungsfehlers an der ersten Linie kann geprüft werden, ob die Verbindung an der zweiten Linie intakt ist. Damit kann bestimmt werden, ob es sich um einen Linienfehler oder einen Master-Fehler handelt.

Um festzustellen, ob das Master-Geräte offline ist, kann ebenfalls eine Bedingung bei einem anderen Gerät gesetzt werden (an der primären physischen Linie oder an einer anderen physischen Linie). Wenn der Master offline geht, kann ausgewählt werden, ob die Slave-Geräte in einen sicheren Zustand versetzt werden sollen (Safe), ob der Running value an sie gesendet werden soll (Running) oder ob die Geräte in dem vor dem Offline-Status bestehenden Zustand belassen werden sollen (Current).

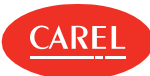

## 19.2 Prozeduren der Sicheren Wiederherstellung

- 1. "Freigabe der zu überwachenden Master" unten
- 2. "Anlegen von Slave-Gruppen" unten
- 3. "Hinzufügen von Geräten zu einer Slave-Gruppe" unten
- 4. "Eine oder mehrere Slave-Gruppen mit jedem Master verknüpfen" unten
- 5. "Eine Backup-Überwachungslinie zur Bestimmung des Offline-Status einrichten" unten
- 6. "Einstellung sicherer Parameter und des erforderlichen Status im Offline-Fall" unten
- 7. "Anzeige der überwachten Master-Stauts" Auf der gegenüberliegenden Seite
- 8. "Start/Stopp der Funktion zur Sicheren Wiederherstellung" Auf der gegenüberliegenden Seite
- 9. "Import/Export von Variablen" Auf der gegenüberliegenden Seite

#### 19.2.1 Freigabe der zu überwachenden Master

Add-on> Sichere Wiederherstellung > Verbundanlagen

- 1. Die zu überwachenden Master freigeben.
- 2. Auf **Speichern** klicken.

#### 19.2.2 Anlegen von Slave-Gruppen

Add-on > Sichere Wiederherstellung > Gruppen

- 1. Auf **Hinzufügen** klicken, um eine neue Gruppe mit Slave-Geräten anzulegen.
- 2. Einen Namen für die Gruppe vergeben und alle gewünschten Slave-Geräte hinzufügen.
- 3. Auf **Speichern** klicken.

#### 19.2.3 Hinzufügen von Geräten zu einer Slave-Gruppe

Add-on> Sichere Wiederherstellung > Gruppen

- 1. Die Gruppe auswählen, zu der das Slave-Gerät hinzugefügt werden soll.
- 2. Auf **Ändern** klicken und anschließend die neuen Geräte hinzufügen.
- 3. Auf **Speichern** klicken.

#### 19.2.4 Eine oder mehrere Slave-Gruppen mit jedem Master verknüpfen

Add-on > Sichere Wiederherstellung > Zuordnung

- 1. Einen Master auswählen und anschließend auf **Bearbeiten** klicken.
- 2. Eine oder mehrere Slave-Gruppen hinzufügen.
- 3. Auf **Speichern** klicken.
- 4. Alle Schritte ab Schritt 1 für alle Master wiederholen.

#### 19.2.5 Eine Backup-Überwachungslinie zur Bestimmung des Offline-Status einrichten

Add-on > Sichere Wiederherstellung > Sicherungskonf.

- 1. Einen Master auswählen.
- 2. Auf **Bearbeiten** klicken: Die Offline Backup condition-Liste wird angezeigt.
- 3. **Offline** auswählen oder eine Variable zur Signalisierung des Offline-Status auswählen und den zu vergleichenden Wert einstellen.
- 4. Auf **Speichern** klicken.

#### 19.2.6 Einstellung sicherer Parameter und des erforderlichen Status im Offline-Fall

Add-on > Sichere Wiederherstellung > Kfg. Geräte

- 1. In **Algorithm settings** Folgendes einstellen:
	- <sup>l</sup>die Zeit, nach deren Ablauf die Sichere Wiederherstellung einen Master als offline betrachten soll
	- die Verzögerung zwischen der Vergabe von Running values für jede Gruppe
- 2. In **Action to be performed when the master device is offline** den Typ für die Werte auswählen, die im Fall eines Offline-Masters zu den Slaves gesendet werden sollen.
- 3. Für jede Master-Variable den Wert auswählen, der im Ablesefall dazu führt, dass Safe values zu Slaves gesendet werden.
- 4. Für jede Master-Variable den Safe value setzen.
- 5. Für jedes Slave Gerät die Safe values und Running values für jede Variable setzen.
- 6. Auf **Speichern** klicken.

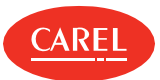

#### 19.2.7 Anzeige der überwachten Master-Stauts

#### Add-on > Sichere Wiederherstellung > Übersicht

Der Status der überwachten Master-Slave-Gruppen wird angezeigt.

#### 19.2.8 Start/Stopp der Funktion zur Sicheren Wiederherstellung

Add-on > Sichere Wiederherstellung > Übersicht

Auf **Start** klicken, um die Überwachung der Master-Slave-Gruppen zu starten.

Auf **Stopp** klicken, um die Überwachung zu beenden.

Auf **Schnellstart** klicken, um für die Funktion einen sicheren oder unbekannten Status zu erzwingen und so einen Start ohne Abwarten des eingestellten Timeouts durchzuführen.

#### 19.2.9 Import/Export von Variablen

Add-on> Sichere Wiederherstellung > Verbundanlagen

**Achtung:** Diese Aufgabe ist erfahrenen Benutzern vorbehalten.

Auf **Exportieren** klicken, um eine .XML-Datei mit allen für Standardgeräte verwendeten Variablen anzulegen.

Auf **Importieren** klicken, um eine .XML-Datei mit den für benutzerdefinierte Geräte festgelegten Variablen zu laden.

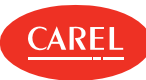

# 20. Plug-in: Saugdruckoptimierung

# 20.1 Saugdruckoptimierung: Grundkonzepte

#### 20.1.1 Funktionsweise

Mithilfe des Plug- ins für die Saugdruckoptimierung kann der Energieverbrauch des Kühlmöbels reduziert werden. Zu diesem Zweck analysiert das Plug- in regelmäßig den Betrieb der an die aktivierten Verbundanlagen angeschlossenen Kühlmöbel und ändert den Verbundanlagensollwert automatisch auf Grundlage folgender Parameter:

<sup>l</sup>Prozent Arbeitswerte (Arbeitszyklus), berechnet für jedes Kühlmöbel (Algorithmus zur **Saugdruckoptimierung**)

<sup>l</sup>Kühlmöbelstatus bei der Abtastung (**Smooth-Lines**-Algorithmus)

Durch dieses Verhalten wird die Kältemittelzufuhr minimiert und in weiterer Folge der Stromverbrauch mittel- bis langfristig reduziert. Die Saugdruckoptimierung betrifft nur jene Geräte, die Kühlmöbel oder Kühleinheiten verwalten; nur für diese Geräte werden die Druckkontrollparameter angezeigt. Die Parameter der beiden Algorithmen werden bereits werkseitig eingestellt, können jedoch auch vom Benutzer angepasst werden.

#### 20.1.2 Detailanalyse der Saugdruckoptimierung

Anhand der Details zur Saugdruckoptimierung wird ersichtlich, welche Kühlmöbel angepasst werden müssen.

Wenn beispielsweise alle Kühlmöbel der Verbundanlage Arbeitszyklen unter dem für das Kühlmöbel eingestellten Maximalarbeitszyklus aufweisen (oder sich in einem Zustand der Regelungsanforderung für weniger als das eingestellte Maximum befinden), verringert der Algorithmus den Wert des Verbundanlagensollwerts.

Wenn andererseits mindestens ein Kühlmöbel einen Arbeitszyklus über dem eingestellten Maximum aufweist, erhöht der Algorithmus den Wert des Verbundanlagensollwerts.

#### 20.1.3 Funktionsweise des Smooth-Lines-Algorithmus

Dieser Algorithmus vergleicht die Menge der bei einem bestimmten Status (z. B. LED gelb = Warnung) erfassten Abtastungen mit den gesetzten Parametern zur Anzeige des optimalen Betriebs (z. B. max. drei gelbe LEDs bei einer Abtastung). Basierend auf diesem Vergleich wird der Verbundanlagensollwert wie folgt angepasst:

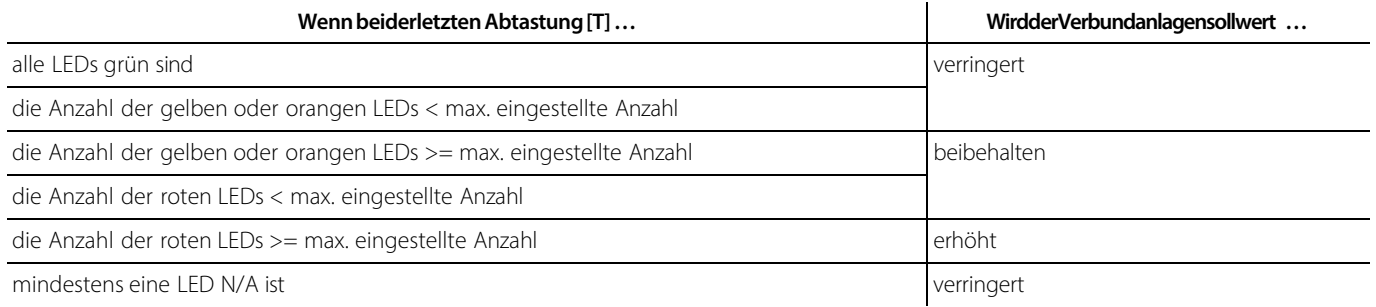

#### 20.1.4 Wann sollen Algorithmus-Parameter geändert werden

In einigen Fällen müssen Verbundanlagenparameter geändert werden, beispielsweise wenn eine Verbundanlage mehrere Kühlmöbel umfasst und die maximale Anzahl der Offline-Kühlmöbel erhöht werden muss. Wenn es in der Anlage zu Netzwerkproblemen kommt, kann es im Gegenzug erforderlich werden, die Offline-Zeit zu erhöhen.

Wenn bei der Ansicht der Daten auf der Seite **Details** die aufgezeichneten Arbeitszykluswerte höher sind als das eingestellte Arbeitszyklusmaximum, müssen einzelne Kühlmöbeloperationen geprüft werden und das eingestellte Arbeitszyklusmaximum muss ggf. erhöht werden.

# 20.2 Überwachung der Saugdruckoptimierung

Add-on> Saugdruckoptimierung > Übersicht

Für jede aktivierte Verbundanlage werden folgende Überwachungsinformationen angezeigt.

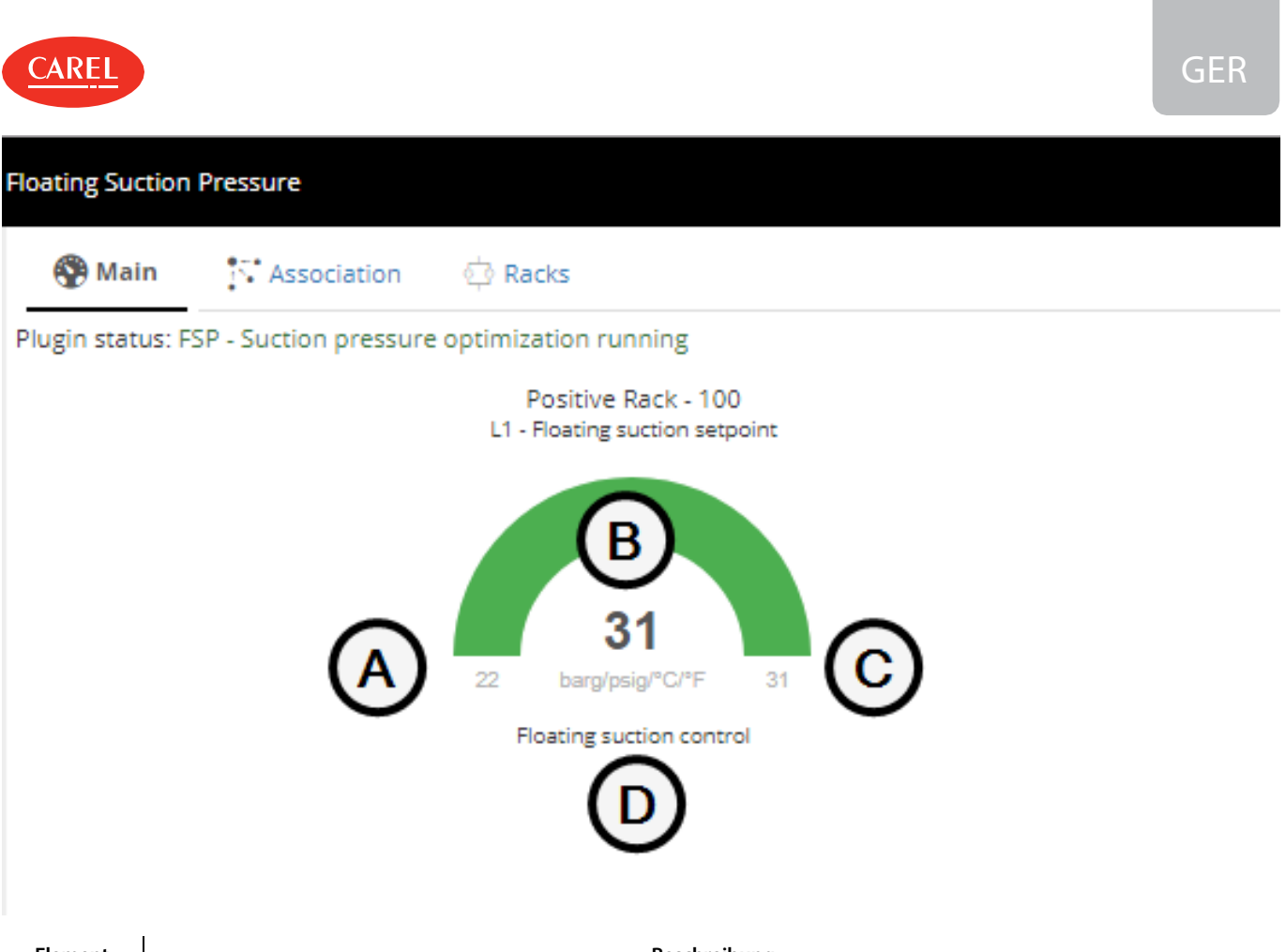

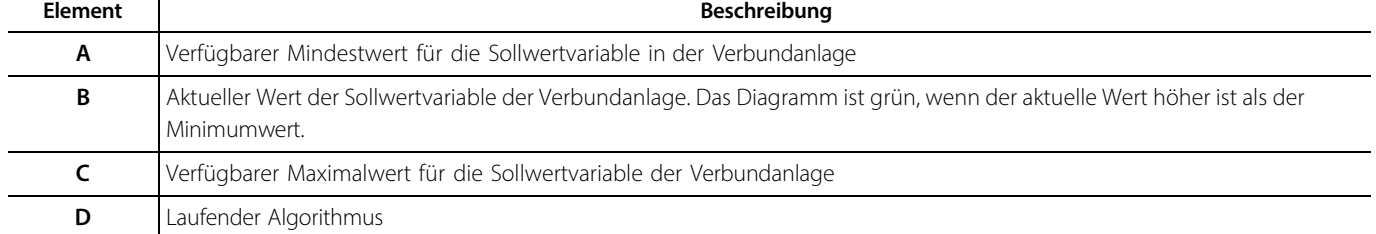

# 20.3 Konfiguration der Saugdruckoptimierung

#### 20.3.1 Verfügbare Möglichkeiten

Das Plug- in für die Saugdruckoptimierung ist mit Standardparametern zur Steuerung seiner Operationen eingestellt. Es können jedoch folgende Parameter geändert werden:

- <sup>l</sup>einige Parameter der Kompressorverbundanlage,
- <sup>l</sup>das Arbeitszyklusmaximum eines Kühlmöbels.

Wenn der Smooth-Lines-Algorithmus aktiviert ist, können ebenfalls folgende Parameter geändert werden:

- <sup>l</sup>Zeitintervall zwischen Abtastungen,
- <sup>l</sup>Anzahl der Warnstatus (gelb, orange, rot), wenn das Plug-in einschreitet.

Die kundenspezifischen Parameter werden immer in der Datenbank gespeichert – auch nach dem Deaktivieren der Kompressorverbundanlage.

**Achtung:** Um die Änderungen zu aktivieren, das Plug- in nach der Änderung von Verbundanlagen- oder Kühlmöbelparametern neu starten.

#### 20.3.2 Vorgehensweise bei der Konfiguration der Überwachung der Saugdruckoptimierung

- <sup>l</sup> "Änderung der Sollwerte" Auf der nächsten Seite
- <sup>l</sup>"Aktivieren der Verbundanlagen" Auf der nächsten Seite
- <sup>l</sup>"Verbindung von Geräten mit einer Verbundanlage" Auf der nächsten Seite
- <sup>l</sup>"Aktivieren der Smooth-Line-Steuerung" Auf der nächsten Seite
- l "Import/Export von Variablen" Auf der nächsten Seite

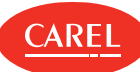

#### 20.3.3 Änderung der Sollwerte

#### Add-on> Saugdruckoptimierung > Übersicht

- 1. Auf die gewünschte Verbundanlage klicken: Die Detailseite für die Verbundanlage wird angezeigt.
- 2. Auf **Parameter** klicken und anschließend jeden anzupassenden Sollwert ändern.
- 3. Auf **Speichern** klicken.

#### 20.3.4 Aktivieren der Verbundanlagen

Add-ons> Saugdruckoptimierung > Verbundanlagen

1. Alle Verbundanlagen aktivieren, die durch das Plug-in optimiert werden sollen.

2. Auf **Speichern** klicken.

**Hinweis:** Es können maximal acht Verbundanlagen aktiviert werden.

#### 20.3.5 Verbindung von Geräten mit einer Verbundanlage

Add-on > Saugdruckoptimierung > Zuordnung

1. Die zu konfigurierende Verbundanlage auswählen und auf **Ändern** klicken: Die Zuordnungsseite wird angezeigt.

2. Alle zu überwachenden Geräte zu der Spalte **Rack-Geräte** hinzufügen und anschließend auf **Speichern** klicken.

**Hinweis:** Nur Kühlmöbel, die mit dem Plug-in kompatibel sind, werden aufgelistet.

#### 20.3.6 Aktivieren der Smooth-Line-Steuerung

Add-on > Saugdruckoptimierung > Zuordnung

- 1. Die zu konfigurierende Verbundanlage auswählen und auf **Ändern** klicken: Die Zuordnungsseite wird angezeigt.
- 2. Sicherstellen, dass alle zu überwachenden Kühlmöbel mit der Verbundanlage verknüpft sind: Alle Geräte in der Spalte **Rack-Geräte** sind verknüpft.
- 3. Die Smooth-Line-Steuerung aktivieren, anschließend auf **Speichern** klicken.

#### 20.3.7 Import/Export von Variablen

Add-ons> Saugdruckoptimierung > Verbundanlagen

**Achtung:** Diese Aufgabe ist erfahrenen Benutzern vorbehalten.

Auf **Exportieren** klicken, um eine .XML-Datei mit allen für Standardgeräte verwendeten Variablen anzulegen.

Auf **Importieren** klicken, um eine .XML-Datei mit den für benutzerdefinierte Geräte festgelegten Variablen zu laden.

## 20.4 Überwachung der Saugdruckoptimierung

#### 20.4.1 Anzeige von Sollwert-Trends

Add-on> Saugdruckoptimierung > Übersicht

Der Trend des Sollwerts für jede aktivierte Verbundanlage wird in einem Diagramm angezeigt, in dem auch der Steuerungsalgorithmus (**Saugdruckoptimierung** oder **Smooth Lines**) angegeben ist.

#### 20.4.2 Anzeigen der Verbundanlagendetails

Add-on> Saugdruckoptimierung > Übersicht

Auf ein Diagramm klicken, um detaillierte Informationen zu Verbundanlagen, Geräten, Sollwerten, Arbeitszyklen und Abtastungen anzuzeigen.

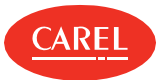

#### 20.4.3 Zurücksetzen von Arbeitszyklen

#### Add-on> Saugdruckoptimierung > Übersicht

- 1. Auf das Diagramm zur Saugdruckkontrolle der gewünschten Verbundanlage klicken: Die Detailseite für die Verbundanlage wird angezeigt.
- 2. Im Bereich **Gerät** für jeden Arbeitszyklus, der zurückgesetzt werden soll, auf **RESET** klicken.

Auf den Button **RESET** oben in der Tabelle klicken, um alle Arbeitszyklen auf einmal zurückzusetzen.

#### 20.4.4 Zurücksetzen der Zähler

#### Add-on> Saugdruckoptimierung > Übersicht

- 1. Auf das Diagramm zur Smooth-Line-Kontrolle für die gewünschte Verbundanlage klicken: Die Detailseite für die Verbundanlage wird angezeigt.
- 2. Im Abschnitt **Geräte** auf **RESET** klicken, um alle Zähler zurückzusetzen und die Daten von abgeschlossenen Abtastungen zu löschen: Alle LEDs werden wieder grau.

#### 20.4.5 Start der Kontrolle der Saugdruckoptimierung

Add-on> Saugdruckoptimierung > Übersicht

#### Auf **Start** klicken:

<sup>l</sup>Der erste Arbeitszyklus wird für jedes Kühlmöbel berechnet,

<sup>l</sup>wenn der Smooth-Lines-Algorithmus aktiviert ist, wird die erste Abtastung herangezogen, um den Status eines jeden Kühlmöbels zu prüfen.

**Achtung:** Um jede Änderung zu aktivieren, muss das Plug-in angehalten und neu gestartet werden.

## 20.5 Saugdruckoptimierung: Hauptdaten

#### 20.5.1 Parameter für den Algorithmus zur Saugdruckoptimierung

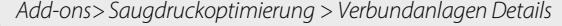

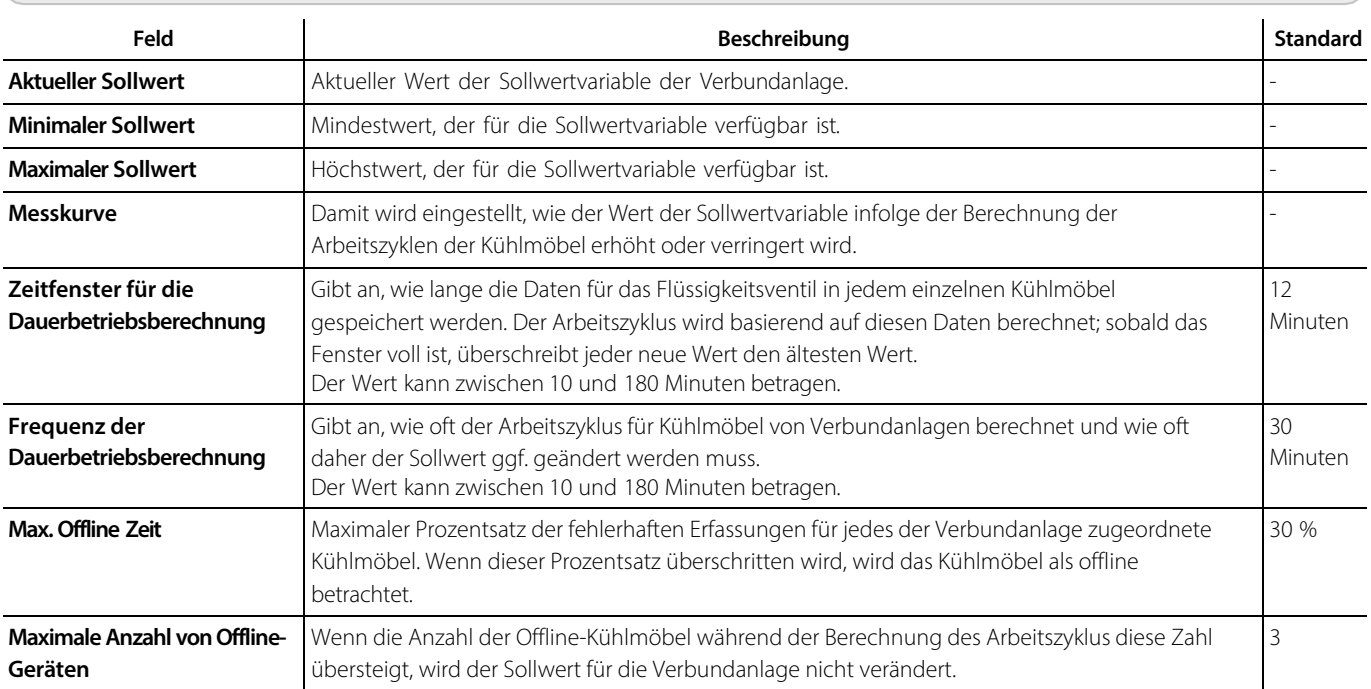

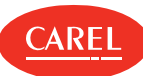

### 20.5.2 Parameter für den Smooth-Lines-Algorithmus

Add-ons> Saugdruckoptimierung > Verbundanlagen Details

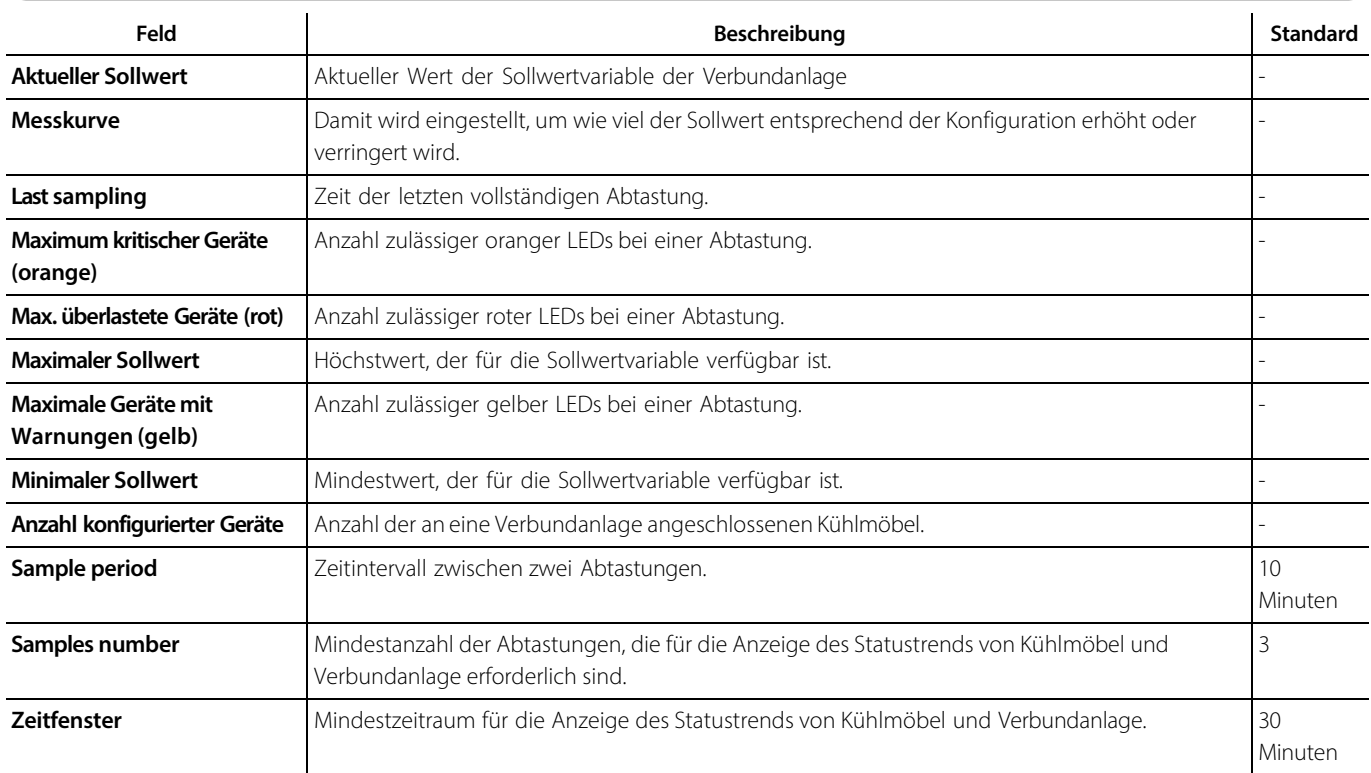

#### 20.5.3 Status der Verbundanlage und des daran angeschlossenen Kühlmöbels

Add-ons> Saugdruckoptimierung > Verbundanlagen Details

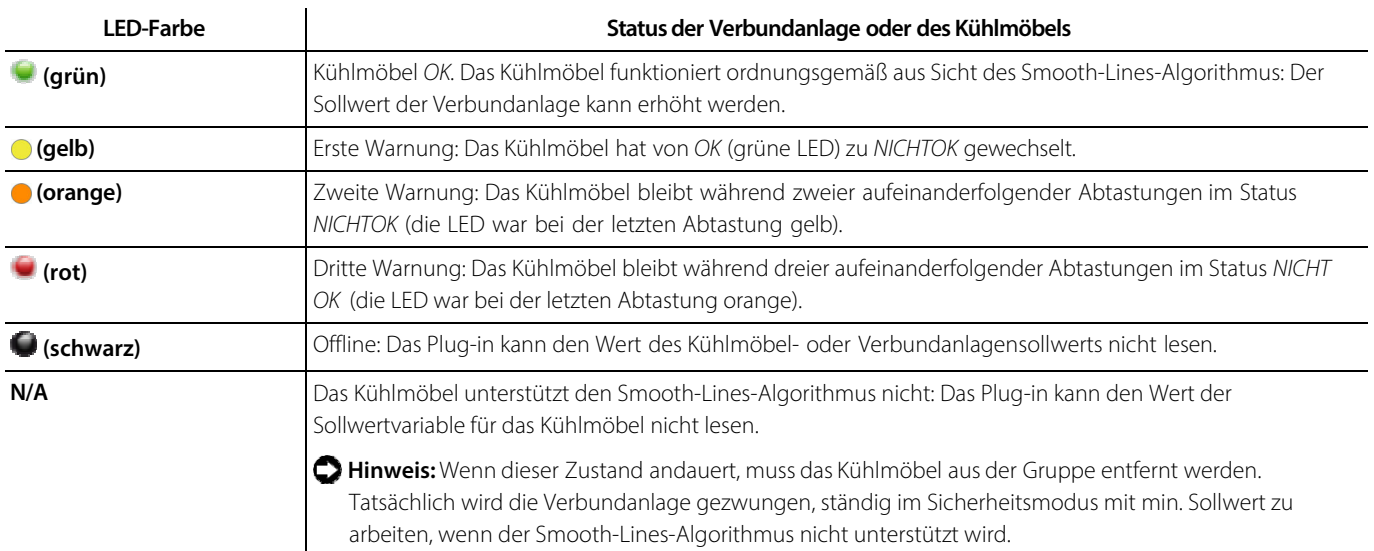

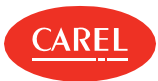

# 21. Plug-in: Parameterkontrolle

## 21.1 Parameterkontrolle: Grundkonzepte

#### 21.1.1 Einführung

Mit diesem Plug- in können unbefugte Änderungen kritischer Parameter registriert und gemeldet werden. Kritische Parameter werden typischerweise verwendet, um das System zu optimieren (z. B. Reduzierung des Energieverbrauchs). Diese Parameter werden nur selten geändert und es kann für den Anlagenbetreiber wichtig sein, über alle unbefugten Änderungen benachrichtigt zu werden.

Änderungen können vom Personal über Feldgerätetastaturen oder direkt über boss vorgenommen werden. Jede einzelne Änderung wird in einem Log aufgezeichnet. Benachrichtigungen können für eine einzelne Änderung (für jeden geänderten Parameter) oder für mehrere Änderungen (eine für alle Parameter, die innerhalb eines voreingestellten Kontrollintervalls geändert werden) ausgegeben werden.

#### 21.1.2 Verfügbare Möglichkeiten

Der Bediener überwacht Änderungen und kann für jede unbefugte Änderung folgende Schritte setzen:

- <sup>l</sup>Wiederherstellung der Standardwerte (Werte verglichen mit den bei der Kontrolle vom Feld gelesenen Werten),
- <sup>l</sup>Werte unverändert beibehalten (werden zu Standardwerten für die nächste Kontrolle).

Eine Historientabelle zeigt die Werte an, die vom Feld routinemäßig gelesen werden. Die folgenden Aufzeichnungen werden im Log angezeigt:

- <sup>l</sup>Änderungen einzelner Parameter in Form von unbefugten Änderungen,
- Änderungen einzelner Parameter in Form von wiederhergestellten Standardwerten,
- l abgelesene Standardwerte.

#### 21.1.3 Parameterkontrollstatus

Die Parameterkontrolle kann einen der folgenden Status aufweisen.

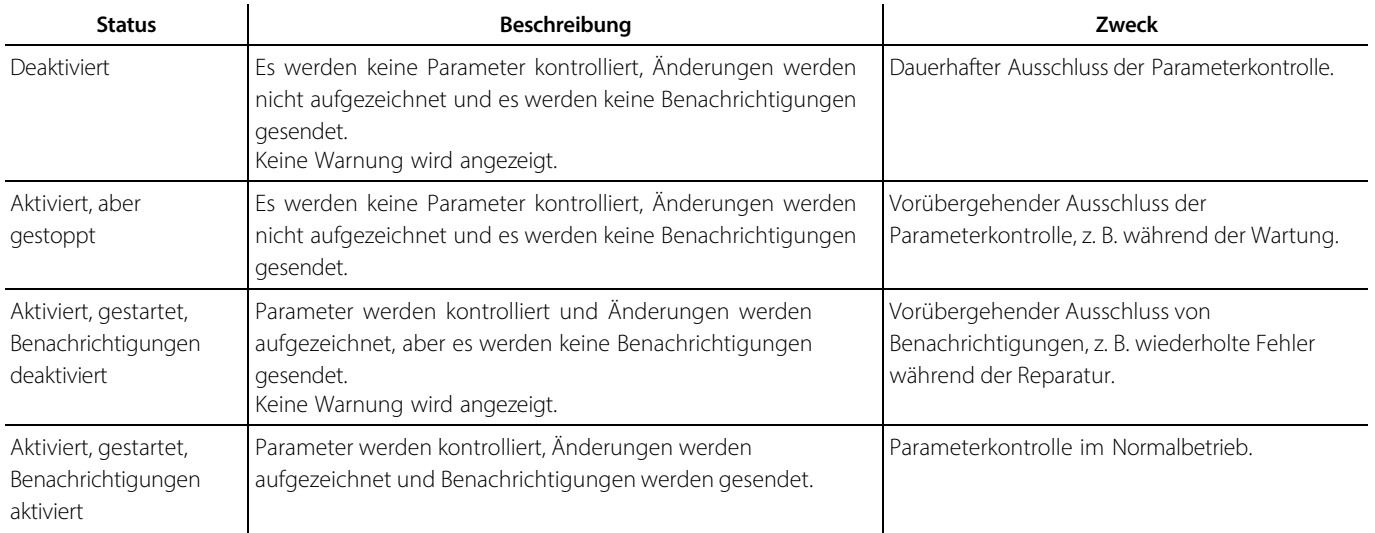

# 21.2 Konfiguration der Parameterkontrolle

#### 21.2.1 Einführung

Für die Arbeit mit der Parameterkontrolle muss festgelegt werden, welche Parameter als kritisch anzusehen sind und daher überwacht werden müssen. Ebenfalls muss angegeben werden, welche Benutzer über beliebige Änderungen benachrichtigt werden sollen und welche Benutzerprofile Änderungen vornehmen können, ohne eine Benachrichtigung auszulösen.

Darüber hinaus müssen Standardwerte für kritische Parameter definiert werden, die mit den zyklisch abgelesenen Werten verglichen werden müssen.

**Hinweis:** Wenn kein Standardwert für einen Parameter vorhanden ist, wird der erste Ablesewert als Standardwert für alle weiteren Ablesungen verwendet.

Vom Feld gelesene Werte werden in der **Übersicht** angezeigt; jede Aufzeichnung überschreibt die älteren Standardwerte.

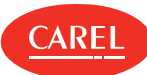

#### 21.2.2 Vorgehensweise bei der Konfiguration der Parameterkontrolle

- 1. "Setzen der Liste kritischer Parameter" unten
- 2. "Einstellung der Prüfhäufigkeit" unten
- 3. "Einstellung der Benachrichtigungsmodalitäten" unten
- 4. "Aktivieren/Deaktivieren von Benachrichtigungen" unten
- 5. "Ablesen von Standardwerten" unten

#### 21.2.3 Setzen der Liste kritischer Parameter

Add-ons > Parameterkontrolle > Parameter

- 1. Um Parameter für ein einzelnes Gerät zu setzen, auf **Geräte** klicken und anschließend ein Gerät aus der Liste auswählen: Alle überwachbaren Variablen werden in der Variablenliste angezeigt.
- 2. Um Parameter für alle Geräte eines bestimmten Typs auszuwählen, auf **Gerätemodelle** klicken: Alle Geräte des ausgewählten Modells werden angezeigt und alle überwachbaren Variablen werden in der Variablenliste angezeigt.
- 3. Das gewünschte Gerät auswählen und anschließend auf **OK** klicken.
- 4. Auf + klicken, um Variablen zu der Liste der überwachten Variablen hinzuzufügen.
- 5. Auf **Speichern** klicken, um die Liste zu speichern.

Für die Auswahl aneinander angrenzender Variablen die SHIFT- Taste gedrückt halten und die erste sowie die letzte Variable in der Auswahl auswählen.

Zur Auswahl mehrerer Variablen die STRG-Taste gedrückt halten. Zum Löschen einer Variable auf **Löschen** klicken.

#### 21.2.4 Einstellung der Prüfhäufigkeit

Add-ons > Parameterkontrolle > Benachrichtigungen

- 1. Ein geeignetes Intervall zwischen den Prüfungen auswählen.
- 2. Auf **Speichern** klicken, um die Einstellung zu speichern.

#### 21.2.5 Einstellung der Benachrichtigungsmodalitäten

Add-ons > Parameterkontrolle > Benachrichtigungen

- 1. Einen Namen für die Gerätetastatur eingeben.
- 2. Den Benachrichtigungstyp angeben (eine Benachrichtigung für jede Änderung oder eine kumulative Nachricht für alle Änderungen innerhalb des Intervalls).

**Hinweis:** Registrierungen betreffen stets eine einzelne Variable.

- Auf + klicken, um eine oder mehrere Adressen zur Benachrichtigungsliste hinzuzufügen.
- Auf + klicken, um eine oder mehrere boss Benutzerprofile zu der Liste autorisierter Profile hinzuzufügen.
- **Achtung:** Von diesen Profilbenutzern vorgenommene Änderungen lösen keine Registrierung oder Benachrichtigung aus.
- 5. Auf **Speichern** klicken, um die Einstellungen zu speichern.

#### 21.2.6 Aktivieren/Deaktivieren von Benachrichtigungen

Add-ons > Parameterkontrolle > Benachrichtigungen

- 1. **Benachrichtigung aktivieren** auf **An** oder **Aus** stellen.
- 2. Auf **Speichern** klicken, um die Einstellungen zu speichern.

**Achtung:** Die Aktivierung betrifft nur Benachrichtigungen. Um die Parameterkontrolle vorübergehend zu deaktivieren, z. B. während А der Wartung, muss diese beendet werden (siehe "Arbeit mit der Parameterkontrolle" Auf der gegenüberliegenden Seite ). Eine Dauerwarnung wird angezeigt, um den Kundendienst daran zu erinnern, dass die Parameterkontrolle deaktiviert ist.

#### 21.2.7 Ablesen von Standardwerten

Add-ons > Parameterkontrolle > Übersicht

**Hinweis:** Die Parameterkontrolle anhalten, um die erste Ablesung vorzunehmen. Spätere Ablesungen können bei laufender Funktion vorgenommen werden.

- 1. Auf **Momentaufnahme** klicken: Die vom Feld gelesenen Werte werden als Standardwerte gespeichert.
- 2. Eine Registrierung der **Momentaufnahme** wird zur Seite **Geschichte** hinzugefügt.

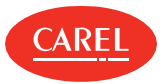

## 21.3 Arbeit mit der Parameterkontrolle

#### 21.3.1 Einführung

Nach dem Setup muss die Parameterkontrolle aktiviert und gestartet werden. Wenn sie läuft, werden Feldwerte am Ende des Intervalls gelesen und die Seite **Übersicht** wird aktualisiert. Jede unbefugte Änderung der Parameter oder Wiederherstellung der Standardwerte wird auf der Seite **Geschichte** aufgezeichnet. Alle abgelesenen Standardwerte werden ebenfalls aufgezeichnet.

#### 21.3.2 Vorgehensweise bei der Arbeit mit der Parameterkontrolle

- <sup>l</sup>"Starten der Parameterkontrolle" unten
- <sup>l</sup>"Beenden der Parameterkontrolle" unten
- <sup>l</sup>"Überwachung der Feldwerte" unten
- <sup>l</sup>"Überwachung von Änderungen" unten
- <sup>l</sup>"Wiederherstellen der Standardwerte" unten

#### 21.3.3 Starten der Parameterkontrolle

Add-ons > Parameterkontrolle > Übersicht

#### 1. **Parametersteuerungs-Plug-In aktivieren** auf **An** setzen.

2. Auf **Start** klicken: Die Parameterkontrolle liest die Felddaten und aktualisiert die Liste mit den aktuellen Werten.

Die Kontrolle wird nach Ablauf des eingestellten Prüfintervalls wiederholt.

**Hinweis:** Wenn kein Standardwert für einen Parameter vorhanden ist, wird der erste Ablesewert als Standardwert für alle weiteren Ablesungen verwendet.

#### 21.3.4 Beenden der Parameterkontrolle

Add-ons > Parameterkontrolle > Übersicht

Auf **Stopp** klicken: Die Parameterkontrolle beendet ihre zyklischen Prüfungen.

#### 21.3.5 Überwachung der Feldwerte

Add-ons > Parameterkontrolle > Übersicht

Für jeden Parameter wird der aktuelle Wert gelesen.

#### 21.3.6 Überwachung von Änderungen

Add-ons > Parameterkontrolle > Geschichte

Das Gerät auswählen, für das Änderungen angezeigt werden sollen.

#### 21.3.7 Wiederherstellen der Standardwerte

Add-ons > Parameterkontrolle > Geschichte

1. Das Gerät auswählen, für das die Standardwerte wiederhergestellt werden sollen.

2. Auf W klicken, um den Standardwert für den betreffenden Wert wiederherzustellen: Der aktuelle Wert wird überschrieben, eine neue Registrierung wird aufgezeichnet und das Symbol  $\mathbf G$  verschwindet.

**Hinweis:** Keine Benachrichtigung wird generiert, wenn die Standardwerte wiederhergestellt sind.

### 21.4 Parameterkontrolle: Hauptdaten

Add-ons > Parameterkontrolle > Geschichte

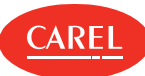

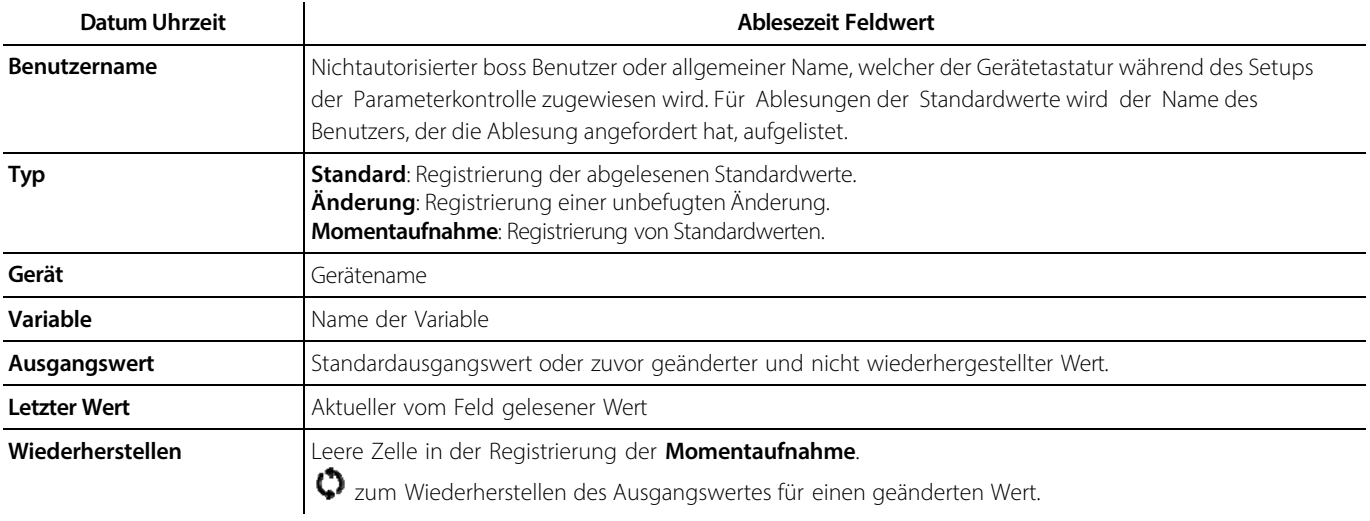

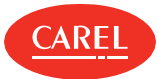

# 22. Plug-in: Leistungskennzahlen

## 22.1 Leistungskennzahlen: Grundkonzepte

#### 22.1.1 Einführung

Mithilfe der Leistungskennzahlen kann die Leistung von Gerätegruppen anhand von Bildschirmberichten oder benutzergenerierten Berichten im Excel-Format überprüft werden.

Mit diesen Berichten kann die tatsächliche Regelfähigkeit des Geräts geprüft werden, wobei Folgendes angegeben wird:

<sup>l</sup>wenn Variablendaten über und unter einem Grenzwert liegen,

<sup>l</sup>wenn ein Wert während eines übermäßig langen Zeitraums unter dem Mindestgrenzwert oder über dem Höchstgrenzwert bleibt.

Die Berechnungen erfolgen unter Berücksichtigung des vom Benutzer eingestellten Zeitraums, wobei jede Abtauung oder Zeiträume ohne Regelung (z. B. wenn das Gerät ausgeschaltet ist) berücksichtigt werden können.

#### 22.1.2 Gerätegruppen

Geräte können gruppiert werden. Die zu prüfenden Variablen werden für jede Gerätevorlage eingestellt.

Gerätegruppen, deren Variablen geprüft werden müssen, können dieselben Mindest- und Höchstgrenzwerte miteinander teilen. Ein Gerät kann mehreren Gruppen angehören; daher können für ein Gerät in verschiedenen Gruppen unterschiedliche Variablen überwacht werden.

### 22.2 Konfiguration von Leistungskennzahlen

#### 22.2.1 Einführung

Für jede Gerätevorlage muss Folgendes ausgewählt werden:

- l die zu prüfende Variable
- I die Abtauvariable (optional)
- I die Regelvariable (optional)

Für die zu prüfende Variable die Standardwerte für optimale Grenzwerte und die Dauer, während der der Wert über oder unter den Grenzwerten liegen darf, einstellen.

#### 22.2.2 Vorgehensweise bei der Konfiguration von Leistungskennzahlen

- 1. "Anlegen einer Gerätegruppe" unten
- 2. "Einrichten von Gruppenvariablen" unten

#### 22.2.3 Anlegen einer Gerätegruppe

Add-ons > KPI> Einrichtung Gruppen

- 1. Einen Namen für die Gruppe vergeben (z. B. Kühltheken). Der Gruppenname ist für alle Sprachen gleich.
- 2. Im Bereich **Geräte** in der Spalte **GR<groupNumber>** die für eine Gruppe zu prüfenden Geräte auswählen.
- 3. Um ein Gerät aus allen Gruppen auszuschließen, alle markierten Kästchen abwählen.
- 4. Zur Bestätigung auf **Speichern** klicken: Die neu angelegte Gruppe wird nun auf der Seite **Gruppenkonfiguration** angezeigt.

#### 22.2.4 Einrichten von Gruppenvariablen

Add-ons > KPI> Gruppenkonfiguration

In jeder Gruppe für jede Gerätevorlage die Variablen und deren Grenzwerte angeben.

### 22.3 Generieren von Leistungsberichten

#### 22.3.1 Einführung

Mithilfe von Berichten kann die Wartung optimiert werden, wobei Geräte markiert werden, deren Leistungswerte außerhalb der definierten optimalen Arbeitsbereiche liegen.

Sie werden so eingerichtet, dass die Leistungskennzahlen für die geprüften Variablen im eingestellten Analysezeitraum angezeigt und ggf. die Abtauzeiträume und Zeiträume ohne Regelung ignoriert werden.

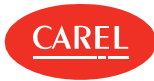

**Hinweis:** Abtauzeiträume und Zeiträume ohne Regelung können nur dann aus Berichten ausgeschlossen werden, wenn die entsprechenden Variablen (Start/Ende Abtauung, Start/Ende Regelung) beim Setup des Berichts angegeben wurden.

#### 22.3.2 Generieren eines Berichts

#### Add-ons > KPI> Übersicht

- 1. Auf die Gruppe klicken, für die ein Bericht generiert werden soll: Die Berichtseite wird angezeigt.
- 2. Zeitraumdaten, Schwellen und sonstige relevante Optionen eingeben.
- 3. Falls erforderlich, Abtauzeiträume und Zeiträume ohne Regelung ausschließen.
- 4. Auf **Berechnen** klicken: Der Bericht wird angezeigt und alle Werte außerhalb der vorgegebenen Bereiche sind hervorgehoben.
- 5. Auf **Exportieren** klicken, um die Berichtdaten in das Excel-Format (.csv) zu konvertieren.

## 22.4 Leistungskennzahlen: Hauptdaten

#### 22.4.1 Berichtfelder

#### Add-ons > KPI> Übersicht

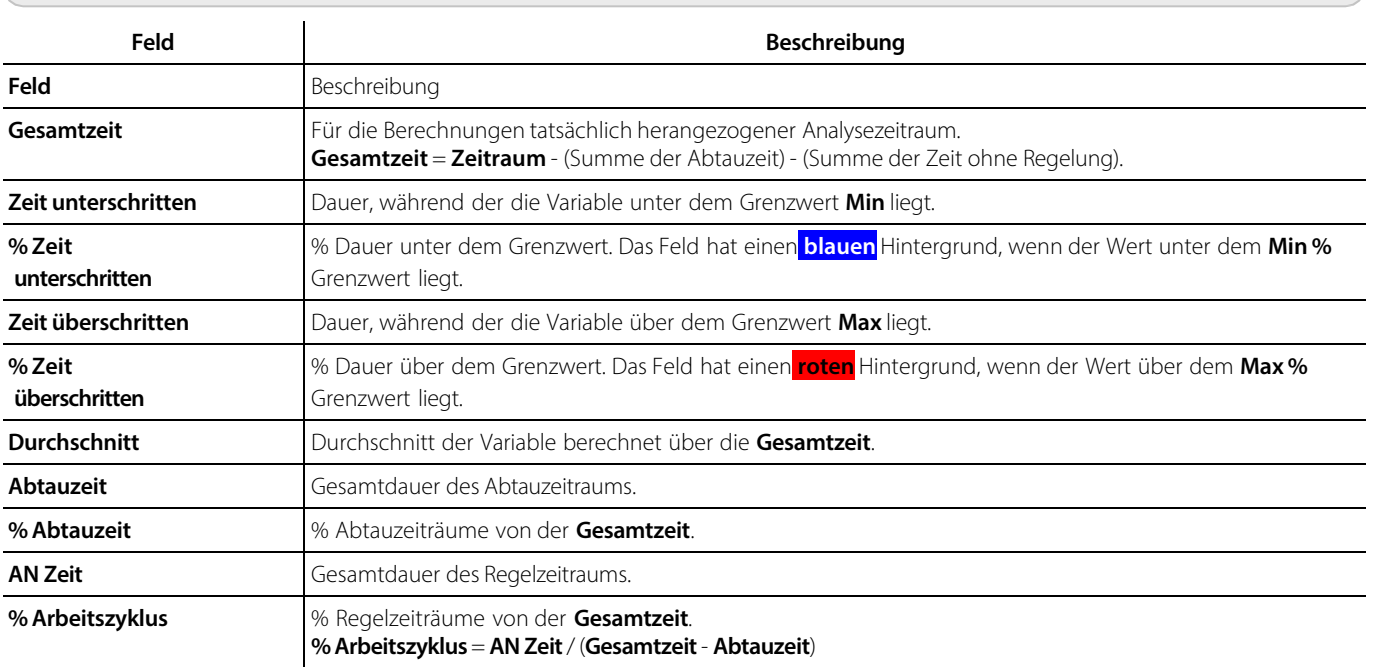
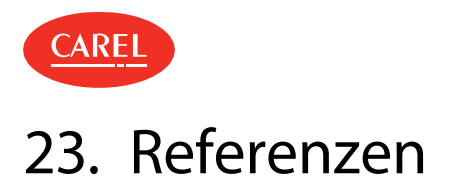

# 23.1 Technischer Support

# 23.1.1 Nützliche Kontakte

Anfragen betreffend Lizenzen, den technischen Support und den Kundendienst sind an pvcustomercare@carel.com zu richten.

## 23.1.2 Knowledge Base

Den entsprechenden Bereich in der **KSA** (Knowledge Sharing Area) innerhalb des boss- Bereichs in der **Supervisory** Community aufrufen: http://ksa.carel.com.

### 23.1.3 Neuigkeiten

Unsere Dokumentation wird kontinuierlich mit neuen Themen, Korrekturen oder Klarstellungen zum bestehenden Inhalt aktualisiert. Dieses Änderungsprotokoll führt die wichtigsten Aktualisierungen auf.

#### 2016, Mai - SW-Version 1.0.0

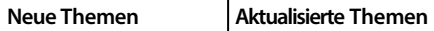

Erste Veröffentlichung -

### 2018, April - SW-Version 1.2.0

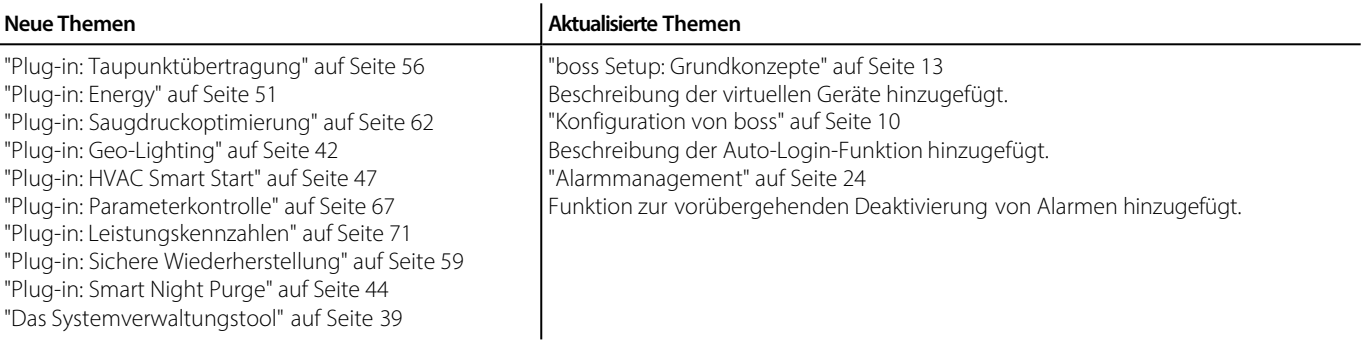

#### 2019, Januar - SW-Version 1.2.0

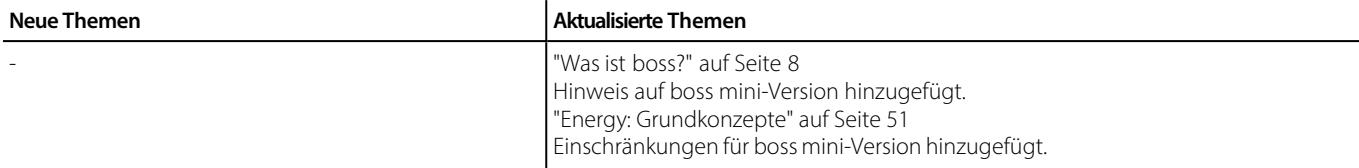

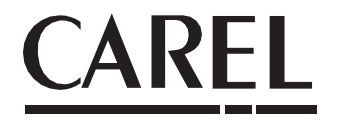

**CAREL INDUSTRIES S.p.A.**  Via dell'Industria, 11 35020 Brugine - Padua (Italien) Tel. (+39) 049.9716611 Fax (+39) 049.9716600 E-Mail: carel@carel.com - www.carel.com

CAREL übernimmt keinerlei Haftung für mögliche Fehler in diesem Handbuch.

CAREL behält sich das Recht vor, an seinen Produkten jederzeit ohne Vorankündigung Änderungen vorzunehmen.